# Manual original de exploatare

Software ISOBUS

Precea

Acest manual de exploatare este valabil începând de la versiunea de software NW110-M şi NW356-E

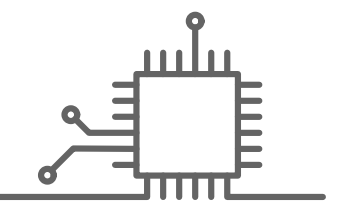

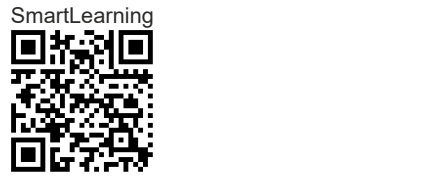

# **CUPRINS**

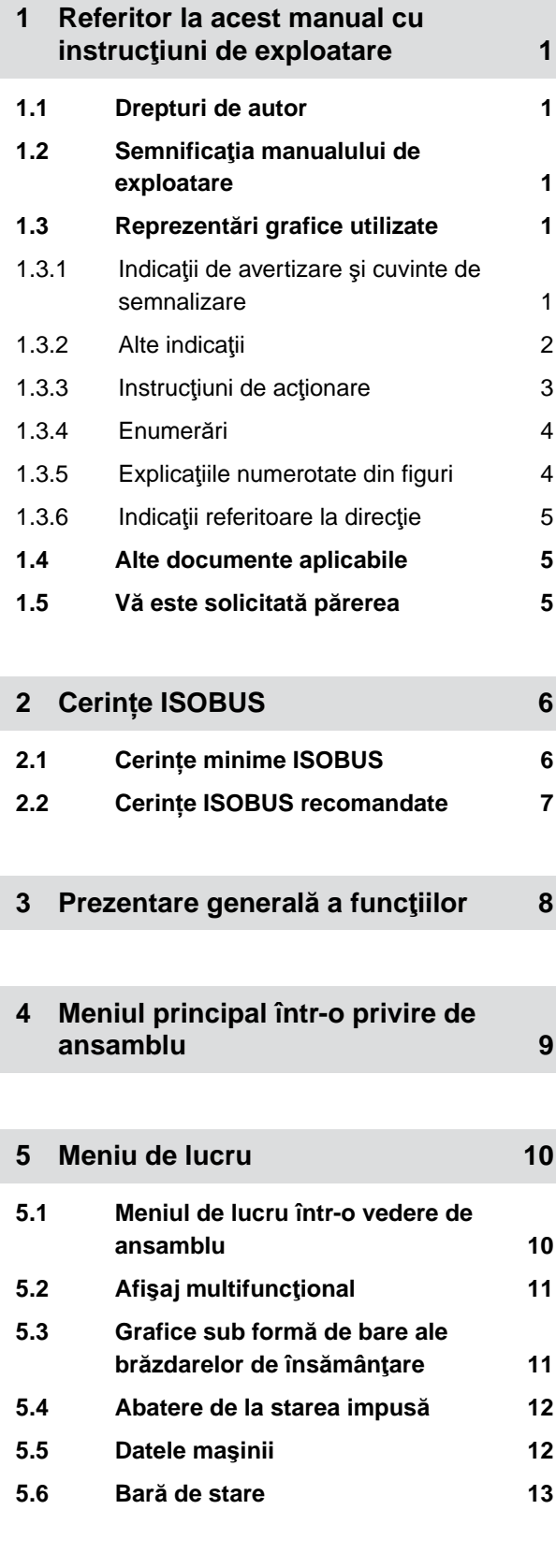

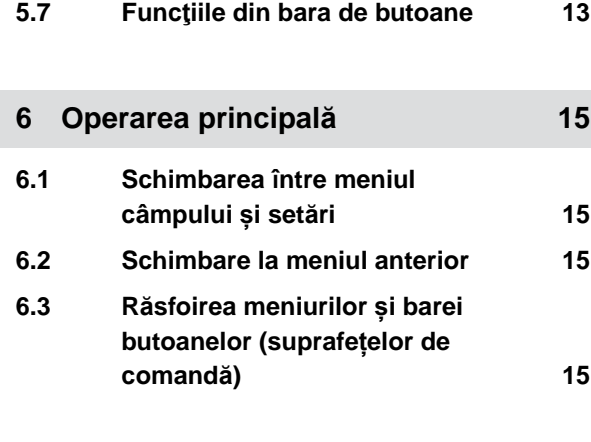

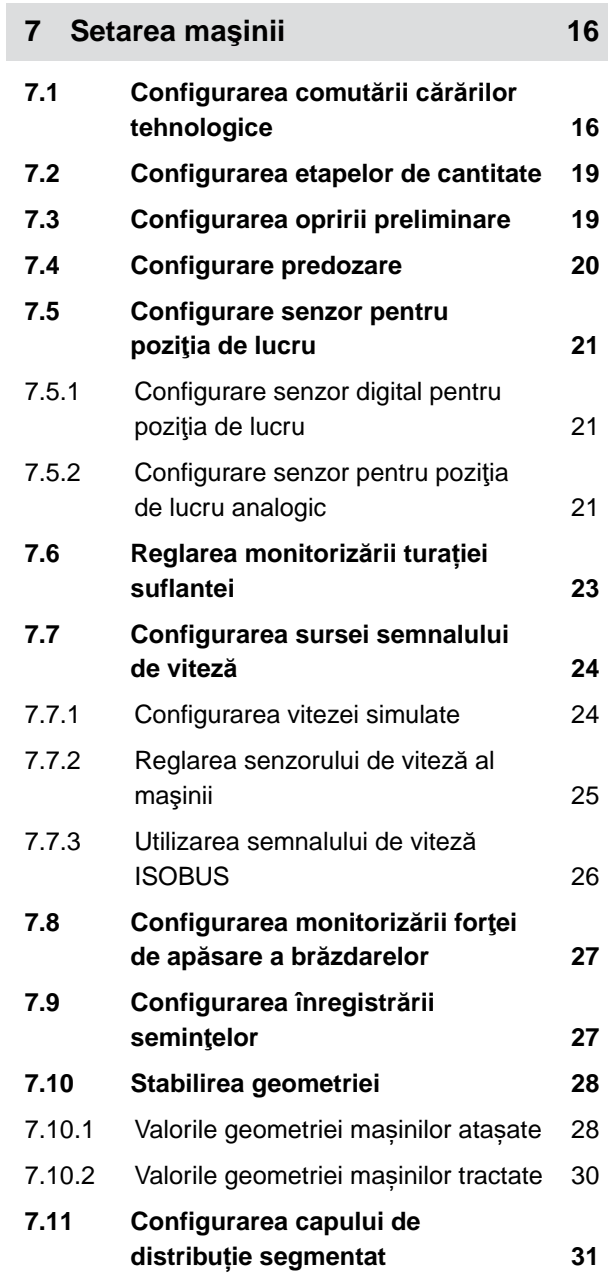

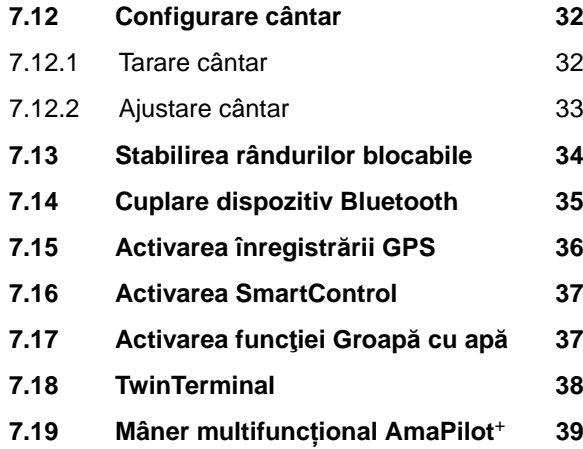

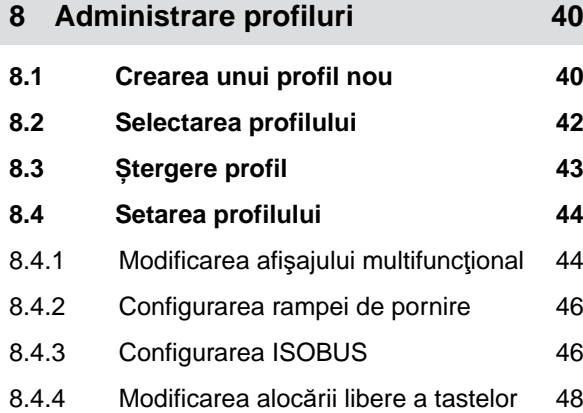

- 8.4.5 Modificarea afiş[ajului multifunc](#page-53-0)ţional 48
- **9 [Administrarea produselor 51](#page-56-0)**

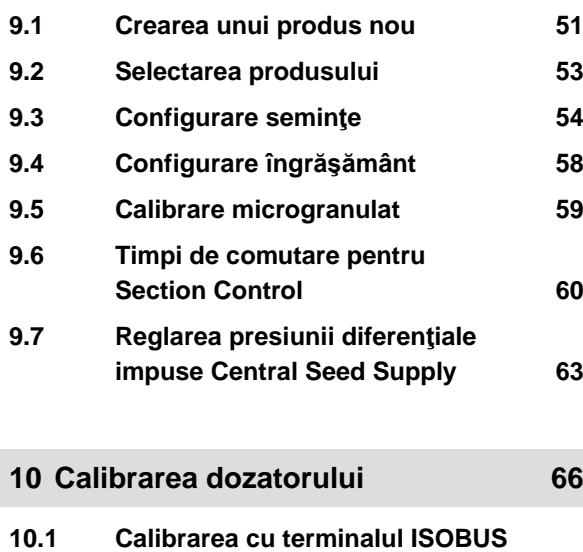

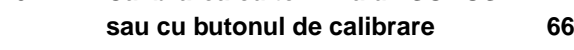

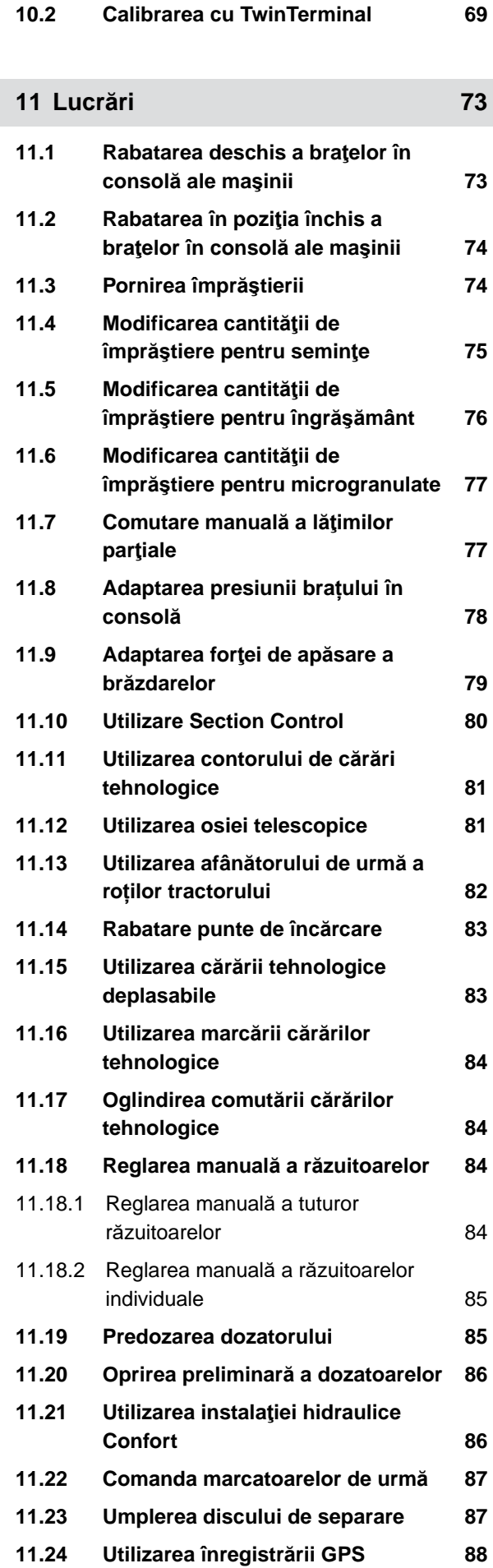

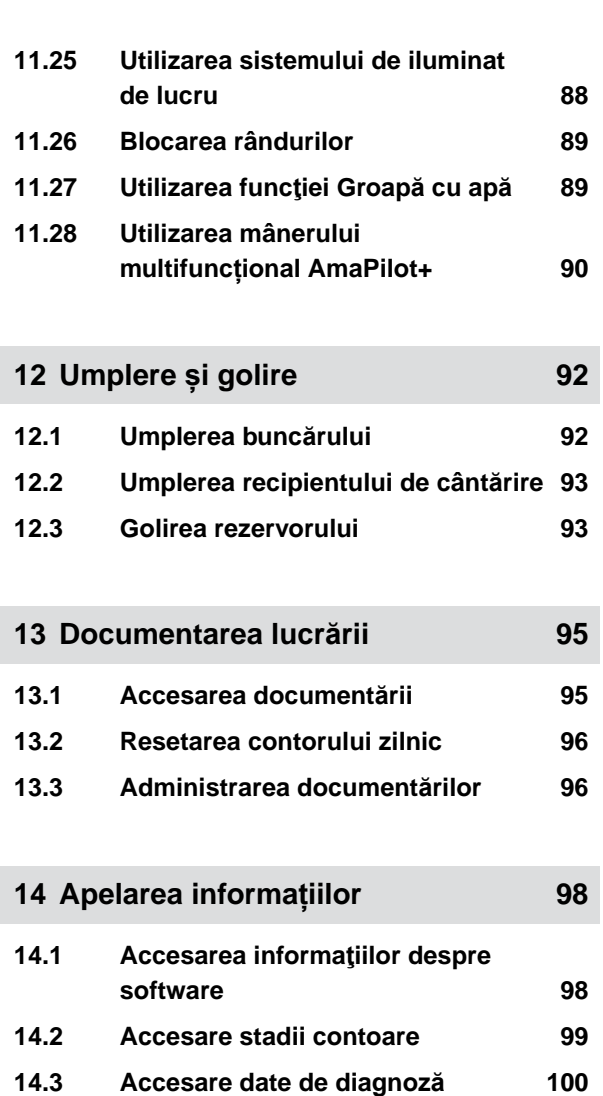

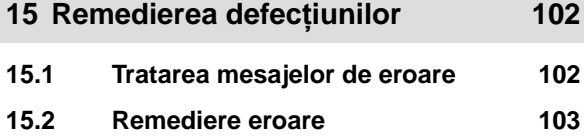

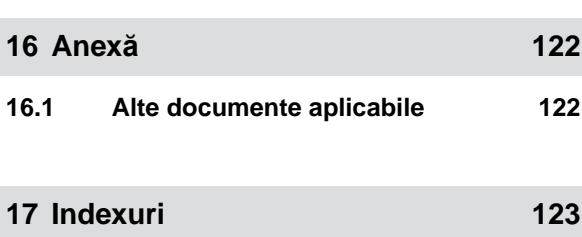

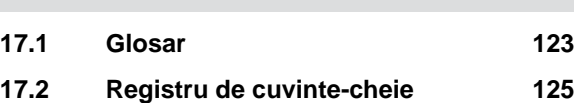

# <span id="page-6-0"></span>**Referitor la acest manual cu instrucţiuni de exploatare** 1

CMS-T-00000539-I.1

## **1.1 Drepturi de autor**

Retipărirea, traducerea şi multiplicarea, sub orice formă, inclusiv în extras, necesită aprobarea în scris din partea companiei AMAZONEN-WERKE.

## **1.2 Semnificaţia manualului de exploatare**

Manualul cu instrucţiuni de exploatare este un document important şi o parte a maşinii. El se adresează utilizatorului şi cuprinde informaţii relevante pentru siguranţă. Sigure sunt numai modurile de lucru care sunt indicate în manualul cu instrucţiuni de exploatare. Dacă manualul cu instrucţiuni de exploatare nu este respectat, persoanele pot fi grav rănite sau chiar ucise.

- 1. Înainte de prima utilizare, citiţi complet capitolul de siguranţă şi respectaţi-l.
- 2. Înainte de începerea lucrului, citiţi în plus şi respectaţi secţiunile respective ale manualului cu instrucțiuni de exploatare.
- 3. Păstraţi şi menţineţi disponibil manualul de exploatare.
- 4. Predați mai departe manualul de exploatare următorilor utilizatori.

## **1.3 Reprezentări grafice utilizate**

#### **1.3.1 Indicaţii de avertizare şi cuvinte de semnalizare**

Indicaţiile de avertizare sunt marcate printr-o bară verticală cu un simbol triunghiular de siguranţă şi

CMS-T-00012308-A.1

CMS-T-006245-A.1

CMS-T-005676-F.1

CMS-T-00002415-A.1

<span id="page-7-0"></span>un cuvânt de semnalizare. Cuvintele de semnalizare *"PERICOL"*, *"AVERTIZARE"* sau *"ATENŢIE"* descriu gravitatea pericolului ce ameninţă şi au următoarele semnificatii:

## **PERICOL**

Marchează un pericol iminent cu un risc ridicat pentru cele mai grave vătămări corporale, precum pierderea unor părţi ale corpului sau deces.

## **AVERTIZARE**

Marchează un posibil pericol cu un risc mediu pentru cele mai grave vătămări corporale sau deces.

## **ATENŢIE**

Marchează un pericol cu un risc scăzut pentru vătămări corporale de gravitate medie.

## **1.3.2 Alte indicaţii**

#### *န*ကို **IMPORTANT**

- Marchează un risc pentru daune la maşină.
- $A_{x}$

## **INDICAŢIE PRIVIND PROTECŢIA MEDIULUI ÎNCONJURĂTOR**

Marchează un risc pentru daune aduse mediului.

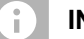

#### **INDICAŢIE**

Marchează sugestii de aplicare şi indicaţii pentru o utilizare optimă.

CMS-T-00002416-A.1

### <span id="page-8-0"></span>**1.3.3 Instrucţiuni de acţionare**

#### **1.3.3.1 Instrucţiuni de acţionare numerotate**

Acţiunile care trebuie executate într-o anumită succesiune sunt reprezentate ca şi instrucţiuni de actionare numerotate. Trebuie respectată succesiunea indicată a acțiunilor.

Exemplu:

- 1. Instrucțiune de acționare 1
- 2. Instrucţiuni de acţionare 2

#### **1.3.3.2 Instrucţiuni de acţionare şi reacţii**

Reacţiile la instrucţiunile de acţionare sunt marcate cu o săgeată.

Exemplu:

- 1. Instrucțiune de acționare 1
- **EXECTE:** Reacție la instrucțiunea de acționare 1
- 2. Instructiuni de actionare 2

#### **1.3.3.3 Instrucţiuni de acţionare alternative**

Instrucţiunile de acţionare alternative sunt introduse prin cuvântul *"sau"*.

Exemplu:

1. Instructiune de actionare 1

sau

instrucţiune de acţionare alternativă

2. Instrucţiuni de acţionare 2

## **1.3.3.4 Instrucţiuni de acţionare numai cu o acţiune**

Instrucţiunile de acţionare cu numai o acţiune nu sunt numerotate ci reprezentate cu o săgeată.

CMS-T-00000473-D.1

CMS-T-005217-B.1

CMS-T-005678-B.1

CMS-T-00000110-B.1

CMS-T-005211-C.1

<span id="page-9-0"></span>Exemplu:

**Instrucțiuni de acționare** 

#### **1.3.3.5 Instrucţiuni de acţionare fără succesiune**

Instrucțiunile de acționare care nu trebuie urmate întro anumită succesiune sunt reprezentate sub forma de listă cu săgeţi.

Exemplu:

- **Instrucțiuni de acționare**
- Instrucţiuni de acţionare ▶
- Instrucţiuni de acţionare

#### **1.3.3.6 Lucrare de atelier**

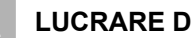

#### **LUCRARE DE ATELIER**

▶ Desemnează lucrări de întreținere, care trebuie efectuate într-un atelier de service local, echipat suficient din punct de vedere tehnic pentru garantarea siguranţei şi protejării mediului, de către specialişti care dispun de pregătirea profesională corespunzătoare.

#### **1.3.4 Enumerări**

Enumerările care nu implică o succesiune obligatorie sunt reprezentate sub formă de listă cu puncte de enumerare.

Exemplu:

- Punct 1
- Punct 2

#### **1.3.5 Explicaţiile numerotate din figuri**

O cifră în text aflată într-un cadru, de exemplu **1** , face trimitere la o explicaţie numerotată dintr-o figură alăturată.

CMS-T-005214-C.1

CMS-T-00013932-B.1

CMS-T-000024-A.1

CMS-T-000023-B.1

### <span id="page-10-0"></span>**1.3.6 Indicaţii referitoare la direcţie**

Toate indicaţiile referitoare la direcţie se consideră în direcţia de deplasare, dacă nu este altfel specificat.

## **1.4 Alte documente aplicabile**

În anexă se află o listă cu documentele aplicabile.

## **1.5 Vă este solicitată părerea**

Stimată cititoare, stimate cititor, Documentaţia noastră este actualizată cu regularitate. Prin sugestiile dvs. de îmbunătăţire contribuiţi la realizarea unei documentaţii din ce în ce mai uşor de utilizat. Vă rugăm să ne trimiteţi sugestiile dvs. prin scrisori, fax sau e-mail.

AMAZONEN-WERKE H. Dreyer SE & Co. KG Technische Redaktion Postfach 51 D-49202 Hasbergen Fax: +49 (0) 5405 501-234

E-Mail: tr.feedback@amazone.de

CMS-I-00000638

CMS-T-00000616-B.1

CMS-T-000059-D.1

# <span id="page-11-0"></span>**Cerințe ISOBUS** 2

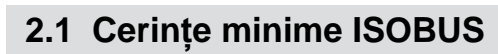

#### **Terminal universal:**

- Generația 2  $\bullet$
- Rezoluție ecran: 240  $\bullet$
- Profunzime culoare: 8 biți / 256 de culori  $\bullet$
- Butoane: 8  $\bullet$

În funcție de utilizare sunt necesare alte funcții:

#### **Task Controller Section Control:**

- Generația 1
- Brațe: 1  $\bullet$
- $\bullet$

#### **Task Controller geo-based:**

- Generația 1
- $\bullet$

#### **Task Controller basic:**

Generația 1  $\bullet$ 

#### **Comandă auxiliară nouă:**

Generația 1  $\bullet$ 

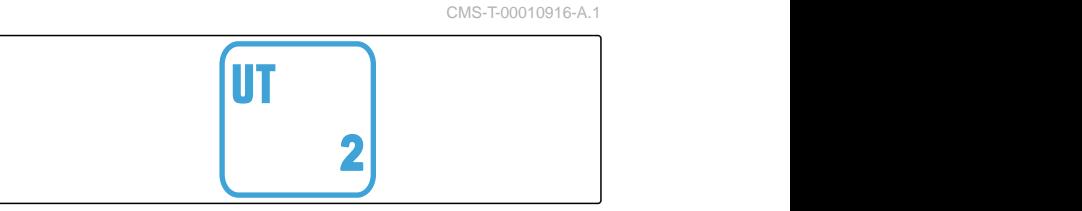

CMS-I-00007472

CMS-T-00010917-A.1

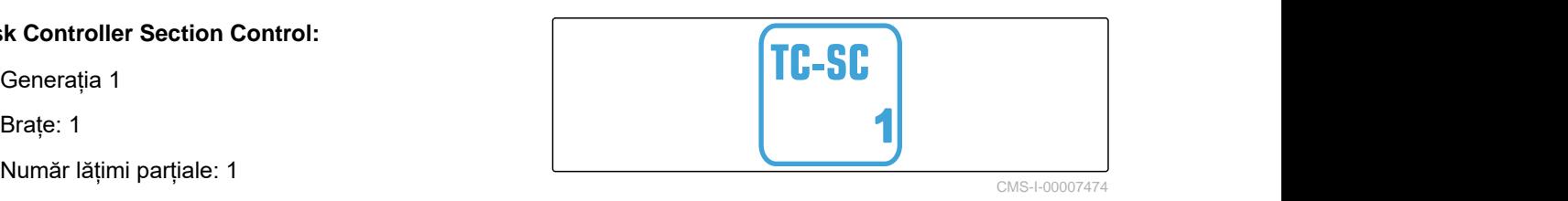

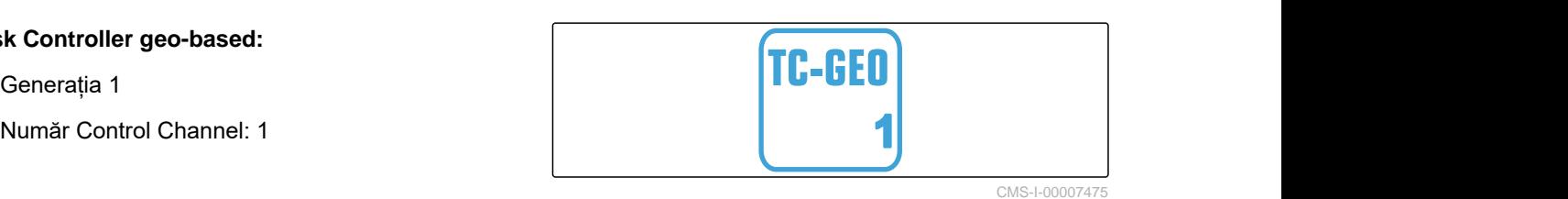

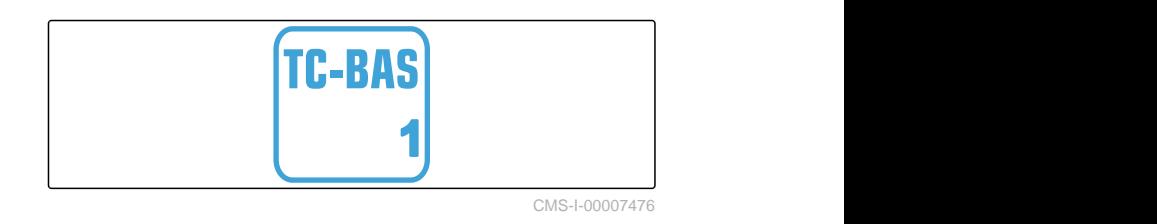

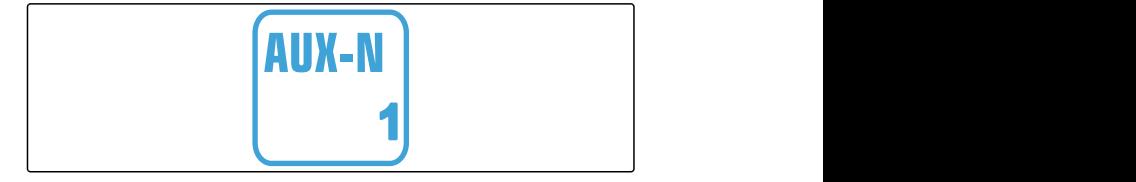

CMS-I-00007473

CMS-T-00010918-A.1

## <span id="page-12-0"></span>**2.2 Cerințe ISOBUS recomandate**

#### **Terminal universal:**

- **•** Generația 2
- Rezoluție ecran: 480  $\bullet$
- Profunzime culoare: 8 biți / 256 de culori  $\bullet$
- Butoane: 12  $\bullet$

#### **Task Controller Section Control:**

- **Generația 1**
- Booms: Corespunzător echipării mașinii
- Numărul de lățimi parțiale: Corespunzător  $\bullet$ echipării mașinii. 2 lățimi parțiale la comutarea semilaturii. Până la 126 de secțiuni cu capul de distribuție segmentat cu ghidare înapoi și comutare rânduri individuale

#### **Task Controller geo-based:**

- **•** Generatia 1
- $\bullet$

#### **Task Controller basic:**

Generația 1  $\bullet$ 

#### **Comandă auxiliară nouă:**

**Generația 1** 

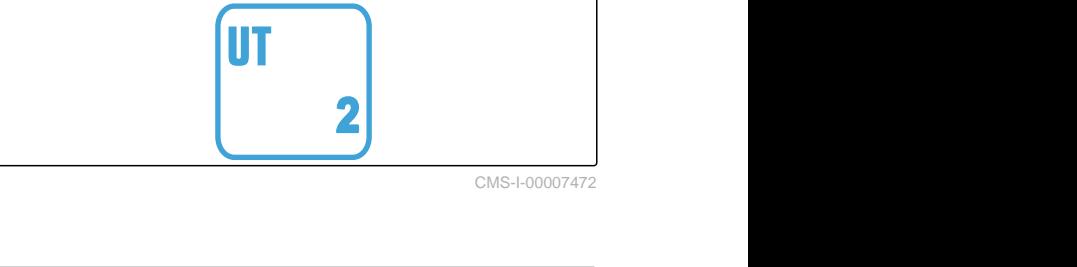

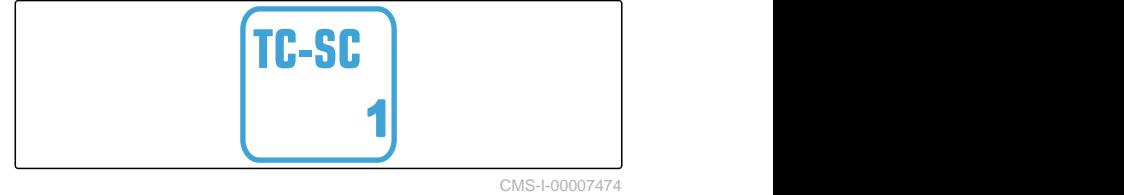

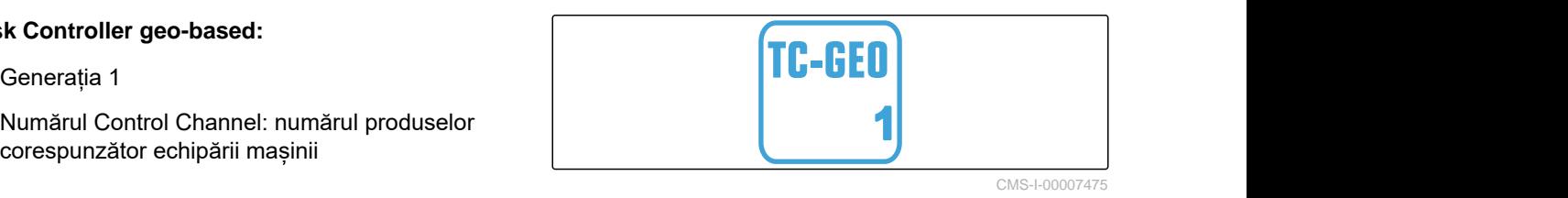

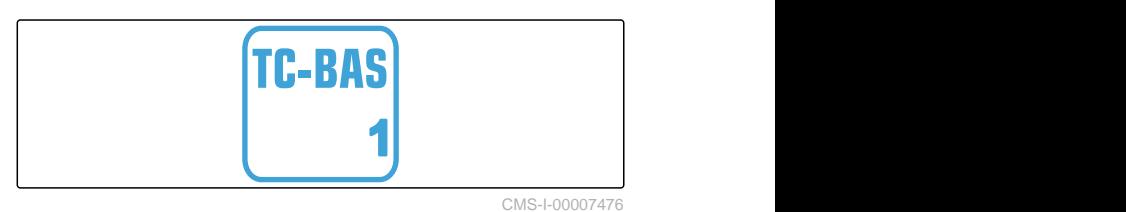

AUX-N **1**

CMS-I-00007473

## <span id="page-13-0"></span>**Prezentare generală a funcţiilor** 3

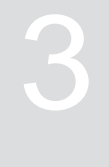

CMS-T-00000818-D.1

Semănătoarea bob cu bob Precea este operată cu ajutorul software-ului ISOBUS. Software-ul ISOBUS poate fi reprezentat și operat cu un terminal de operare ISOBUS.

#### **Software-ul ISOBUS conţine următoarele funcţii:**

- monitorizarea datelor maşinii  $\bullet$
- conectarea iluminării de lucru
- calibrarea dozatorului  $\bullet$
- cântărirea rezervorului de îngrăşământ  $\bullet$
- introducerea cantităţii de îngrăşământ adăugate  $\bullet$
- golirea rezervorului de îngrăşământ  $\bullet$
- comutarea automată şi manuală a lăţimilor parțiale
- reglarea forţei de apăsare a brăzdarelor  $\bullet$
- Reglarea presiunii brațului în consolă  $\bullet$
- reglarea cantităţilor de împrăştiere  $\bullet$
- crearea cărărilor tehnologice  $\bullet$
- crearea marcărilor cărărilor tehnologice  $\bullet$
- predozarea îngrăşământului  $\bullet$
- activarea discului de separare  $\bullet$
- corectarea manuală şi automată a separatorului  $\bullet$
- configurarea produselor  $\bullet$
- documentarea lucrării

# <span id="page-14-0"></span>**Meniul principal într-o privire de ansamblu** 4

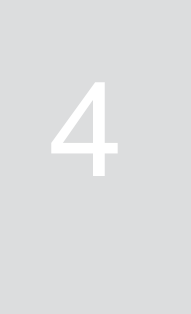

CMS-T-00000788-C.1

Meniul principal este structurat în meniul câmpului şi meniul pentru setări/reglaje.

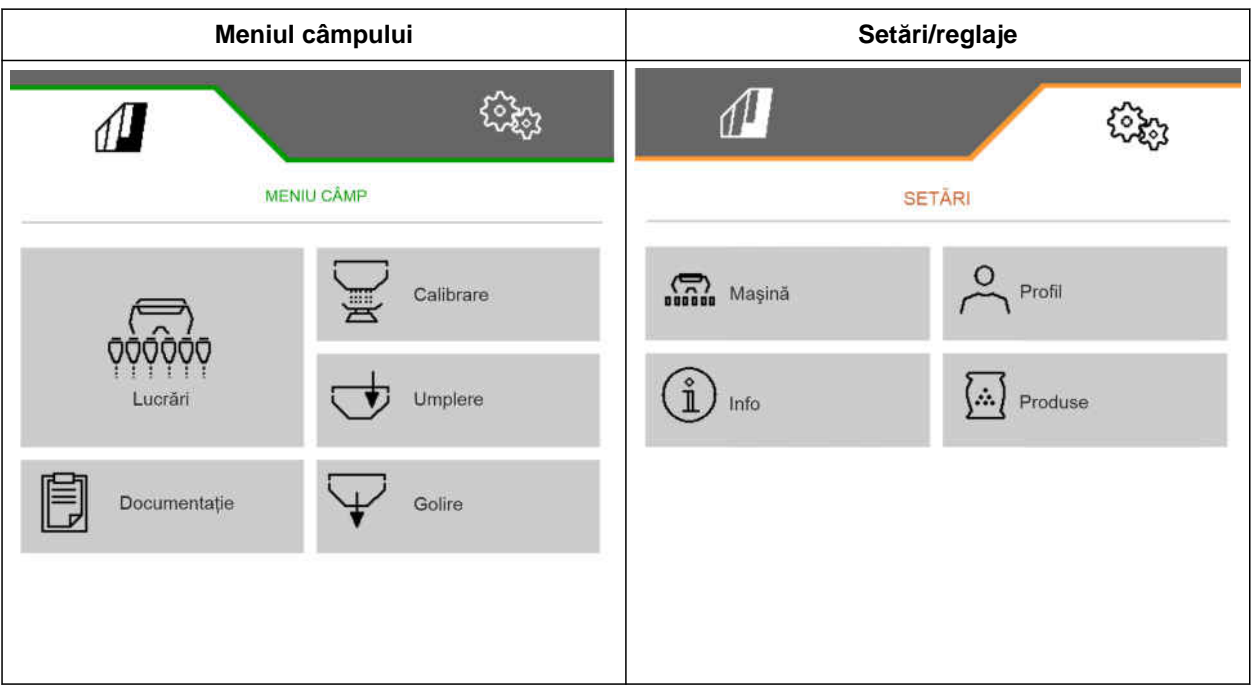

<span id="page-15-0"></span>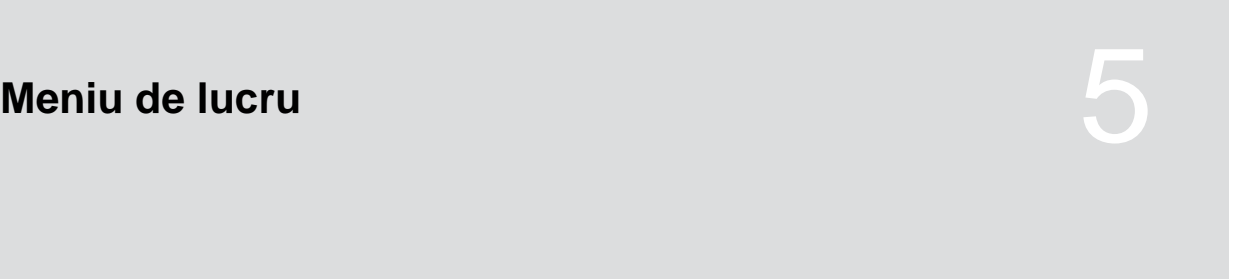

CMS-T-00000921-H.1

## **5.1 Meniul de lucru într-o vedere de ansamblu**

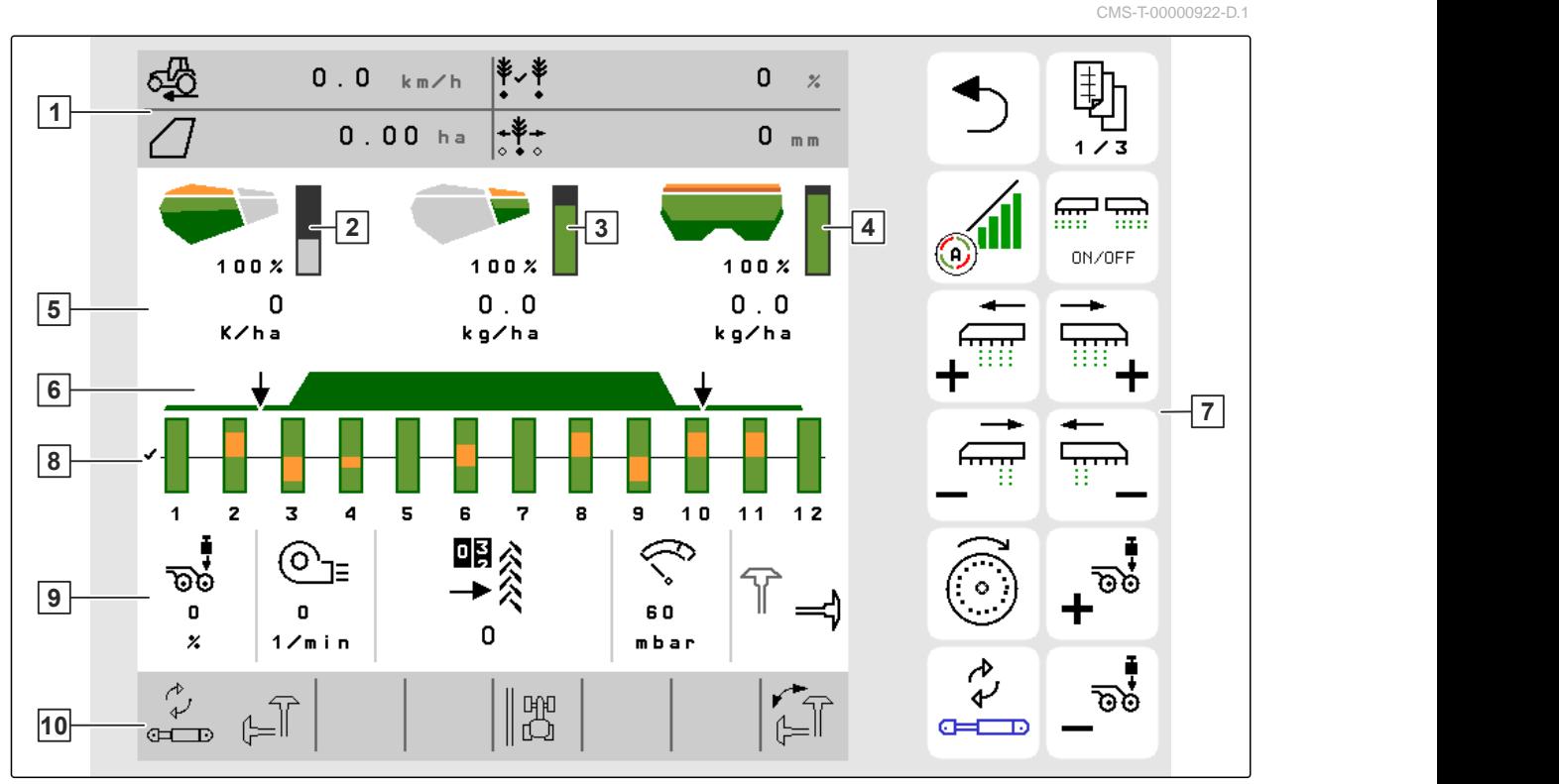

CMS-I-00000680

- 
- Afişaj pentru cantitatea de microgranulate **4** Afişaj pentru cantitatea de îngrăşământ
- 
- 
- 
- Afişaj multifuncţional **2** Afişaj pentru cantitatea de seminţe
	-
- Afişaje pentru cantităţile de împrăştiere **6** Starea poziţiei de lucru şi Section Control
- Bara cu butoane **8** Grafice sub formă de bare ale brăzdarelor de însămânţare
- Datele maşinii **10** Bară de stare

## <span id="page-16-0"></span>**5.2 Afişaj multifuncţional**

Pe afișajul multifuncțional din meniul de lucru sunt afișate până la 4 valori diferite. Valorile pot fi adaptate (vedeți *"Modificare afișaj multifuncțional"*).

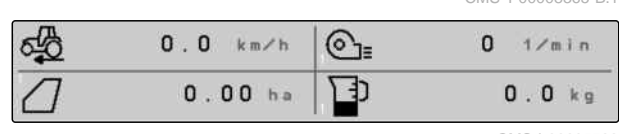

CMS-I-00005703

CMS-T-00008365-B.1

## **5.3 Grafice sub formă de bare ale brăzdarelor de însămânţare**

CMS-T-00000932-E.1

Pentru fiecare brăzdar de însămânţare, se afişează în meniul de lucru, un grafic sub formă de bare. Graficele sub formă de bare indică starea de functionare a brăzdarului de semănare respectiv.

Dacă s-a împrăstiat o cantitate prea mare de seminte, graficul sub formă de bare se colorează în portocaliu în partea de sus. Dacă s-a împrăştiat o cantitate prea mică de seminţe, graficul sub formă de bare se colorează în portocaliu în partea de jos. Cu cât este mai mare zona portocalie, cu atât este mai mare abaterea. Zona de afişare a graficelor sub formă de bare se stabileşte în setări.

Dacă graficul sub formă de bare este suprimat, precum în rândul 1, atunci brăzdarul de însămânțare este dezactivat de către Section Control. Dacă graficul sub formă de bare este afișat roșu, precum în rândul 8, atunci brăzdarul de însămânțare este dezactivat manual.

Dacă graficul sub formă de bare este completat cu o urmă neagră a tractorului, precum în rândul 3, atunci este creată o cărare tehnologică deplasabilă. Săgeata de sub graficul sub formă de bare indică sensul deplasării.

Dacă graficul sub formă de bare este înlocuit cu o urmă neagră a tractorului, precum în rândul 6, atunci este creată o marcare de cărare tehnologică. Săgeata de sub urma tractorului indică faptul că brăzdarul este ridicat şi se generează o marcare a cărărilor tehnologice.

Dacă graficul sub formă de bare este înlocuit cu o urmă roșie a tractorului, precum în rândul 7, atunci rândul este blocat.

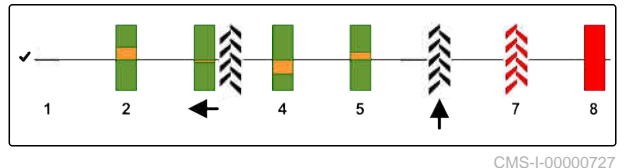

## <span id="page-17-0"></span>**5.4 Abatere de la starea impusă**

Afișajele marcate galben sunt o indicație referitoare la o abatere de la starea impusă.

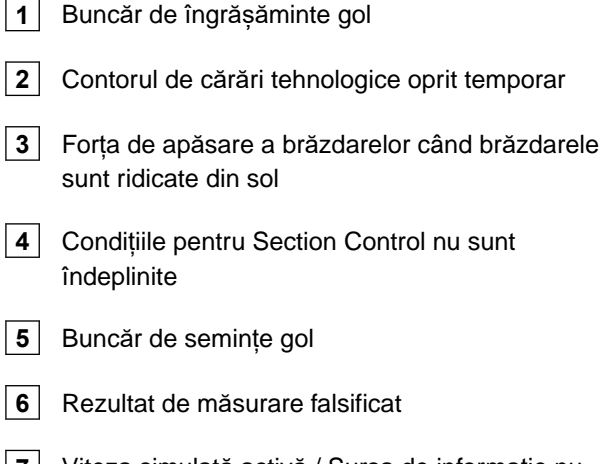

**7** Viteza simulată activă / Sursa de informație nu există

#### **INDICAŢIE**

î

Dacă afișajul cântarului apare pe fond galben, atunci rezultatul măsurării este falsificat din cauza trepidațiilor sau mașina atașată este ridicată din sol. Pentru o măsurătoare precisă, maşina trebuie coborâtă şi trebuie să fie în repaus.

## **5.5 Datele maşinii**

**5** Poziţia marcatoarelor de urmă

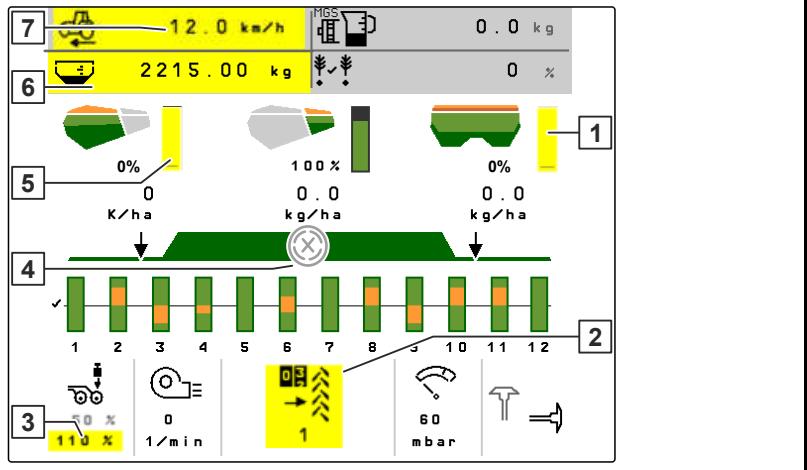

CMS-I-00007511

CMS-T-00009444-B.1

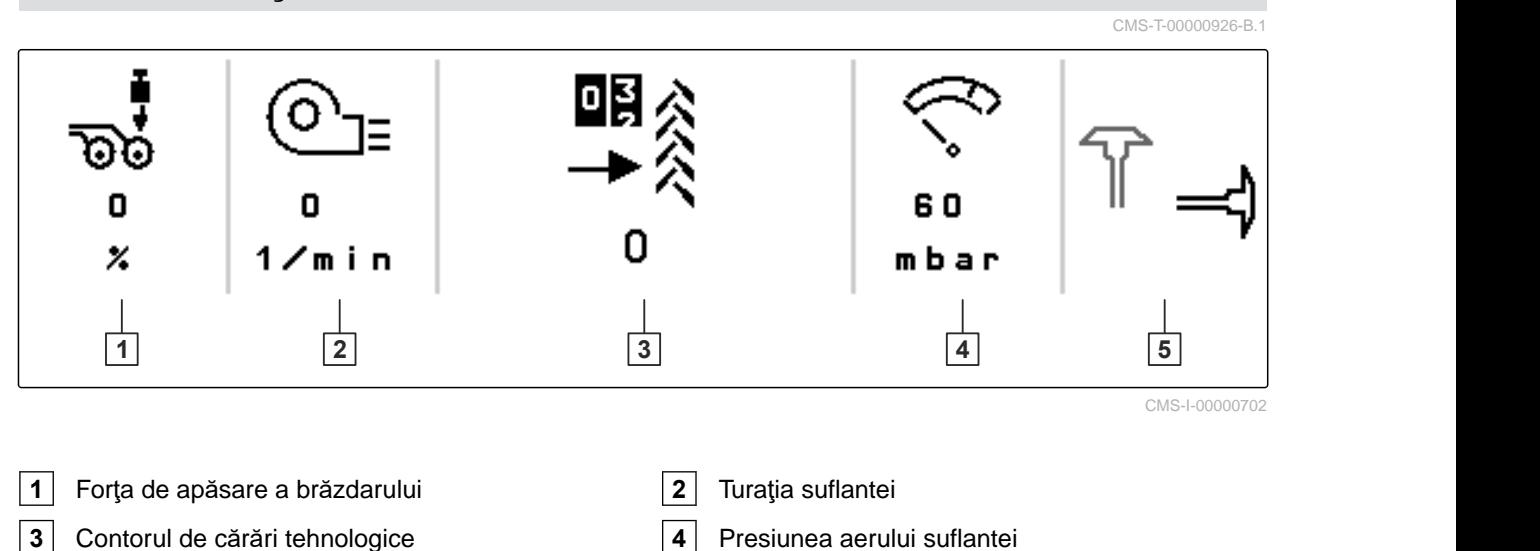

12 MG7486-RO-II | H.1 | 27.10.2023 | © AMAZONE

## <span id="page-18-0"></span>**5.6 Bară de stare**

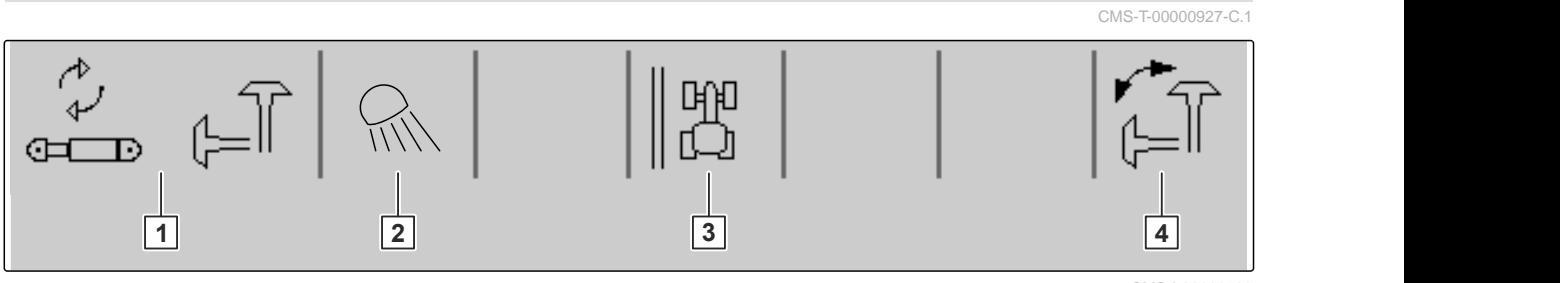

CMS-I-00000703

- **1** Funcţia hidraulică selectată pentru sistemul hidraulic Confort **2** Sistem de iluminat de lucru pornit **3** Afişarea marginii câmpului ca linie de referinţă **4** Funcţia selectată a marcatorului de urmă
	- **5.7 Funcţiile din bara de butoane**

CMS-T-00000928-G.1

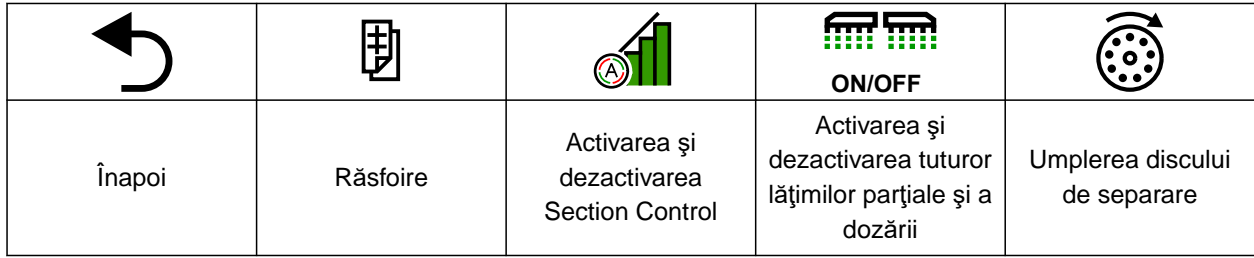

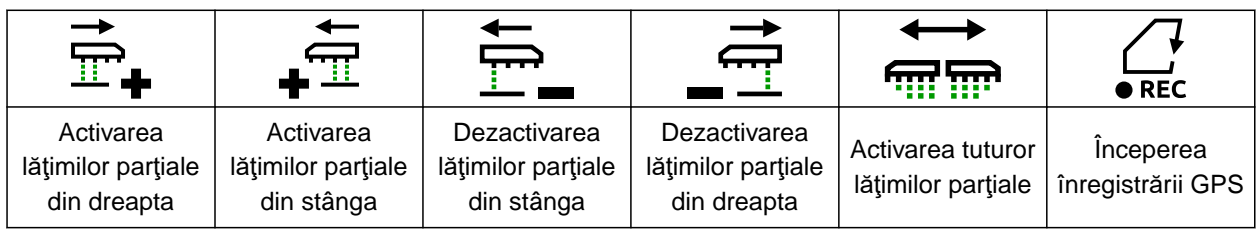

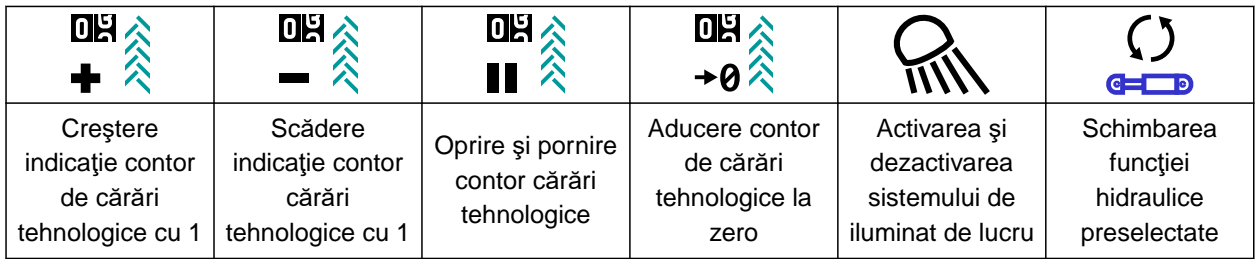

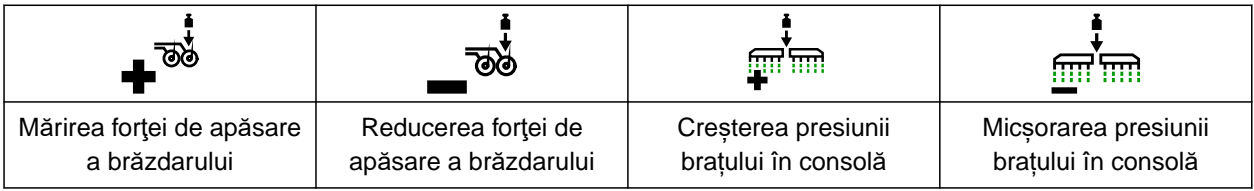

#### **5 | Meniu de lucru Funcţiile din bara de butoane**

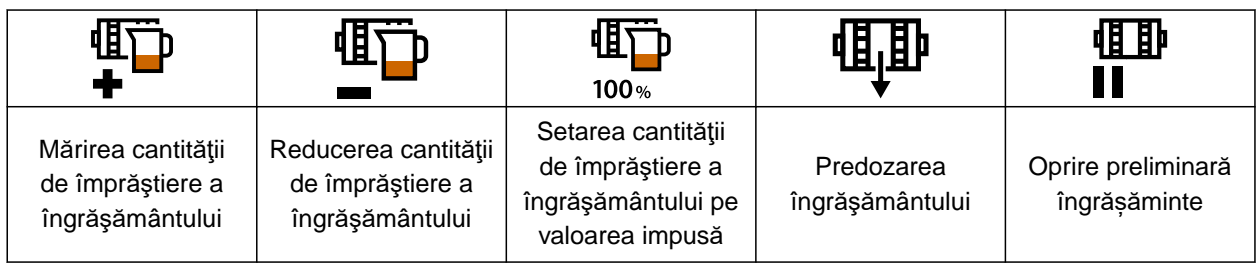

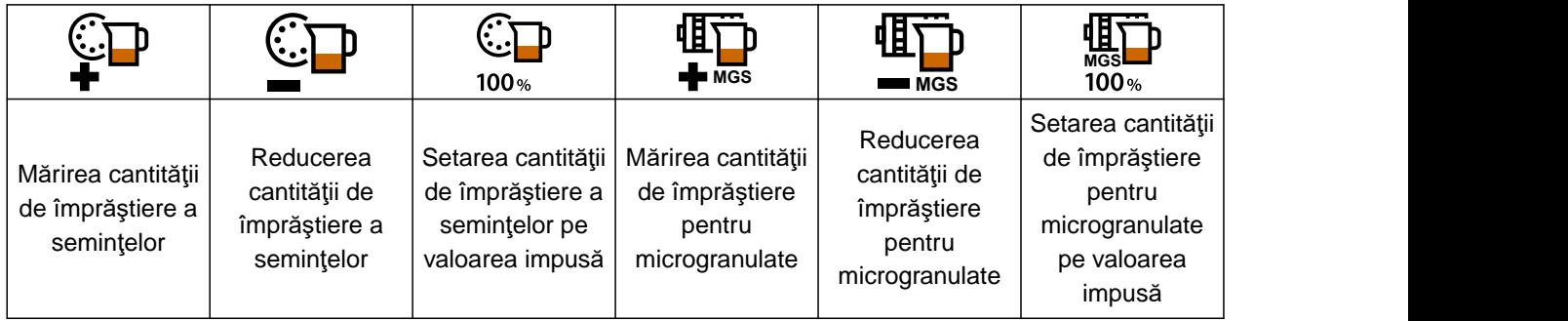

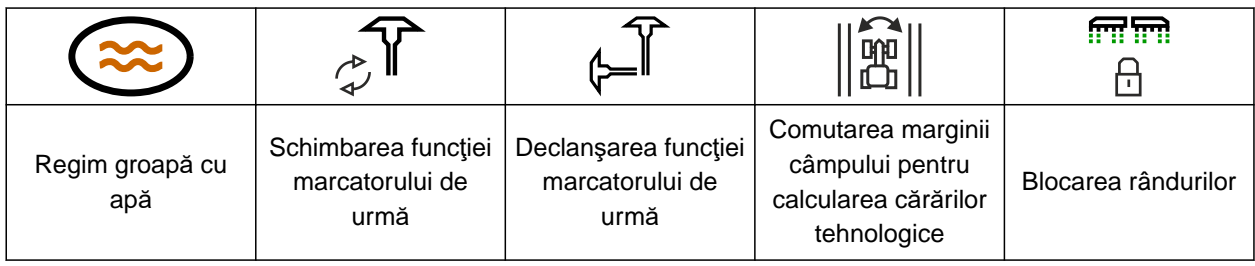

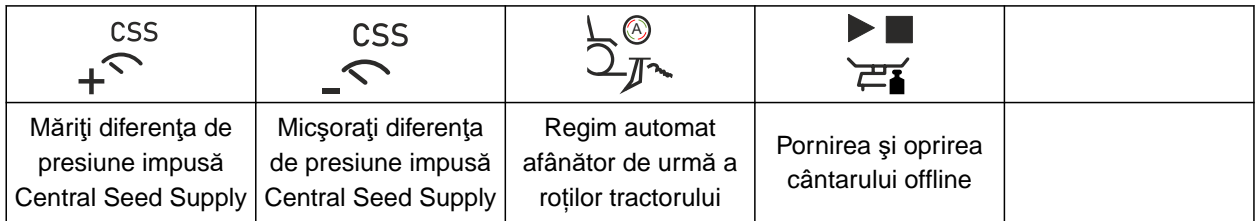

<span id="page-20-0"></span>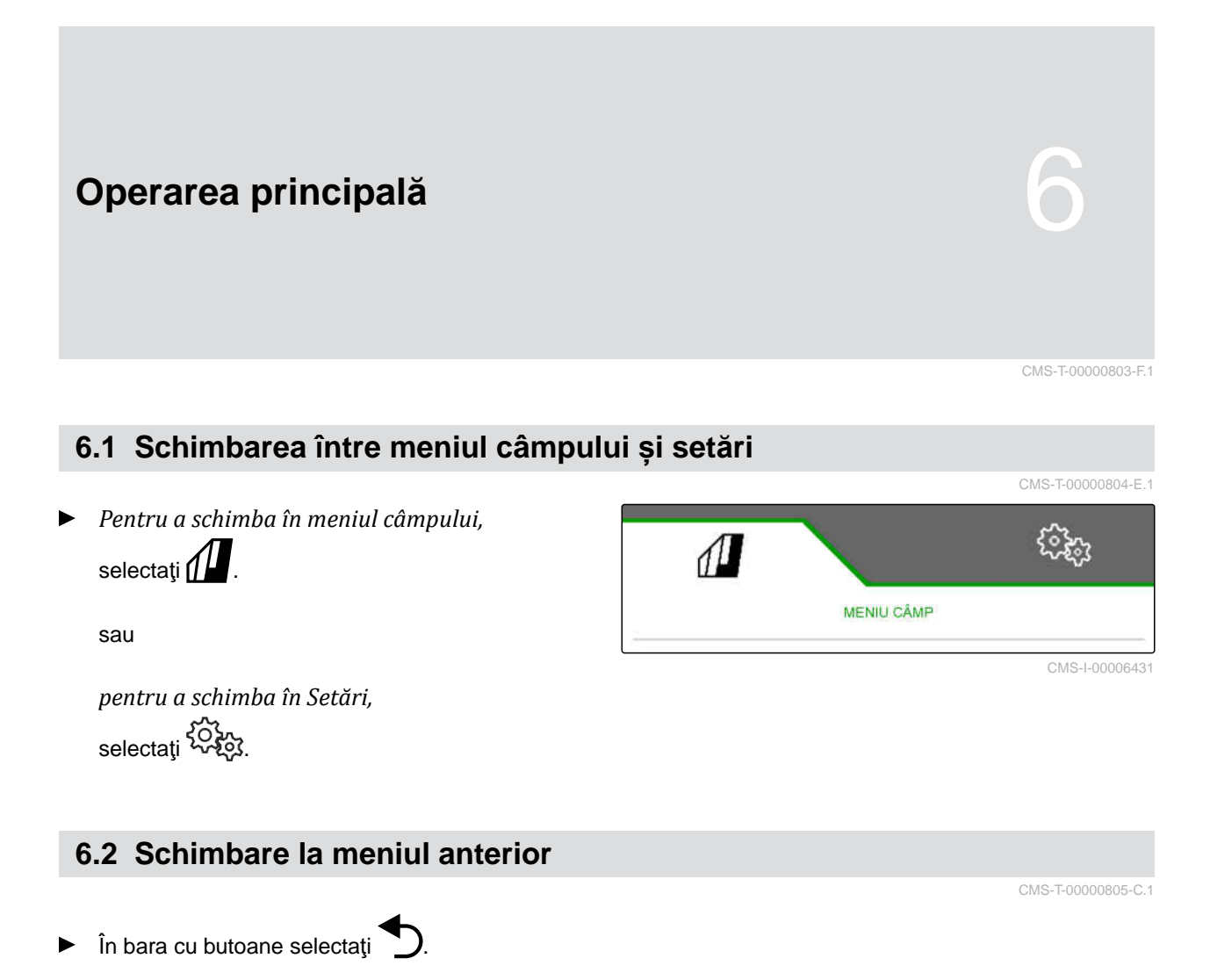

# **6.3 Răsfoirea meniurilor și barei butoanelor (suprafețelor de comandă)**

CMS-T-00000806-B.1

- *Pentru a răsfoi meniuri în setări,* selectați
- *Pentru a răsfoi bara butoanelor,* selectati  $\mathbf{\mathbb{B}}$  .

# <span id="page-21-0"></span>**Setarea maşinii** 7

CMS-T-00008402-E.1

CMS-T-00000920-F.1

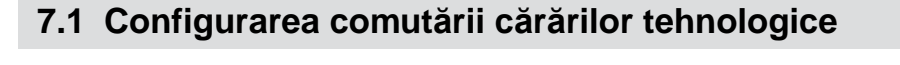

- 1. Selectaţi în meniul *"Setări" "Maşină"* > *"Cărare tehnologică"*.
- 2. *Atunci când trebuie creată o cărare tehnologică:* La Cărare tehnologică selectaţi *"pornit"*

sau

*atunci când trebuie creată o cărare tehnologică cu o marcare de cărare tehnologică:* selectați *"Marcare cărare tehnologică"*

sau

*atunci când trebuie creată o cărare tehnologică cu o cărare tehnologică deplasabilă:* selectați *"Cărare tehnologică deplasabilă "*.

- 3. Selectaţi *"Învăţarea ritmului cărărilor tehnologice"*.
- 4. Introduceți *"Lățime de lucru"* și *"Ecartament aparat de întreținere"*.
- 5. Mai departe cu
- 6. Introduceți *"Lățime pneu aparat de întreținere"* și *"Distanță până la plantă"*.
- 7. Mai departe cu

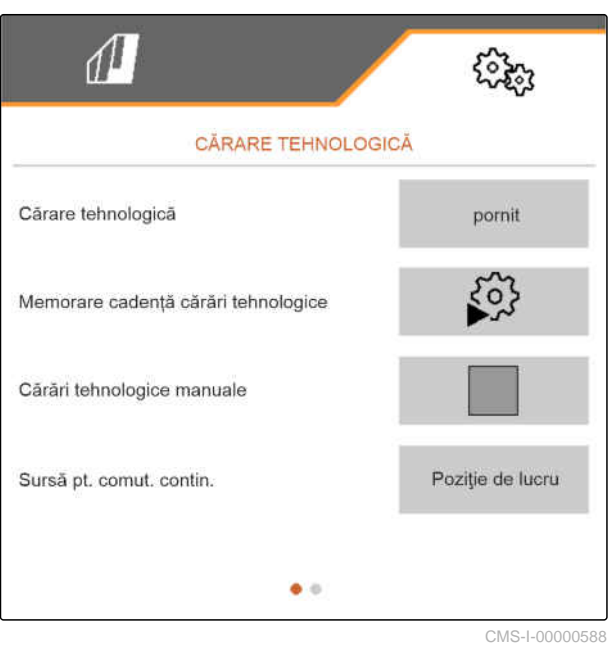

8. *Dacă distanța aparatului de întreținere până la marginea câmpului nu este 0:* introduceți distanța suprapusă a aparatului de **întreținere** 

sau

introduceți distanța subpusă a aparatului de întreținere.

## **INDICAŢIE**

Ca valoare orientativă utilizați jumătate de distanță între rânduri pentru distanța de suprapunere sau subpunere.

- 9. *Dacă trebuie început la marginea stânga sau dreapta a câmpului:* Selectați marginea câmpului la *"Învățarea cărărilor tehnologice"*.
- 10. *Dacă trebuie început cu o jumătate de lățime sau cu lățimea întreagă a mașinii:* Selectați lățimea mașinii la *"Învățarea cărărilor tehnologice"*.
- 11. Mai departe cu
- *"Configurare cu succes!"* indică un ritm de cărări tehnologice calculat.
- **→** Atunci când nu poate fi calculată nicio configurare adecvată repetați procesul. Este păstrată ultima configurare cu succes.

La o schimbare a aparatului de întreținere, sunt necesare adaptări la mașină, pentru utilizarea cărării tehnologice deplasabile sau a marcării cărărilor tehnologice.

12. *Dacă ritmul cărărilor tehnologice nu acționează brăzdarele dorite:* Racordați brăzdarele afișate **1** cu cilindrul de deplasare

sau

racordați brăzdarele afișate **2** cu cilindrul de ridicare.

13. *Dacă trebuie activată comutarea manuală a cărărilor tehnologice:* Aplicați bifa la *"Cărare tehnologică manuală"*.

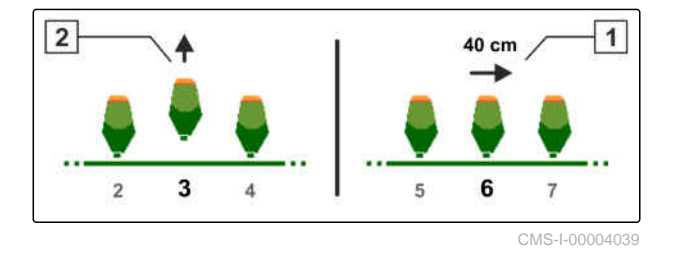

- 14. selectaţi *"Setări cărări tehnologice manuale"*.
- 15. Mai departe cu
- 16. Introduceţi *"Treceri până la repetare"*.
- 17. La *"Selectare trecere"* introduceţi trecerea, la care se activează cărarea tehnologică.
- 18. Introduceți rândurile la *"Selectare rânduri"*.
- În funcție de configurare, în timpul cărării tehnologice rândurile selectate sunt dezactivate, ridicate sau deplasate.

#### **INDICAŢIE** Ŧ

Pentru a putea selecta semnalul GPS trebuie să fie instalat în terminalul de operare un receptor GPS și o linie de urmă.

**În funcţie de configuraţia maşinii, semnalul pentru contorul de cărări tehnologice poate proveni din surse diferite:**

- Poziție de lucru: Atunci când semănătoarea este adusă în poziția de lucru, contorul cărărilor tehnologice contorizează încă o urmă de deplasare.
- ISOBUS: Atunci când mecanismul de ridicare al tractorului se aduce în poziție de lucru, contorul cărărilor tehnologice contorizează încă o urmă de deplasare.
- GPS: Atunci când mașina se deplasează în următoarea urmă, contorul cărărilor tehnologice contorizează încă o urmă de deplasare.
- 19. La *"Sursa pentru continuare"* selectaţi sursa pentru contorul cărărilor tehnologice.
- 20. Accesați pagina următoare cu L

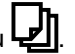

Dacă semnalul selectat al sursei este scurt, adaptați durata semnalului pentru sursă pentru a împiedica

<span id="page-24-0"></span>contorul cărărilor tehnologice să contorizeze încă o urmă de deplasare.

- 21. La "Timp pentru continuare" introduceti durata semnalului pentru sursă.
- 22. *Pentru a crește cantitatea impusă de împrăștiere a semințelor pentru rândurile lângă cărările tehnologice:* Introduceți valoarea procentuală dorită la *"Creșterea cantității de semințe pe rândurile alăturate"*.

## **7.2 Configurarea etapelor de cantitate**

Cantitatea de împrăștiere poate fi crescută sau redusă prin setarea etapelor de cantitate.

- 1. Selectați în meniul *"Setări" "Mașină"* > *"Dozator"*.
- 2. *În funcţie de dotarea maşinii,* selectați buncărul dorit.
- 3. *Pentru a stabili cu ce procent trebuie crescută sau micșorată dozarea per pas,* introduceţi la *"Paşi cantitate"* valoarea dorită.

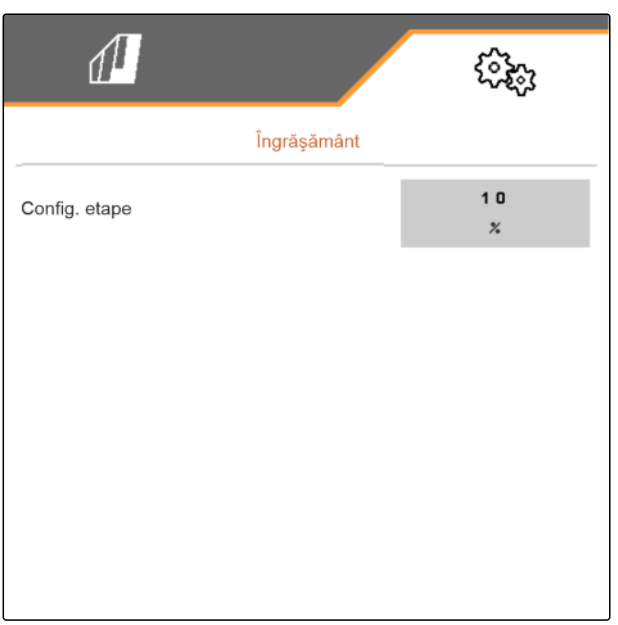

CMS-I-00000608

CMS-T-00009107-E.1

## **7.3 Configurarea opririi preliminare**

Pentru ca, independent de lungimea traseului de transport, toate produsele să fie depuse la un punct în patul de însămânțare, dozatoarele pot fi oprite preliminar pentru fiecare buncăr. Trebuie introdus timpul pentru durata opririi prealabile.

CMS-T-00003911-F.1

<span id="page-25-0"></span>În funcție de echiparea mașinii poate fi dezactivată funcția de oprire preliminară.

- 1. Selectați în meniul *"Setări" "Mașină"* > *"Dozator"*.
- 2. Activați oprirea preliminară pentru buncărul dorit.
- 3. Introduceți durata opririi preliminare pentru buncărul dorit.

### **INDICAŢIE**

Durata opririi preliminare nu are niciun efect asupra Section Control. Timpii pentru Section Control sunt setați separat.

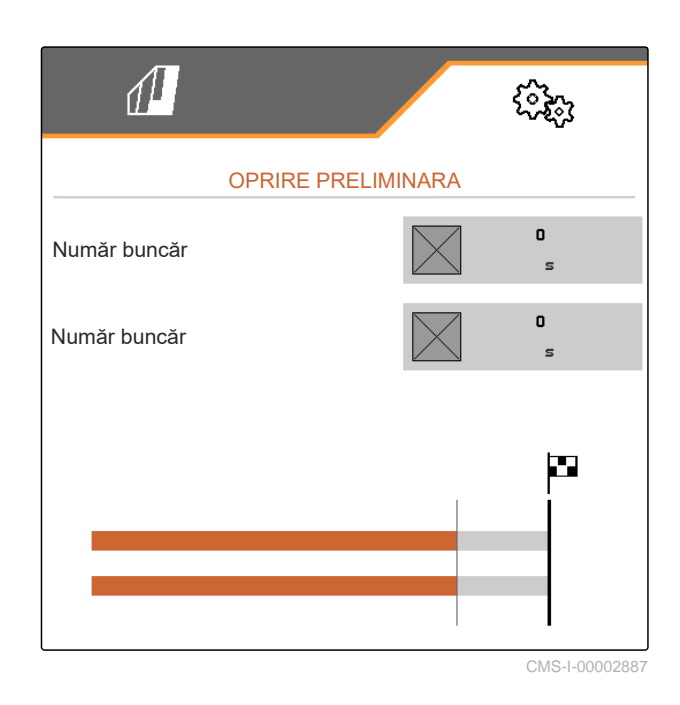

## **7.4 Configurare predozare**

Pentru ca, independent de lungimea traseului de transport, toate produsele să fie depuse la un punct, dozatoarele pot fi predozate pentru fiecare buncăr. Trebuie introdus timpul pentru durata predozării.

## **INDICAŢIE**

**INDICAŢIE**

Durata dozării preliminare nu are niciun efect asupra Section Control. Timpii pentru Section Control sunt setați separat.

1. Selectați în meniul *"Setări" "Mașină"* > *"Dozator"*.

## ÷

f.

Dacă timpul pentru predozare este setat greșit, este posibil să se ajungă la o suprapunere a semințelor sau la o generare de goluri. Acest fapt se poate întâmpla și la o demarare prea rapidă sau prea lentă.

2. Introduceți durata predozării pentru buncărul dorit.

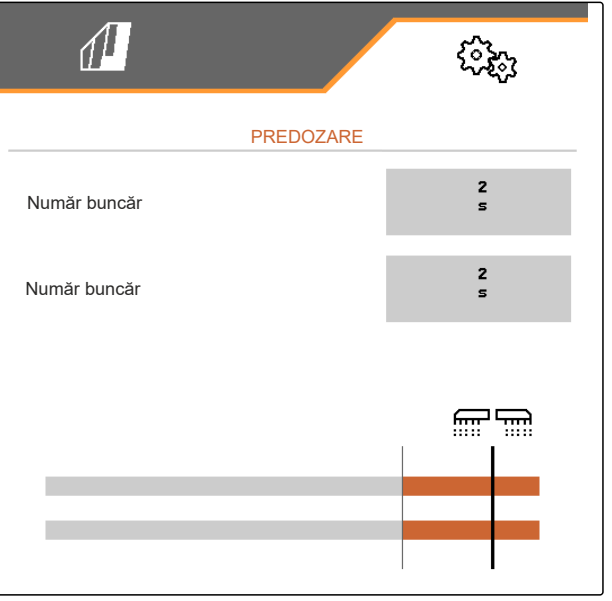

CMS-I-00000595

CMS-T-00000935-G.1

## <span id="page-26-0"></span>**7.5 Configurare senzor pentru poziţia de lucru**

## **7.5.1 Configurare senzor digital pentru poziţia de lucru**

Cu ajutorul senzorului poziției de lucru se determină dacă maşina este în poziţie de lucru. Dacă maşina este în poziție de lucru, unitatea de comandă a maşinii poate porni automat. Dacă maşina este scoasă din poziția de lucru, unitatea de comandă a maşinii se opreşte automat.

#### **Pentru poziţia de lucru se pot utiliza următoarele surse:**

- Senzor de la maşină în partea din spate  $\bullet$
- Senzor la cadrul unei mașini tractate
- Senzor la buncăr în partea din faţă
- Semnalul senzorului de la ISOBUS
- 1. Selectaţi în meniul *"Setări" "Maşină"* > *"Poziţie de lucru"*.
- 2. *Atunci când pentru toate dozatoarele trebuie utilizat același senzor al poziției de lucru,* activaţi *"Poziţie de lucru sincronizată"*.

Dacă mașina dispune de mai multe buncăre, punctele de comutare pot fi configurate per buncăr.

3. Selectați la *"Puncte de comutare buncăr"* buncărul dorit și alocați la *"Sursă"* senzorul dorit

sau

selectați la *"Sursă"* senzorul dorit.

#### **7.5.2 Configurare senzor pentru poziţia de lucru analogic**

Cu ajutorul senzorului poziției de lucru se determină dacă mașina este în poziție de lucru. Dacă mașina este în poziţie de lucru, dozarea poate porni automat. Dacă masina este scoasă din poziția de lucru, dozarea se opreşte automat. Pentru a stabili momentul în care maşina să fie în poziţie de lucru, poziţiile se indică sub formă de procent din cursa totală de poziţionare. Poziţiile pot fi învăţate.

Pentru a determina cursa totală de poziționare a senzorului poziției de lucru, trebuie învătate valorile limită.

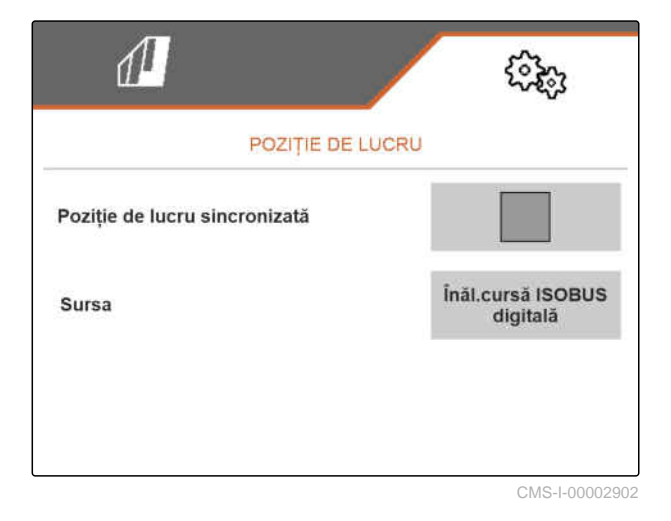

CMS-T-00008404-B.1

CMS-T-00008403-B.1

CMS-T-00000761-E.1

MG7486-RO-II | H.1 | 27.10.2023 | © AMAZONE 21

**Pentru poziţia de lucru se pot utiliza următoarele surse:**

- Senzor de la maşină în partea din spate  $\bullet$
- Senzor la cadrul unei mașini tractate
- Senzor la buncăr în partea din faţă
- Semnalul senzorului de la ISOBUS

În funcție de echiparea mașinii pot fi definite diferite puncte de comutare. Punctele de comutare stabilesc în ce poziție a cadrului mașinii funcționează dozarea sau cât de departe trebuie scoase din sol la capăt de rând brăzdarele de însămânțare.

- 1. Selectaţi în meniul *"Setări" "Maşină"* > *"Poziţie de lucru"*.
- 2. *Atunci când pentru toate dozatoarele trebuie utilizată aceeași poziție de lucru,* activaţi *"Poziţie de lucru sincronizată"*.
- 3. *Dacă sunt cunoscute valorile procentuale ale punctelor de comutare,* la *"Punct de comutare Dozare PORNIT"* și *"Punct de comutare Dozare OPRIT"* introduceți valorile procentuale pentru punctele de comutare

#### sau

*dacă nu sunt cunoscute valorile procentuale ale punctului de comutare sincron,*

selectați la *"Valori limită"* în continuare cu învățare valori limită.

- 4. *Pentru a stabili valoarea limită inferioară,* Aduceţi maşina în poziţia de lucru.
- 5. *Pentru a salva valoarea,*

apăsati \

- 6. *Pentru a stabili valoarea limită superioară,* Scoateți prin ridicare mașina complet.
- 7. *Pentru a salva valoarea,*

apăsati N

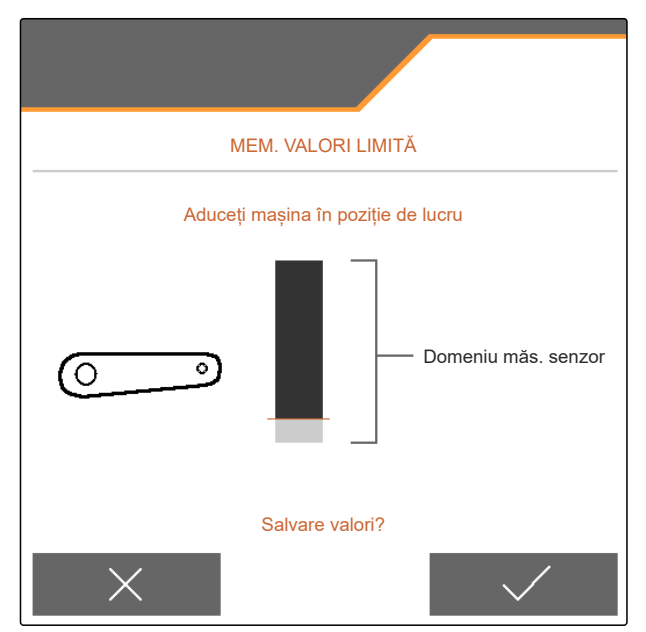

CMS-I-00006630

<span id="page-28-0"></span>8. *Dacă nu este activată poziția de lucru sincronă,*

selectați produsul dorit și continuați cu $\geq$ .

- 9. *Pentru a stabili punctul de deconectare dorit pentru dozarea produsului,* ridicați mașina la înălțimea dorită.
- 10. *Pentru a salva valoarea,*

apăsați \

- 11. *Pentru a stabili punctul de conectare dorit pentru dozarea produsului,* ridicați din sol mașina la înălțimea dorită.
- 12. *Pentru a salva valoarea,*

apăsati  $\blacktriangle$ 

În funcție de configurarea mașinii trebuie configurat un punct de comutare pentru capătul de rând.

13. La *"Puncte de comutare capăt de rând"* continuați

 $\sim$  .

- 14. *Pentru a stabili punctul de comutare dorit pentru poziția capăt de rând,* ridicați mașina la înălțimea dorită.
- 15. *Pentru a salva valoarea,*

apăsati **\** 

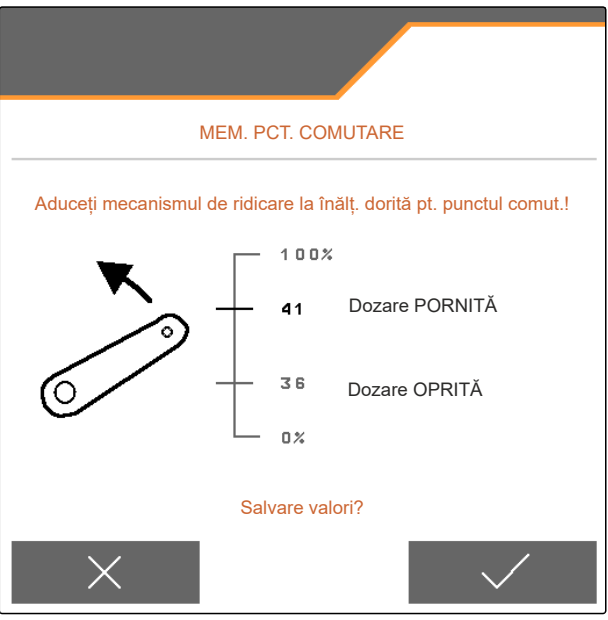

CMS-I-00006631

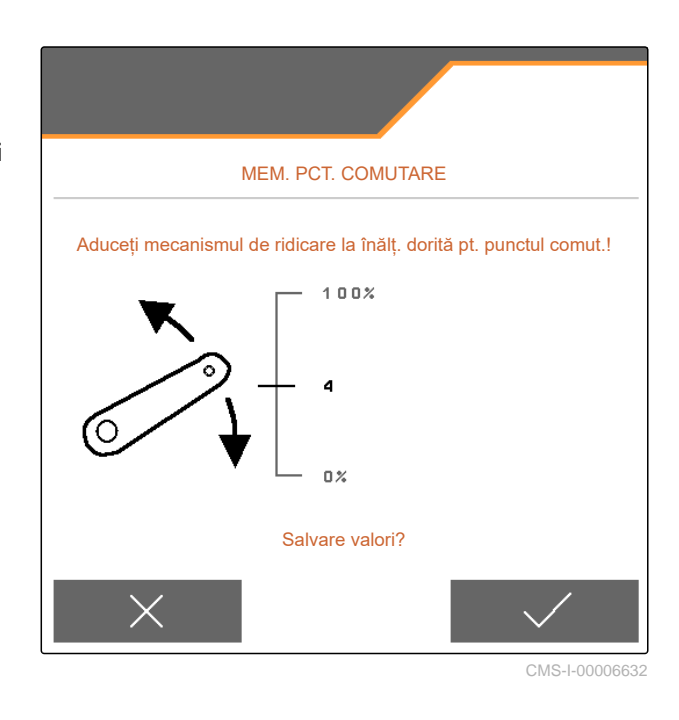

## **7.6 Reglarea monitorizării turației suflantei**

Suflanta separatorului generează suprapresiune în separarea boabelor. Turația suflantei este reglată prin intermediul sistemului hidraulic al tractorului sau al turației prizei de putere.

Pentru a monitoriza turaţia suflantei separatorului, trebuie indicată turaţia impusă. În plus se poate monitoriza şi presiunea suflantei separatorului. La maşinile cu buncăr frontal se poate monitoriza suplimentar turația suflantei la suflanta acționată hidraulic.

CMS-T-00000760-F.1

- <span id="page-29-0"></span>1. Selectaţi în meniul *"Setări" "Maşină" "Suflantă"* > *"Separator"* sau *"Buncăr frontal"*.
- 2. La *"Turaţie impusă"* introduceţi turaţia impusă dorită pentru suflantă

sau

Selectaţi *"Învăţare turaţie impusă"* şi urmaţi indicaţiile de pe display.

- 3. *Pentru a stabili abaterea de la turaţia impusă la care trebuie emisă o alarmă,* indicaţi la *"Limită alarmă"* abaterea exprimată în procente.
- 4. *Dacă trebuie monitorizată presiunea la suflanta separatorului,* activaţi *"Monitorizarea presiunii suflantei"*.

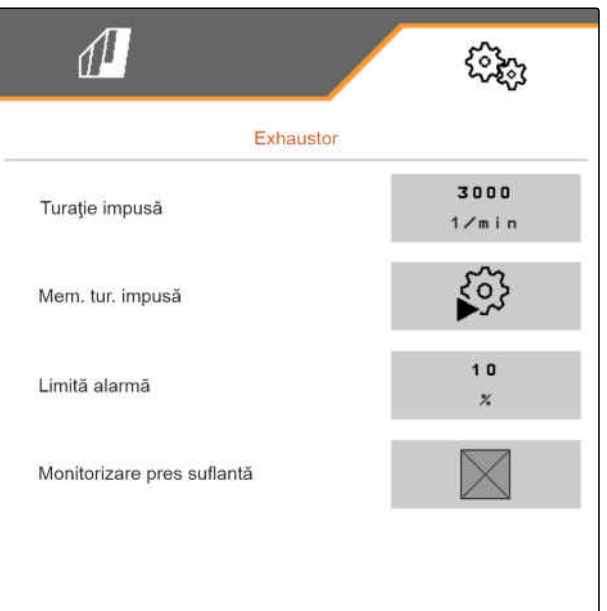

CMS-I-00000603

## **7.7 Configurarea sursei semnalului de viteză**

#### **7.7.1 Configurarea vitezei simulate**

Pentru a comanda maşina, este necesar un semnal de viteză. Dacă nu este disponibil niciun semnal de viteză, se poate utiliza viteza simulată.

#### **INDICAŢIE**

÷.

Viteza simulată trebuie menţinută în timpul lucrului.

Dacă se detectează un semnal de viteză, se dezactivează viteza simulată.

După o pornire nouă a maşinii, viteza simulată este trecută la 0 km/h.

CMS-T-00000762-F.1

CMS-T-00000841-I.1

- <span id="page-30-0"></span>1. Selectaţi în meniul *"Setări" "Maşină"* > *"Viteză"*.
- 2. La *"Sursă"* selectaţi *"Simulat"*.
- 3. La *"Viteză simulată"* introduceţi viteza dorită.

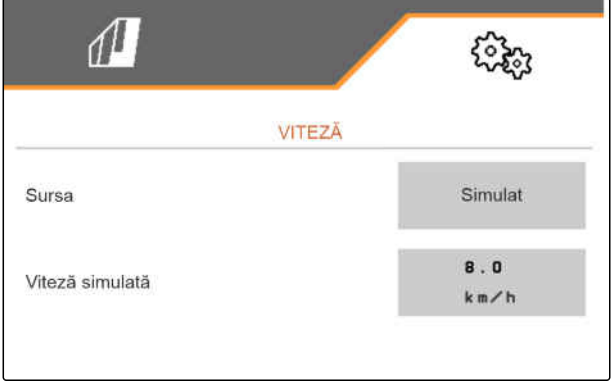

CMS-I-00000623

CMS-T-00000842-H.1

#### **7.7.2 Reglarea senzorului de viteză al maşinii**

Pentru a comanda maşina, este necesar un semnal de viteză. În acest scop se poate utiliza senzorul de viteză al maşinii.

- 1. Selectaţi în meniul *"Setări" "Maşină"* > *"Viteză"*.
- 2. La *"Sursă"* selectaţi *"maşină"*.
- 3. *Atunci când valoarea dorită a impulsurilor este cunoscută,* la *"Impulsuri senzor"* introduceți impulsurile per 100 m.

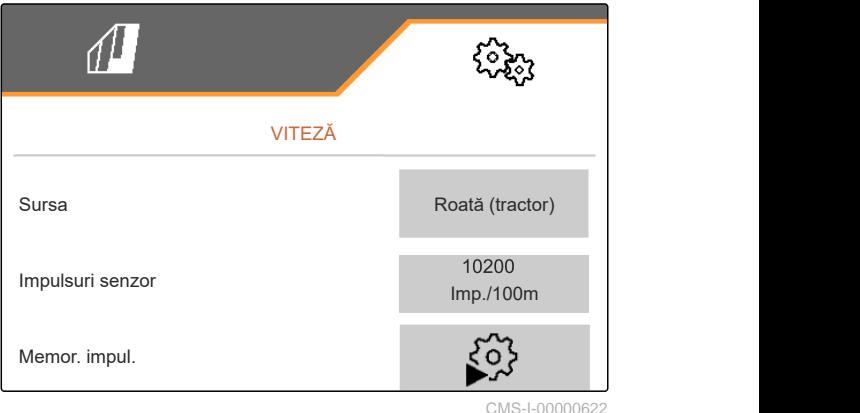

MG7486-RO-II | H.1 | 27.10.2023 | © AMAZONE 25

#### <span id="page-31-0"></span>**7 | Setarea maşinii Configurarea sursei semnalului de viteză**

- 4. *Pentru a verifica numărul de impulsuri:* Comparaţi indicatoarele vitezei de la tractor şi de la terminalul de operare.
- 5. *Atunci când valoarea dorită a impulsurilor nu este cunoscută,* Selectaţi *"Învăţare impulsuri"* şi urmaţi instrucţiunile de pe display.
- 6. *Pentru a salva impulsurile parcurse,* apăsați > .

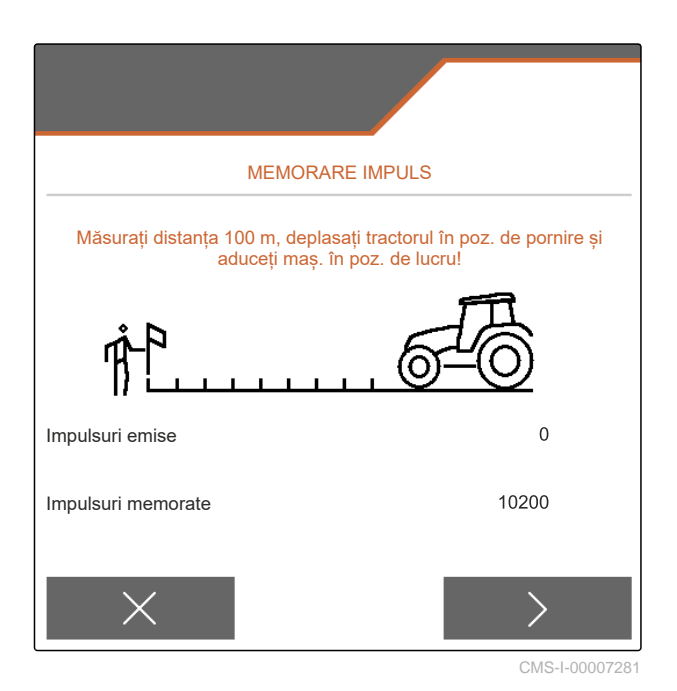

#### **7.7.3 Utilizarea semnalului de viteză ISOBUS**

Pentru a comanda maşina, este necesar un semnal de viteză. În acest scop se poate utiliza semnalul de viteză, care este determinat de senzorii în tractor și pus la dispoziție de către ISOBUS al mașinii.

1. Selectaţi în meniul *"Setări" "Maşină"* > *"Viteză"*.

Sunt afișate numai sursele existente. Dacă de exemplu nu există nicio viteză de la "Radar (tractor)", atunci nu este oferită nici această posibilitate de selectare.

2. La *"Sursă"* selectați *"Radar (tractor)"*, *"Roată (tractor)"* sau *"Satelit (NMEA2000)"*.

#### **INDICAŢIE**

Ť.

Sursele de viteză de semnal inexacte conduc la o comandare eronată.

3. *Pentru a verifica precizia sursei semnalului de viteză:*

Comparaţi indicatorul vitezei tractorului cu viteza indicată la terminalul de operare.

 $\sqrt{1}$ ઌૣૢૢૺૢ VITEZĂ **Sursa Roată (tractor)** 

CMS-I-00006151

CMS-T-00000843-G.1

## <span id="page-32-0"></span>**7.8 Configurarea monitorizării forţei de apăsare a brăzdarelor**

- 1. Selectaţi în meniu *"Setări" "Maşină"* > *"Forţa de apăsare a brăzdarelor"*.
- 2. *Pentru a monitoriza forţa de apăsare a brăzdarelor,* activaţi *"mesajul la sol prea moale"*.

#### **Semnalul pentru monitorizarea forţei de apăsare a brăzdarelor poate proveni din 2 surse diferite:**

- Comanda forței de apăsare a brăzdarelor: un senzor determină forța de apăsare din sistemul hidraulic al fortei de apăsare a brăzdarelor.
- Reglarea fortei de contact: cel puțin 2 senzori determină forţa de contact la brăzdar.
- 3. La *"Reglarea forței de apăsare a brăzdarelor"* selectați sursa pentru semnalul referitor la forța de apăsare a brăzdarelor.
- 4. Introduceți la *"Temporizare forță de apăsare a brăzdarelor"* timpul dorit pentru utilizarea temporizată a forței de apăsare a brăzdarelor.

## **7.9 Configurarea înregistrării seminţelor**

- 1. Selectaţi în meniul *"Setări" "Maşină"* > *"Înregistrare seminţe"*.
- 2. *Pentru a evita declanşarea alarmei la scurt timp după pornirea împrăştierii,* la *"Timp până la pornirea monitorizării"* setaţi o temporizare a monitorizării.

În meniul de lucru, monitorizarea semintelor este reprezentată prin grafice sub formă de bare. Graficele sub formă de bare indică abaterea de la cantitatea de împrăştiere impusă. Zona de afişare a graficelor sub formă de bare corespunde unui procent stabilit din cantitatea impusă de împrăştiere.

- 3. La *"Zona de afişare a graficelor sub formă de bare"* introduceţi procentul.
- 4. *Pentru a stabili abaterea de la cantitatea impusă de împrăştiere la care trebuie emisă o alarmă,* la *"Limită alarmă cantitate efectivă de împrăstiere"* introduceti abaterea de la cantitatea impusă de împrăştiere în procente.

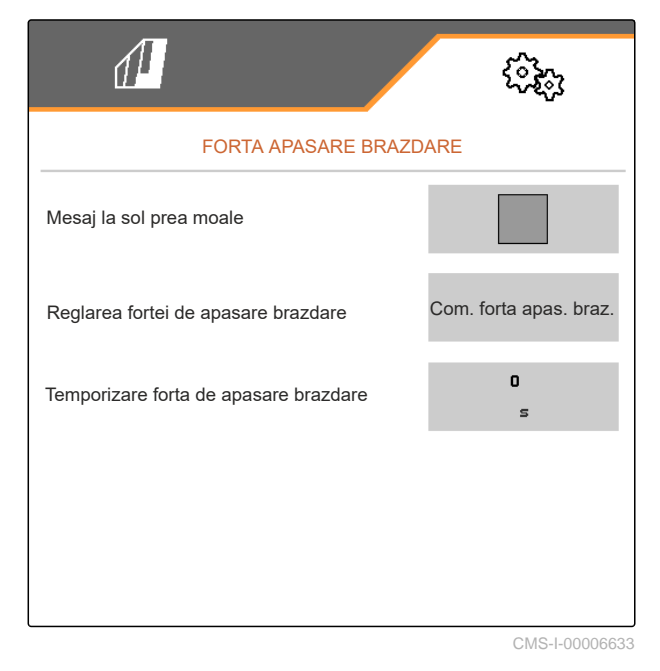

 $\sqrt{\frac{1}{2}}$ <u> ફર્જુર</u> **INREGISTRARE BOABE** 8 Timp până la pornire monitorizare  $\overline{a}$ 10 Zonă afișare diagrame bare × 10 Limită alarmă cant. reală împrășt. × CMS-I-00000594

CMS-T-00000763-E.1

CMS-T-00008405-C.1

## <span id="page-33-0"></span>**INDICAŢIE**

Pentru însămânțarea dovleacului reglați *"Zona de afișare grafice sub formă de bare"* și *"Limita de alarmă cantitate de împrăștiere efectivă"* la 30 %.

## **7.10 Stabilirea geometriei**

#### **7.10.1 Valorile geometriei mașinilor atașate**

Depunerea seminţelor se comandă pe baza geometriei.

Valorile geometriei sunt presetate. Dacă valorile geometriei trebuie modificate, atunci distanțele trebuie măsurate cu precizie.

**Distanța față de punctul de distribuire Microgranulat**  $\overline{\overset{\leftrightarrow}{\underset{\text{M}}{\bigstar}\limits}}$ **Îngrăşământ Variantă maşină Suspendare Seminte**  $\mathbb{F}$  $\langle \ddot{\ddot{\Sigma}} \rangle$ **În brazdă Pe suprafață** Cadru de ataşare 69 cm | 142 cm | 168 cm | 198 cm Cadru rigid sau scurt telescopabil Cadru de ataşare lung  $\vert$  96 cm  $\vert$  169 cm  $\vert$  195 cm  $\vert$  225 cm Cadru de ataşare 69 cm 142 cm 168 cm 198 cm scurt cadru rabatabil Cadru de ataşare lung  $\vert$  117 cm  $\vert$  190 cm  $\vert$  216 cm  $\vert$  246 cm Cadru de structură 174 cm 247 cm 273 cm 303 cm 3 m Mașină de cultivare a solului Cadru de structură 6 m 190 cm 263 cm 289 cm 319 cm 6 m

CMS-T-00012002-C.1

CMS-T-00000764-I.1

#### **CONDIŢII PRELIMINARE**

- Multi Boom are licenţă şi este disponibil la terminalul de operare
- Multi Boom este conectat la terminalul de operare
- 1. Selectaţi în meniul *"Setări" "Maşină"* > *"Geometrie"*.
- 2. Introduceţi numărul de rânduri la *"Rânduri integrate"*.
- 3. Introduceți distanța setată între rânduri la *"Distanţa dintre rânduri"*.
- 4. *Pentru a introduce poziţiile punctelor de distribuire:*

mai departe cu

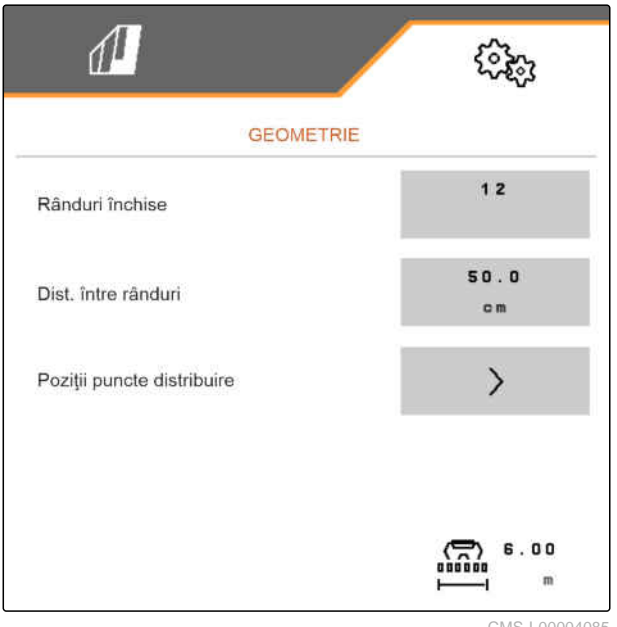

CMS-I-00004085

În funcție de versiunea software sunt la dispoziție 2 sau 3 Boom-uri dacă este activat *"Multi Boom"*. Ori este la dispoziţie pentru fiecare material de împrăştiat un Boom ori sunt comutate prin intermediul unui Boom seminţele împreună cu microgranulatul. Îngrăşământul este conectat prin intermediul unui alt Boom. Dacă *"Multi Boom"* este dezactivat, atunci se defineşte punctul de distribuire pentru seminţe.

- 5. *Pentru a activa "Multi Boom":* În meniul *"Setări" "Profil"* > selectaţi *"ISOBUS"* şi activaţi *"Multi Boom"*.
- 6. Preluaţi din tabel distanţa faţă de punctele de distribuire şi o introduceţi la **1** .
- 7. *La un decalaj către stânga:* introduceți decalajul la **2** cu un semn negativ

sau

*la un decalaj către dreapta:* introduceţi decalajul cu un semn pozitiv.

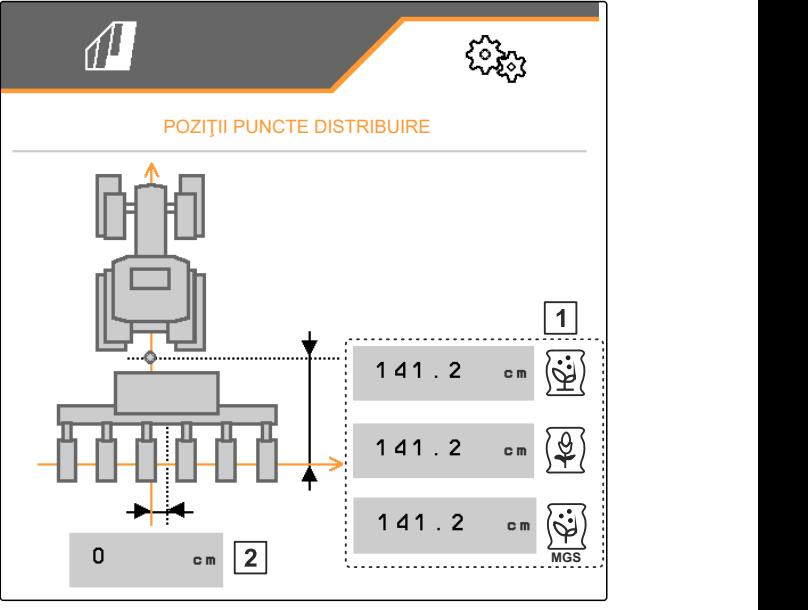

CMS-I-00000596

### <span id="page-35-0"></span>**7.10.2 Valorile geometriei mașinilor tractate**

Depunerea seminţelor se comandă pe baza geometriei.

Valorile geometriei sunt presetate. Dacă valorile geometriei trebuie modificate, atunci distanţele trebuie măsurate cu precizie.

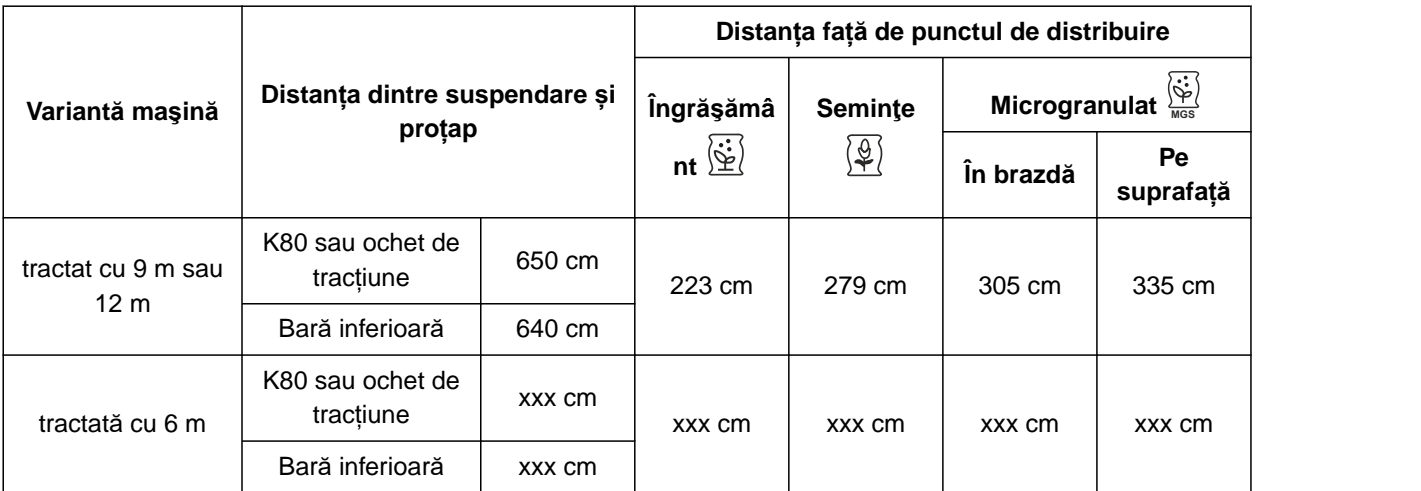

#### **CONDIŢII PRELIMINARE**

帽

- Multi Boom are licenţă şi este disponibil la terminalul de operare
- Multi Boom este conectat la terminalul de operare
- 1. Selectaţi în meniul *"Setări" "Maşină"* > *"Geometrie"*.
- 2. Introduceţi numărul de rânduri la *"Rânduri integrate"*.
- 3. La *"Lăţime de lucru"* introduceţi lăţimea de lucru a maşinii.
- 4. Introduceţi distanţa setată între rânduri la *"Distanţa dintre rânduri"*.
- 5. *Pentru a introduce distanţele faţă de poziţia şinelor de semănat:*

Mai departe cu >

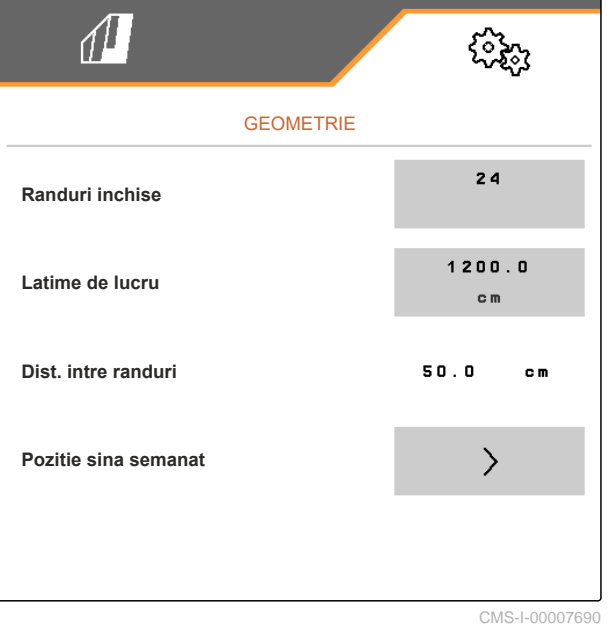

CMS-T-00012003-C.1
Dacă *"Multi Boom"* este activat, poate fi definit pentru fiecare material împrăştiat un punct de distribuire. Dacă *"Multi Boom"* este dezactivat, atunci se defineste punctul de distribuire pentru seminte.

- 6. *Pentru a activa "Multi Boom":* În meniul *"Setări" "Profil"* > selectaţi *"ISOBUS"* şi activaţi *"Multi Boom"*.
- 7. Preluaţi din tabel distanţa dintre dispozitivul de legătură al tractorului şi a osiei şi o introduceţi la  $\boxed{1}$
- 8. Preluaţi din tabel distanţa faţă de punctele de distribuire și o introduceți la **2**.
- 9. *La un decalaj către stânga:* introduceți decalajul la  $\boxed{3}$  cu un semn negativ

sau

*la un decalaj către dreapta:* introduceţi decalajul cu un semn pozitiv.

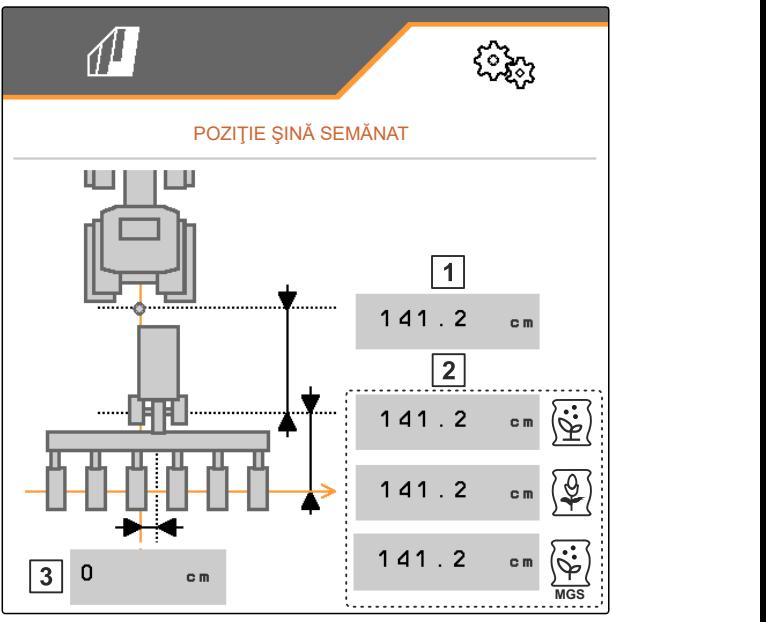

CMS-I-0000769

## **7.11 Configurarea capului de distribuție segmentat**

- 1. În meniul *"Setări"* selectați *"Mașină"* > *"Cap de distribuție segmentat"*.
- 2. La *"Calibrare cap de distribuție segmentat"*  $\alpha$ cționați $\sum$ .
- 3. *Pentru a porni calibrarea,*

apăsați > .

Este verificată funcția rabatării în capul de distribuție segmentat.

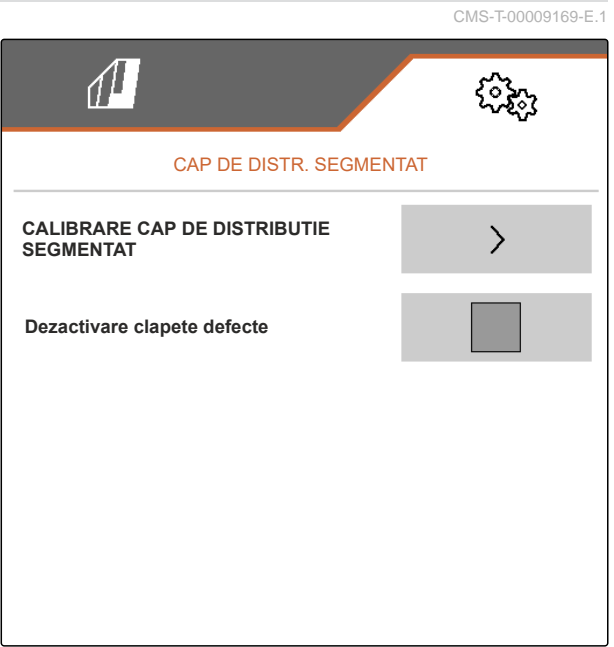

4. *După ce calibrarea a fost încheiată cu succes,*

apăsati

sau

*atunci când calibrarea identifică clapete defectuoase,* confirmați mesajul de eroare.

5. *Pentru a confirma numărul clapetelor defectuoase,*

Apăsați<sup>'</sup>

sau

*pentru a repeta calibrarea,*

apăsati<sup>4</sup>

6. *Pentru a dezactiva provizoriu clapetele defecte în cazul unei defecţiuni a clapetelor:* La *"Dezactivare clapete defecte"* aplicaţi bifa

## **7.12 Configurare cântar**

#### **7.12.1 Tarare cântar**

Tararea cântarului foloseşte la determinarea greutăţii buncărului cu o capacitate a buncărului de 0 kg. Cantitatea de umplere afişată a buncărului gol trebuie să fie 0 kg. Tararea este necesară înaintea primei utilizări şi după montarea dotării speciale la recipientul de cântărire.

CMS-T-00005771-C.1

CMS-T-00005773-C.1

#### **CONDIŢII PRELIMINARE**

- Recipientul este gol
- Suflanta este deconectată
- Maşina este oprită
- Maşina este coborâtă pe un sol orizontal
- 1. Selectaţi în meniul *"Setări" "Maşină" "Cântar"* > *"Tarare cântar"*.
- 2. Procesul se începe cu

sau

Procesul se respinge cu $\times$ 

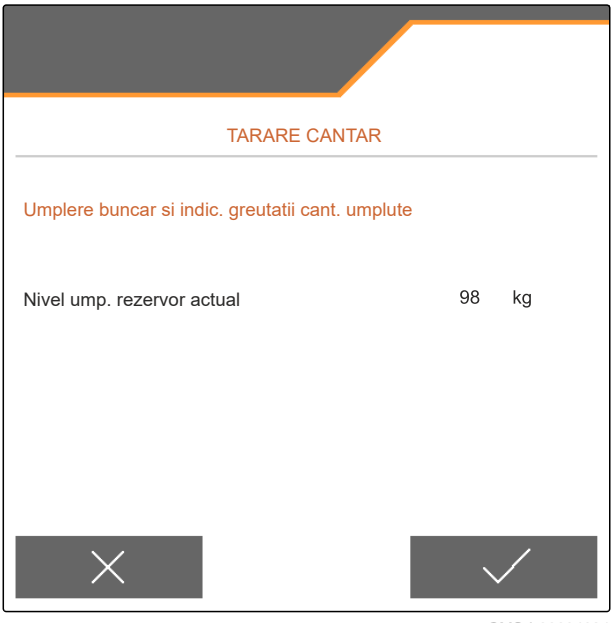

CMS-I-00004084

#### **7.12.2 Ajustare cântar**

CMS-T-00005772-B.1

Ajustarea cântarului foloseşte la corectarea cântarului când buncărul este umplut. Ajustarea este necesară în cazul în care după umplere este afişată capacitatea incorectă a buncărului.

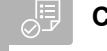

#### **CONDIŢII PRELIMINARE**

- Cântarul este tarat
- Cantitatea de umplere este cunoscută
- 1. Selectaţi în meniul *"Setări" "Maşină" "Cântar"* > *"Ajustare cântar"*.
- 2. Procesul se începe cu  $\searrow$

sau

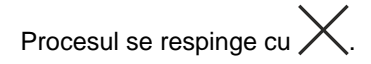

3. Urmaţi instrucţiunile de pe display.

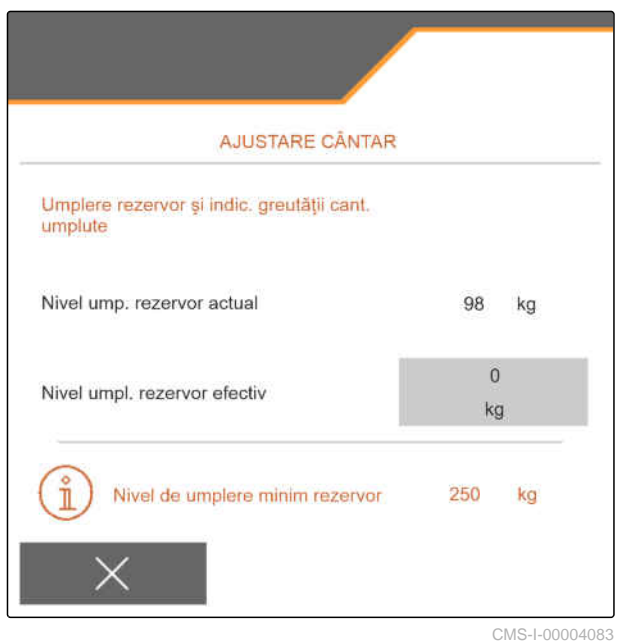

#### **7.13 Stabilirea rândurilor blocabile**

CMS-T-00003894-D.1

Pentru brăzdarele individuale de însămânţare, împrăştierea poate fi oprită dacă este necesar. Pentru aceasta trebuie selectate brăzdarele de însămânţare dorite.

- 1. Selectaţi în meniul *"Setări" "Maşină"* > *"Blocare/ deblocare rânduri"*.
- 2. Aplicați bifa la materialele dozate dorite.
- 3. Acționați $\geq$  pentru a selecta rândurile.

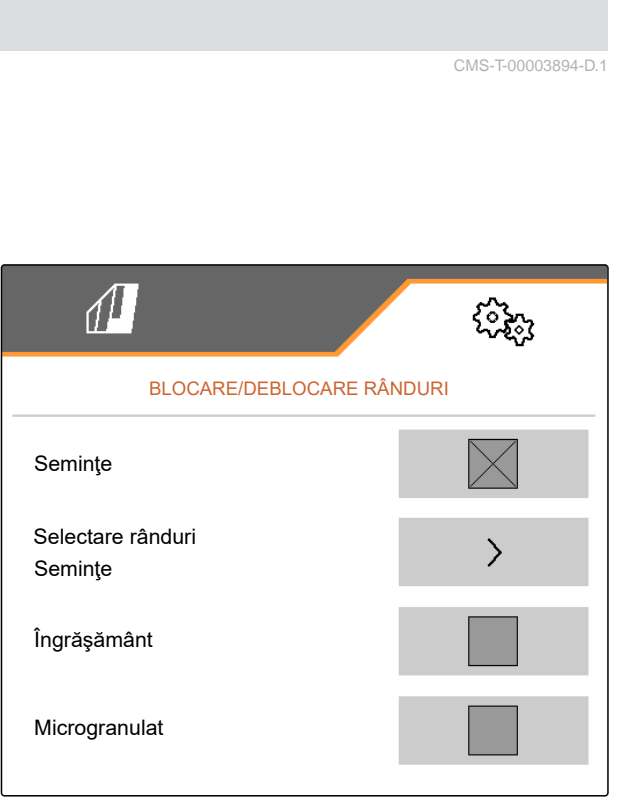

4. Aplicaţi bifa la rândul dorit

sau

îndepărtaţi.

Cu butonul **1** dezactivaţi rândurile selectate, în meniul câmpului.

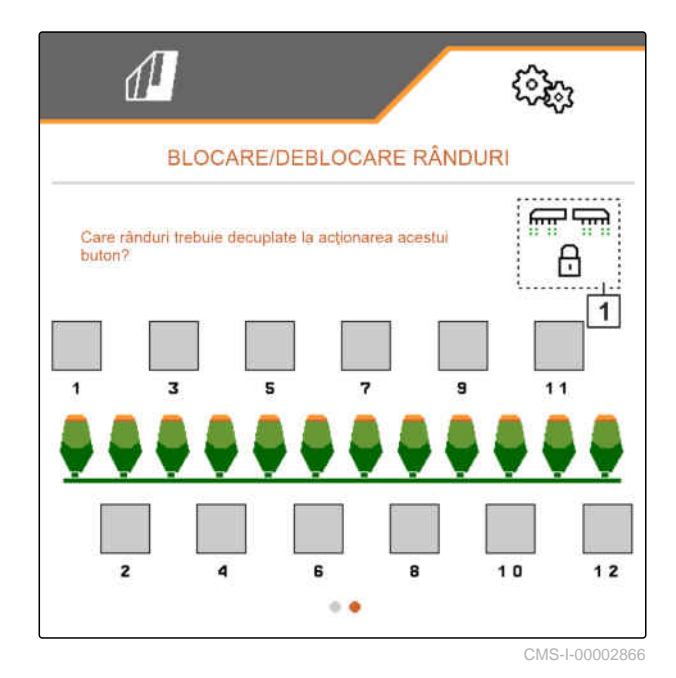

#### **7.14 Cuplare dispozitiv Bluetooth**

Prin intermediul Bluetooth, maşina poate fi conectată la un terminal mobil. În plus, trebuie instalată aplicația dorită din App-Store sau Google Play-Store.

- 1. Selectaţi din meniu *"Setări" "Maşină"* > *"Bluetooth"*.
- 2. *Pentru a activa împerecherea (pairing):* selectaţi .
- Împerecherea este activă.
- Se afişează codul pentru cuplarea Bluetooth.  $\rightarrow$
- 3. Porniţi aplicaţia pe terminalul mobil.
- 4. Restabiliţi cuplarea Bluetooth la maşină din aplicaţie.

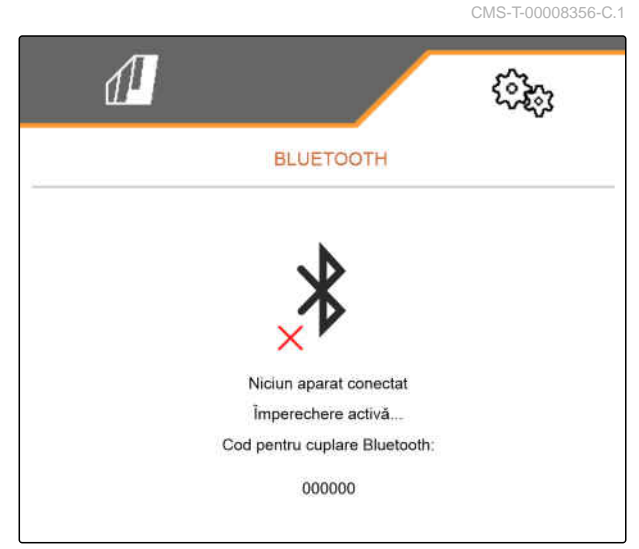

#### **INDICAŢIE**

În funcţie de versiunea de software, nu trebuie introdus niciun cod pentru cuplarea Bluetooth.

- 5. Dacă se solicită, introduceţi codul pentru cuplarea Bluetooth la terminalul mobil.
- **←** Conexiunea s-a stabilit cu succes.

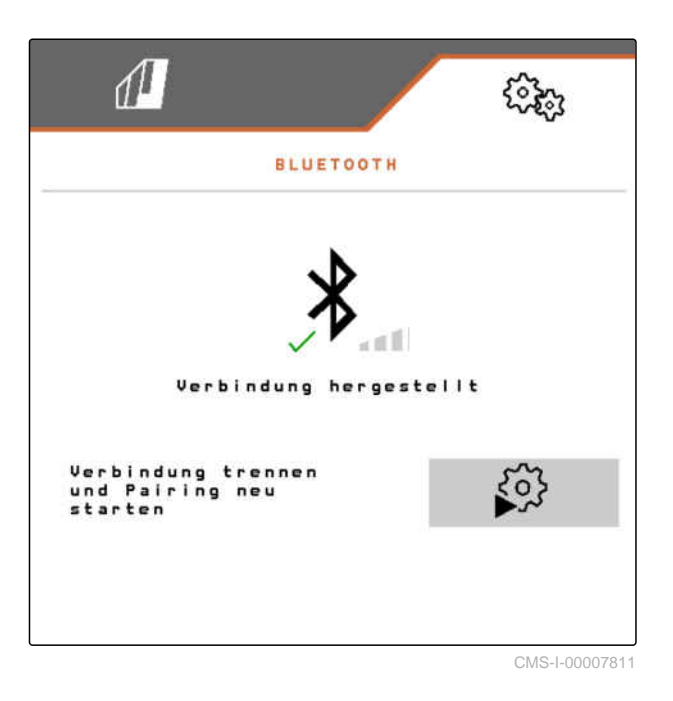

#### **7.15 Activarea înregistrării GPS**

Cu înregistrarea GPS poate fi simulată împrăștierea pentru terminalul de operare racordat, fără să fie împrăștiate semințe. Terminalul de operare marchează zona parcursă ca suprafață prelucrată. Cu suprafaţa prelucrată se poate genera o limită de câmp.

CMS-T-00000765-F.1

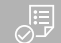

#### **CONDIŢII PRELIMINARE**

- Maşina este oprită  $\odot$
- Toate suflantele sunt deconectate
- 1. Selectaţi în meniul *"Setări" "Maşină"* > *"Funcţii suplimentare"*.
- 2. Aplicaţi bifa pe *"Înregistrare GPS"*.
- 3. *Pentru a utiliza înregistrarea GPS,* [vezi pagina 88](#page-93-0).

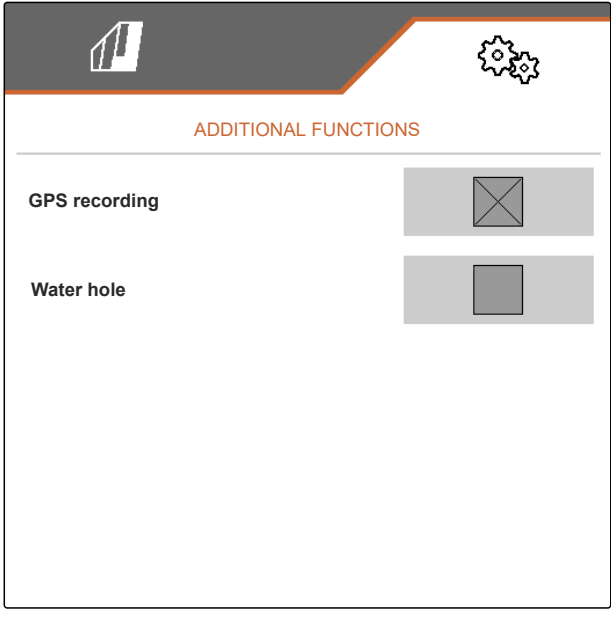

CMS-I-00007428

#### **7.16 Activarea SmartControl**

SmartControl comandă automat răzuitoarele de la discurile de separare. În acest mod se reduc automat poziţiile eronate şi alocările duble.

- 1. Selectaţi în meniul *"Setări" "Maşină"* > *"Funcţii suplimentare"*.
- 2. Aplicaţi bifa pe *"SmartControl"*.

#### **7.17 Activarea funcţiei Groapă cu apă**

Funcția gropii cu apă dă posibilitatea parcurgerii pasajelor ude cu mașina ridicată din sol fără întreruperea însămânțării.

CMS-T-00000766-D.1

CMS-T-00003895-F.1

#### **7 | Setarea maşinii TwinTerminal**

- 1. Selectaţi în meniul *"Setări" "Maşină"* > *"Funcţii suplimentare"*.
- 2. Aplicaţi bifa pe *"Groapă cu apă"*.
- 3. *Pentru a utiliza funcția gropii cu apă,* [vezi pagina 89](#page-94-0).

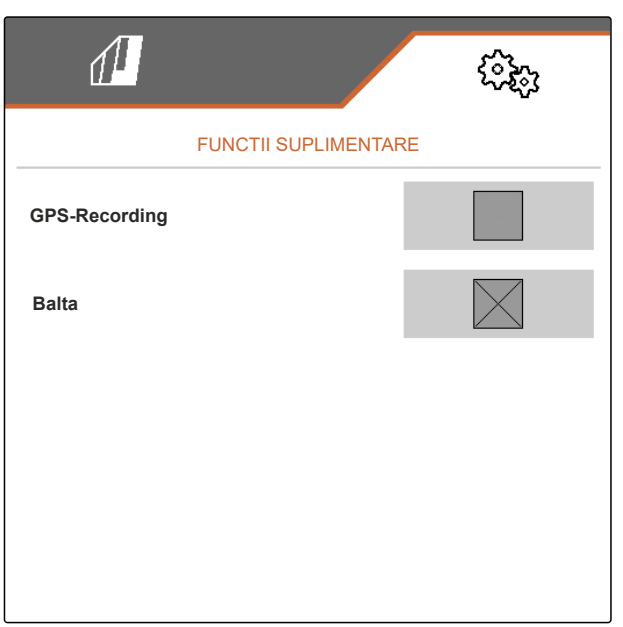

CMS-I-00007427

CMS-T-00005780-D.1

#### **7.18 TwinTerminal**

TwinTerminal folosește ca terminal de operare extern care se află direct la mașină. Terminalul TwinTerminal este operat prin intermediul a 4 taste **2** . Câmpurile de funcţii **1** indică funcţia actuală a tastelor.

funcționare eronată. Terminalul de operare ISOBUS indică un cod de eroare sau un mesaj text.

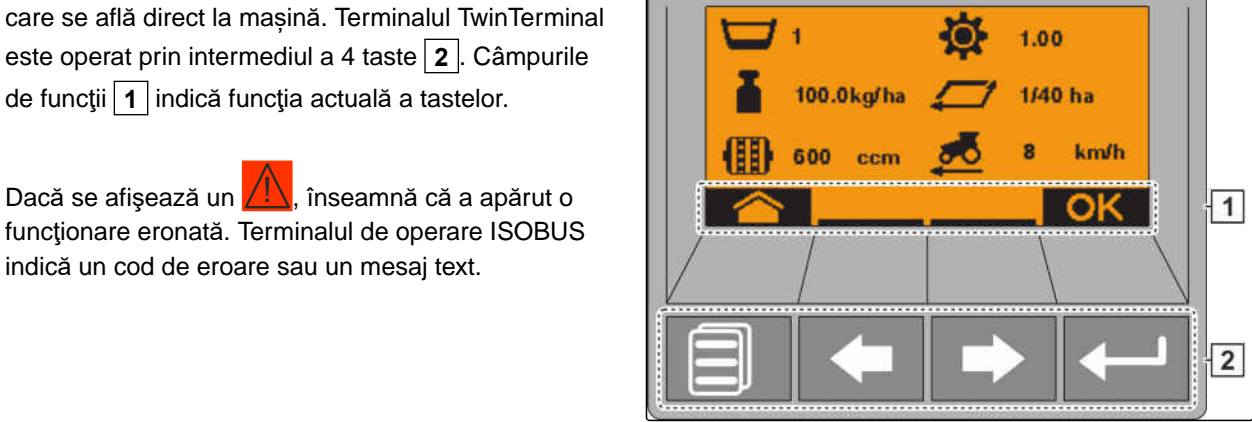

CMS-I-00004042

- 1. *Pentru a preda operarea către TwinTerminal,* selectați TwinTerminal la terminalul de operare ISOBUS în meniul corespunzător.
- **→** Operarea externă este activă.
- 2. *Pentru a încheia operarea la TwinTerminal,* apăsaţi .
- **→** Terminalul de operare ISOBUS este activ din nou.

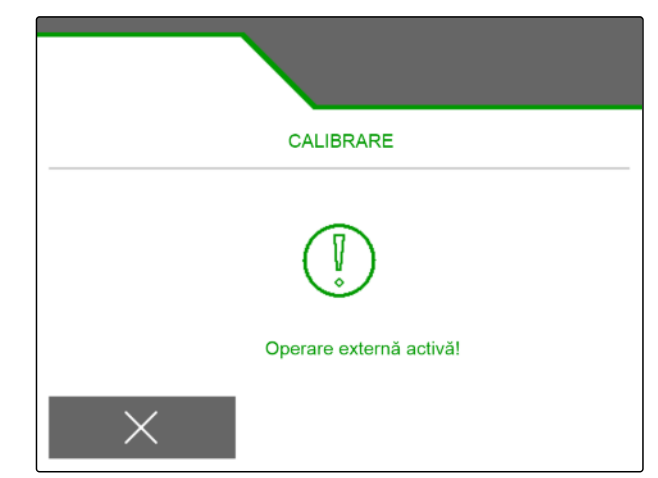

## **7.19 Mâner multifuncțional AmaPilot<sup>+</sup>**

De la AmaPilot<sup>+</sup> pot fi executate funcțiile mașinii. AmaPilot<sup>+</sup> este un element de operare AUX-N cu alocarea tastelor la alegere liberă. O alocare standard a tastelor este prealocată pentru fiecare mașină Amazone-ISOBUS. Funcţiile sunt distribuite pe 3 niveluri şi sunt selectabile cu o apăsare cu degetul. La pornirea maşinii se încarcă nivelul standard. Inelul luminos  $\vert 1 \vert$  se aprinde în culoarea verde.

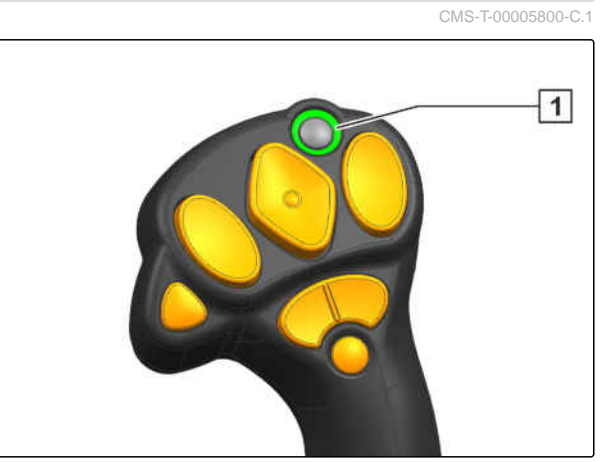

CMS-I-00004071

- 1. Menţineţi apăsată tasta **1** .
- Dacă este activ nivelul 2, inelul luminos **2** se  $\rightarrow$ aprinde în culoarea portocalie.
- 2. Apăsați tasta 3.
- $\rightarrow$  Dacă este activ nivelul 3, inelul luminos  $\boxed{4}$  se aprinde în culoarea roşie.

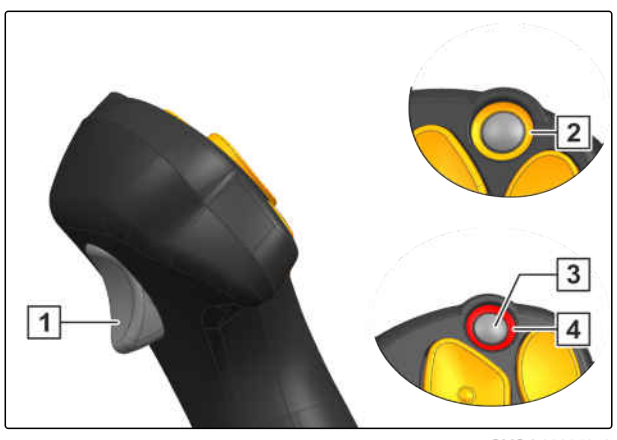

CMS-I-00004072

# **Administrare profiluri** 8 and 8 and 8 and 8 **Administrare profiluri**

CMS-T-00008399-D.1

## **8.1 Crearea unui profil nou**

CMS-T-00003898-C.1

**Fiecare utilizator poate să salveze un profil personal cu setări pentru terminal și mașină. Aici sunt salvate următoarele configurări:**

- Afişaj multifuncţional  $\bullet$
- Alocarea tastelor  $\bullet$
- ISOBUS  $\bullet$
- Limită alarmă  $\bullet$
- Etape de cantitate  $\bullet$
- Rampa de pornire  $\bullet$
- 1. Selectaţi în meniul *"Setări" "Profil"*.
- $2.$  selectaţi  $\frac{\mathbf{p}-\mathbf{p}}{\mathbf{p}-\mathbf{p}}$

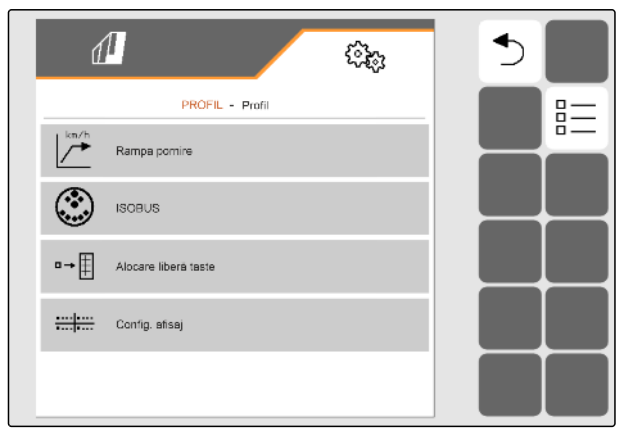

- $3.$  selectaţi $\begin{array}{ccc} \begin{array}{ccc} \text{ } \\ \text{ } \end{array} \end{array}$
- S-a creat un profil nou.  $\rightarrow$

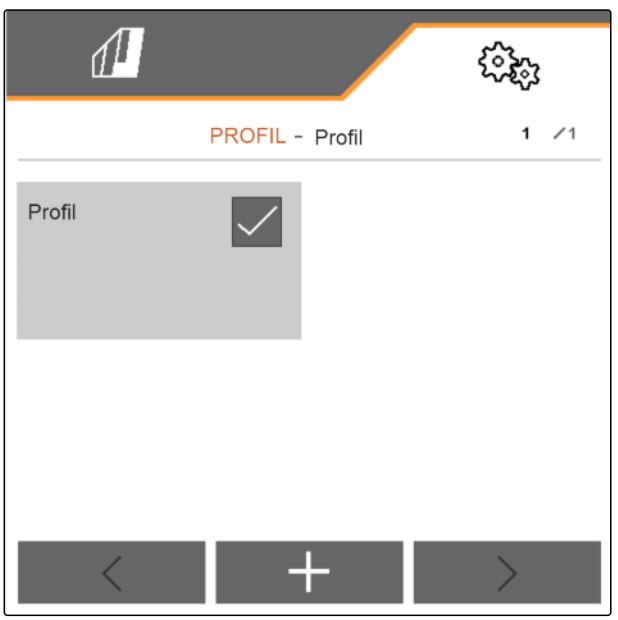

CMS-I-00002872

4. Selectaţi profilul nou creat.

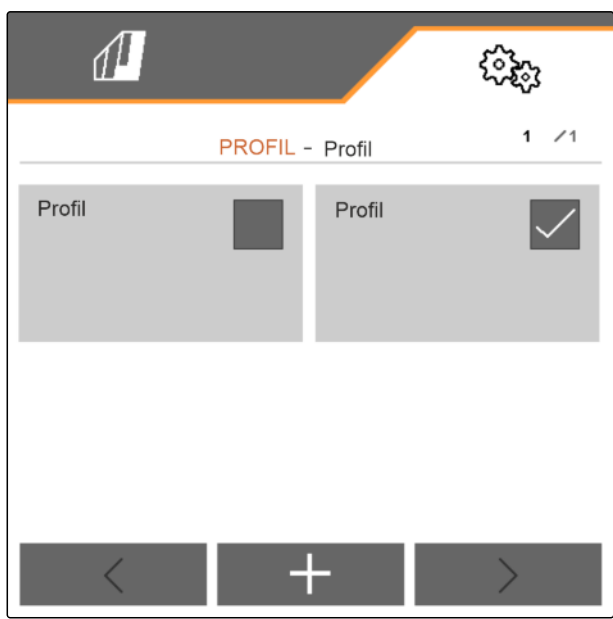

#### **8 | Administrare profiluri Selectarea profilului**

5. Introduceţi denumirea profilului.

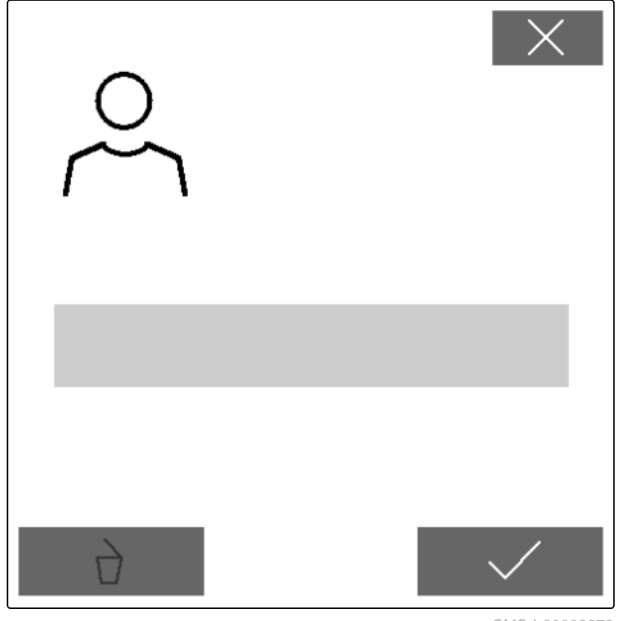

CMS-I-00002873

CMS-T-00003899-B.1

## **8.2 Selectarea profilului**

1. Selectaţi în meniul *"Setări" "Profil"*.

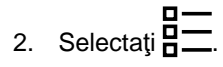

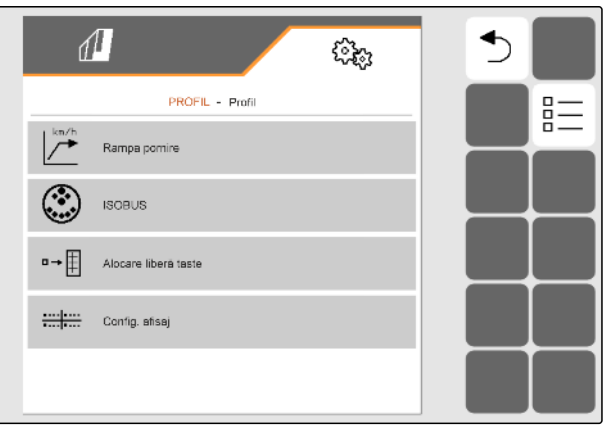

CMS-I-00002870

42 MG7486-RO-II | H.1 | 27.10.2023 | © AMAZONE

3. Aplicaţi bifa pe profilul dorit.

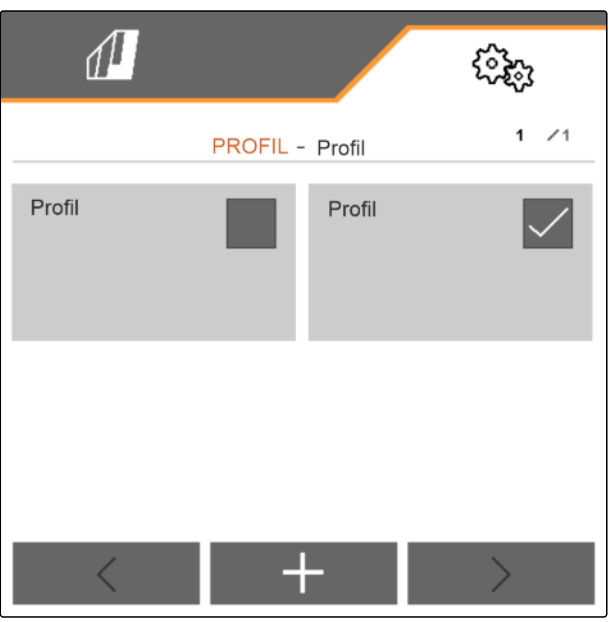

CMS-I-00002874

## **8.3 Ștergere profil**

Numai profilurile dezactivate pot fi șterse. Un ultim profil activat trebuie să fie prezent întotdeauna și nu poate fi șters.

- 1. Selectaţi în meniul *"Setări" "Profil"*.
- $2.$  selectaţi  $\frac{B-1}{B-1}$

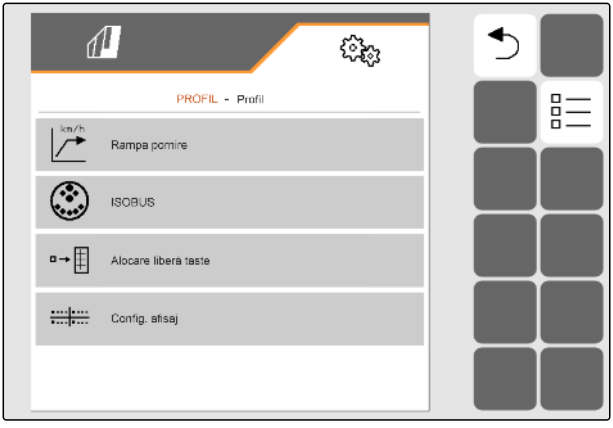

CMS-I-00002870

#### CMS-T-00009456-A.1

#### **8 | Administrare profiluri Setarea profilului**

3. Selectați profilul dorit.

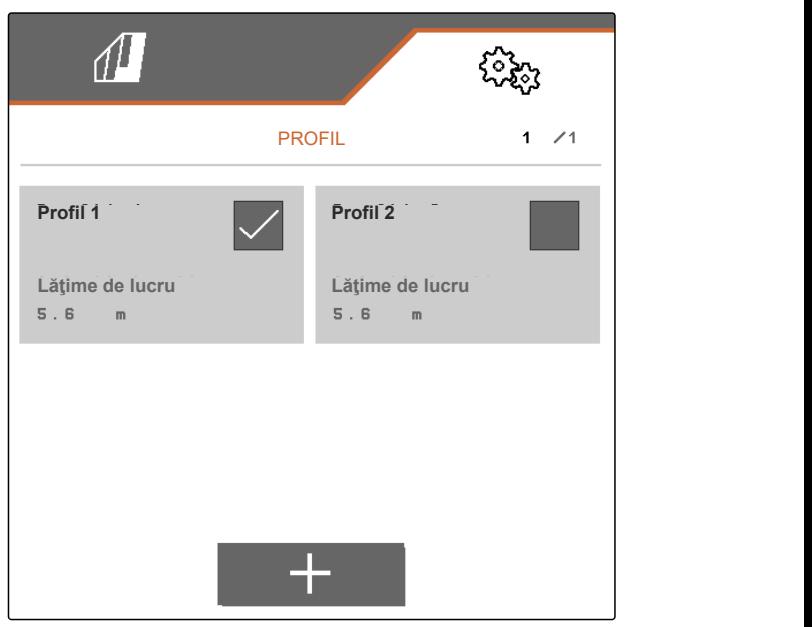

CMS-I-00006010

4. selectați $\overrightarrow{\phantom{a}}$ 

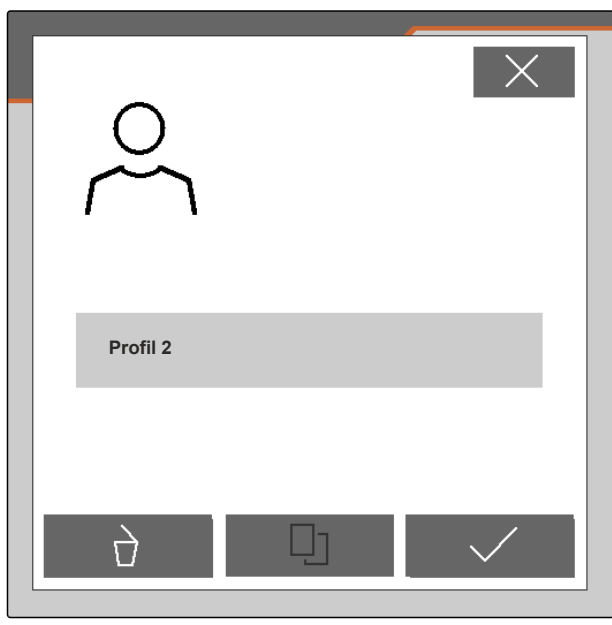

CMS-I-00004641

## **8.4 Setarea profilului**

#### **8.4.1 Modificarea afişajului multifuncţional**

Pe afişajul multifuncţional din meniul de lucru se pot afişa 4 valori diferite. Tabelul următor conţine toate valorile disponibile.

CMS-T-00008400-D.1

CMS-T-00000775-E.1

44 MG7486-RO-II | H.1 | 27.10.2023 | © AMAZONE

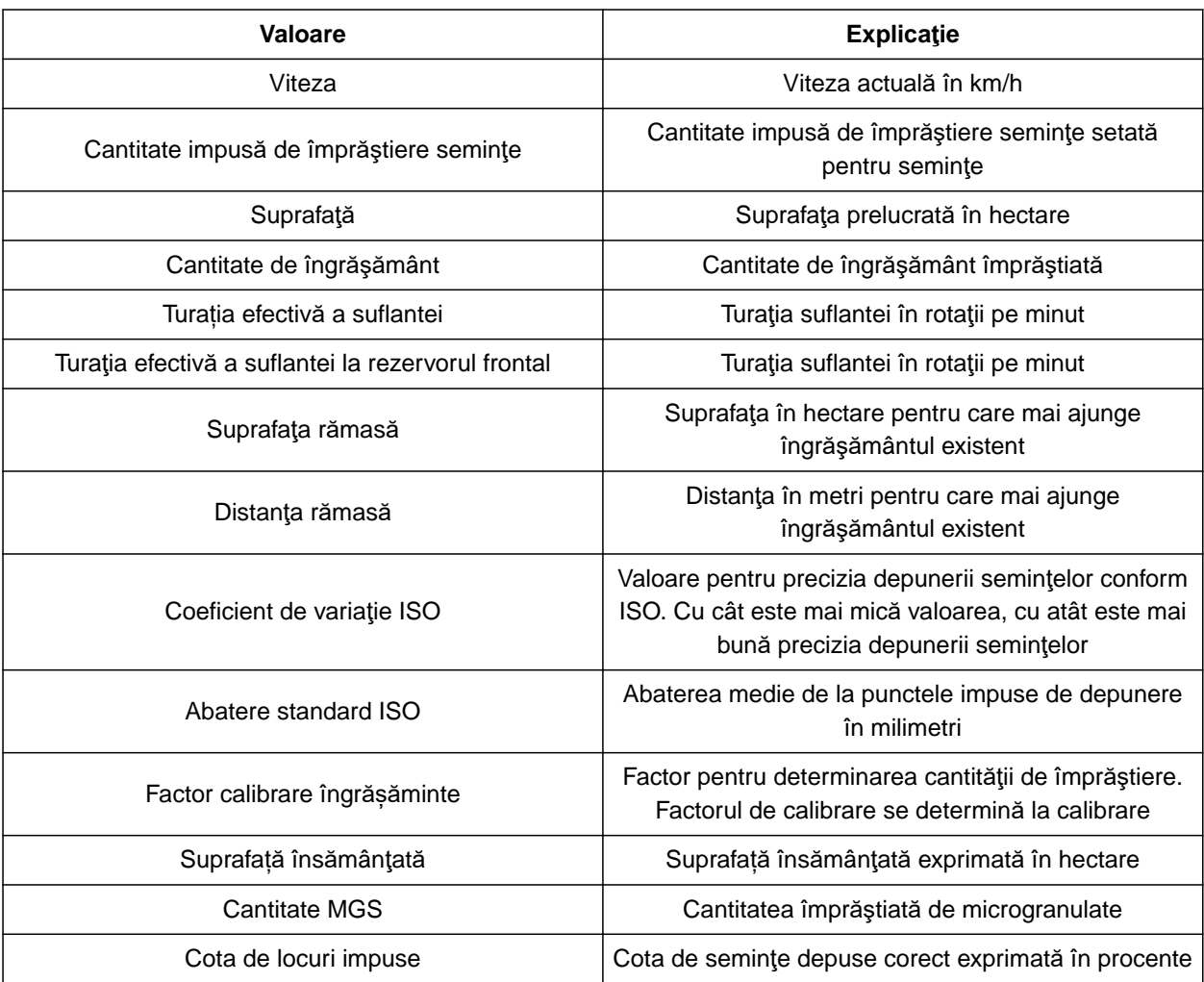

- 1. Selectaţi în meniul *"Setări" "Profil"* > *"Afişaj multifuncţional"*.
- 2. *Pentru a schimba un afişaj,* alegeţi afişajul dorit.
- Se afişează o listă cu valorile disponibile.
- 3. Selectaţi valoarea dorită din listă.
- 

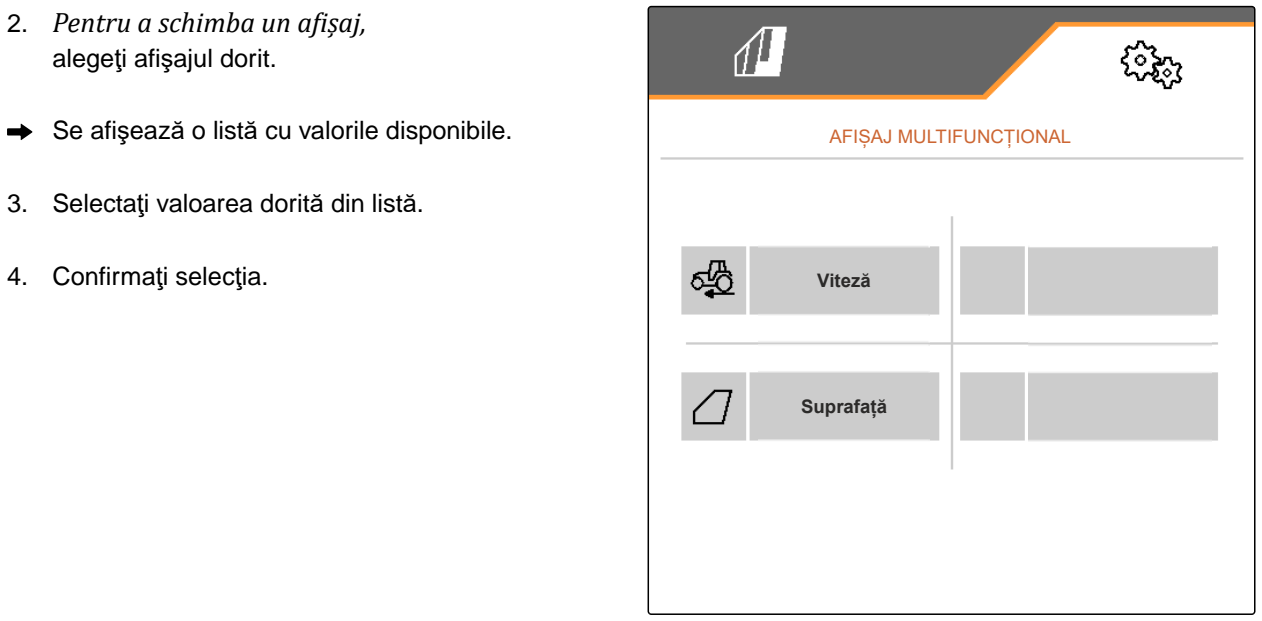

#### **8.4.2 Configurarea rampei de pornire**

Cantitatea de împrăștiere a dozatorului este în funcție de viteza de lucru. La demararea mașinii se împrăștie mai puțin material dozat. Rampa de pornire împiedică împrăștierea unei cantități prea mici de material de dozare. Atâta timp cât nu se atinge viteza de lucru obişnuită, împrăştierea se reglează prin intermediul vitezei preselectate.

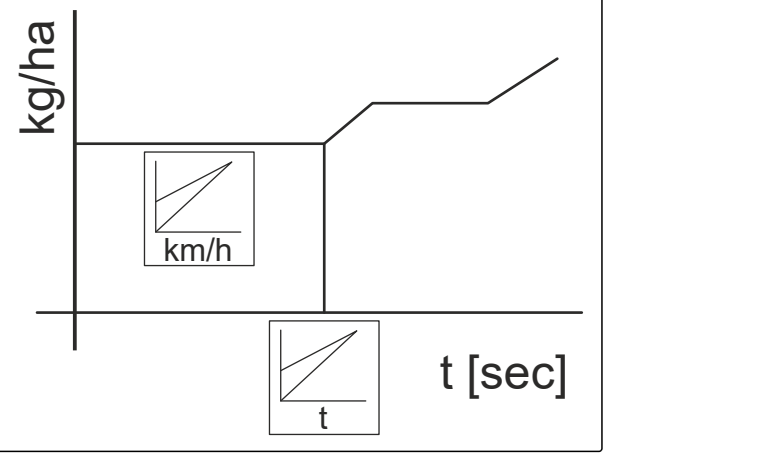

CMS-I-00006527

CMS-T-00000769-G.1

- 1. Selectaţi în meniul *"Setări" "Profil"* > *"Rampa de pornire"*.
- 2. Activaţi rampa de pornire la *"Rampa de pornire"*.
- 3. La *"Viteză prevăzută"* introduceți viteza dorită pentru reglarea cantității de împrăștiere.

Viteza de pornire în rampă este un procent din viteza preselectată, la care începe împrăştierea.

4. La *"Viteza de pornire în rampă"* introduceţi procentul dorit.

Până când viteza de lucru se măreşte de la viteza de pornire în rampă la viteza de lucru obişnuită, trece un anumit interval de timp. Acest interval de timp este durata rampei de pornire.

5. La *"Durata rampei de pornire"* introduceţi timpul în secunde.

#### **8.4.3 Configurarea ISOBUS**

Terminalele de operare conectate sunt identificate prin intermediul numerelor. Dacă sunt utilizate mai multe terminale, atunci acestea trebuie alocate pentru operarea maşinii, documentării şi Section Control. Dacă este conectat numai un terminal de operare, atunci acest terminal de operare este alocat în mod automat. Numerele pot fi determinate în setările terminalului de operare.

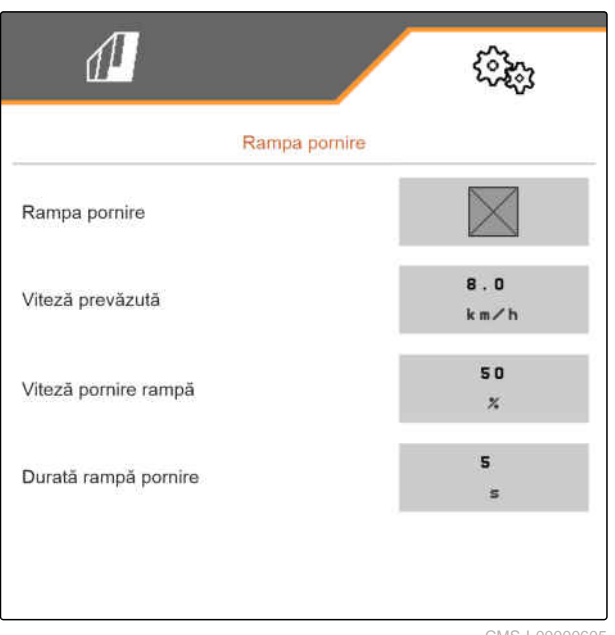

CMS-I-00000605

CMS-T-00000772-H.1

- 1. Selectaţi în meniul *"Setări" "Profil"* > *"ISOBUS"*.
- $2.$  selectaţi $\overbrace{3}$ .
- 3. Introduceţi la *"Terminal pentru operarea maşinii"* numărul dorit al terminalului de operare.
- 4. Introduceţi la *"Terminal pentru documentare şi Section Control"* numărul dorit al terminalului de operare.

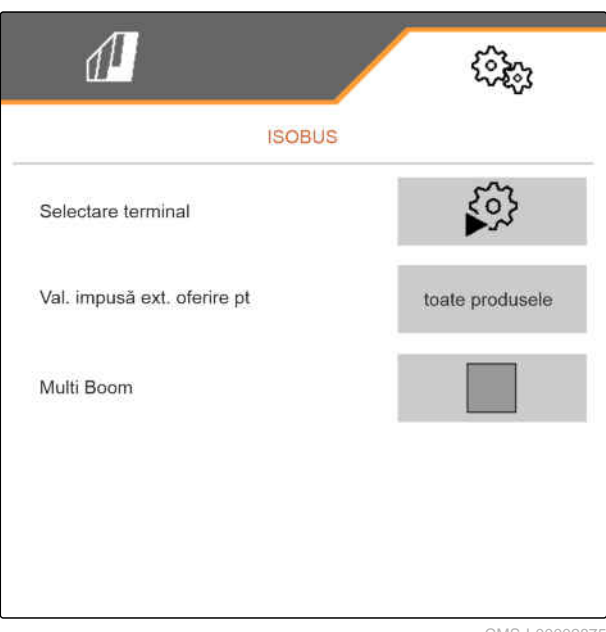

CMS-I-00002875

- Toate produsele: Terminalul poate transfera cantităţile impuse pentru seminţe, îngrăşăminte şi microgranulat.
- Seminţe sau îngrăşăminte sau microgranulat: dacă terminalul de operare acceptă mai puţin de 3 produse, atunci numai produsul selectat poate să facă schimb de cantităţi impuse cu terminalul.
- 5. *Dacă trebuie preluate valorile impuse pentru cantitățile de împrăștiere de la terminalul de operare:*

*"Oferită valoare impusă externă pentru"* produsul dorit sau selectaţi *"toate produsele"*.

În funcție de versiunea software sunt la dispoziție 2 sau 3 Boom-uri dacă este activat *"Multi Boom"*. Ori este la dispoziţie pentru fiecare material de împrăştiat un Boom ori sunt comutate prin intermediul unui Boom seminţele împreună cu microgranulatul. Îngrăşământul este conectat prin intermediul unui alt Boom. Dacă *"Multi Boom"* este dezactivat, atunci se defineşte punctul de distribuire pentru seminţe.

6. *Dacă pentru fiecare material împrăştiat este necesar un punct de depunere propriu:* Dezactivare *"Multi Boom"*

sau

*Atunci când terminalul de operare susţine numai un Boom:* Dezactivaţi *"Multi Boom"*.

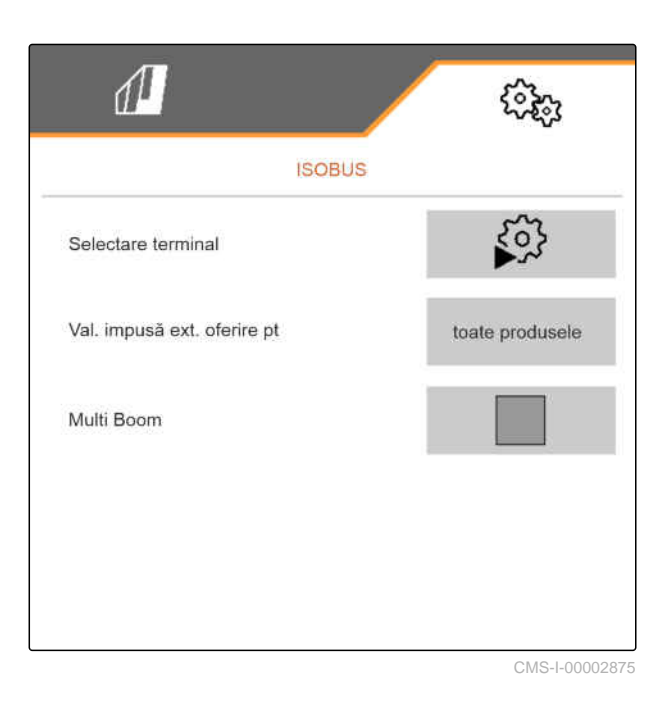

#### **8.4.4 Modificarea alocării libere a tastelor**

Prin alocarea liberă a tastelor puteți schimba alocarea butoanelor din meniul de lucru. Pentru aceasta, în partea stângă se afișează o listă cu toate funcțiile și în partea dreaptă, se afişează meniul de lucru.

#### **INDICAŢIE**

O bifă portocalie în interfaţă arată că funcţia respectivă a fost alocată deja cel puţin o dată.

- 1. Selectaţi în meniul *"Setări" "Profil"* > *"Alocare liberă a tastelor"*.
- 2. *Atunci când funcția dorită nu se află pe prima pagină,*

accesați pagina următoare cu

- 3. Apăsați scurt funcția dorită din lista **1** .
- Funcția selectată primește un cadru.  $\rightarrow$
- 4. Apăsați scurt butonul dorit în meniul de lucru **2** .
- Butonului selectat îi este alocată funcţia selectată.
- 5. Alocarea altor butoane

sau

Confirmati alocările cu

sau

Respingeți alocările cu  $\times$ .

#### **8.4.5 Modificarea afişajului multifuncţional**

Pe afişajul multifuncţional din meniul de lucru se pot afișa 4 valori diferite. Tabelul următor conține toate valorile disponibile.

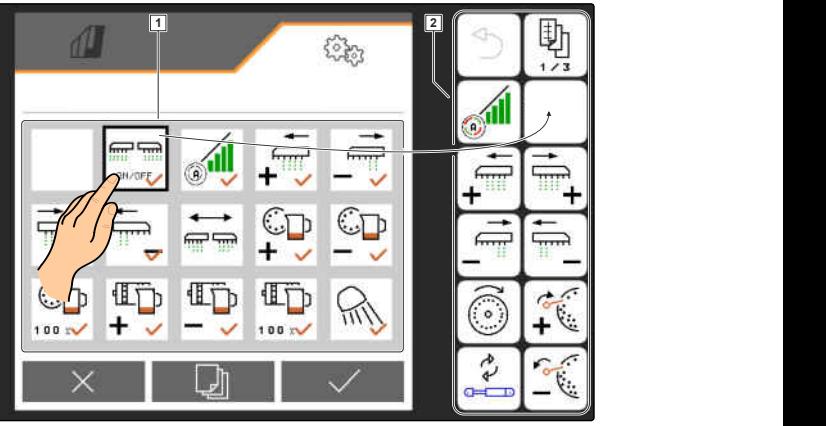

CMS-I-00000589

CMS-T-00008401-B.1

CMS-T-00000774-E.1

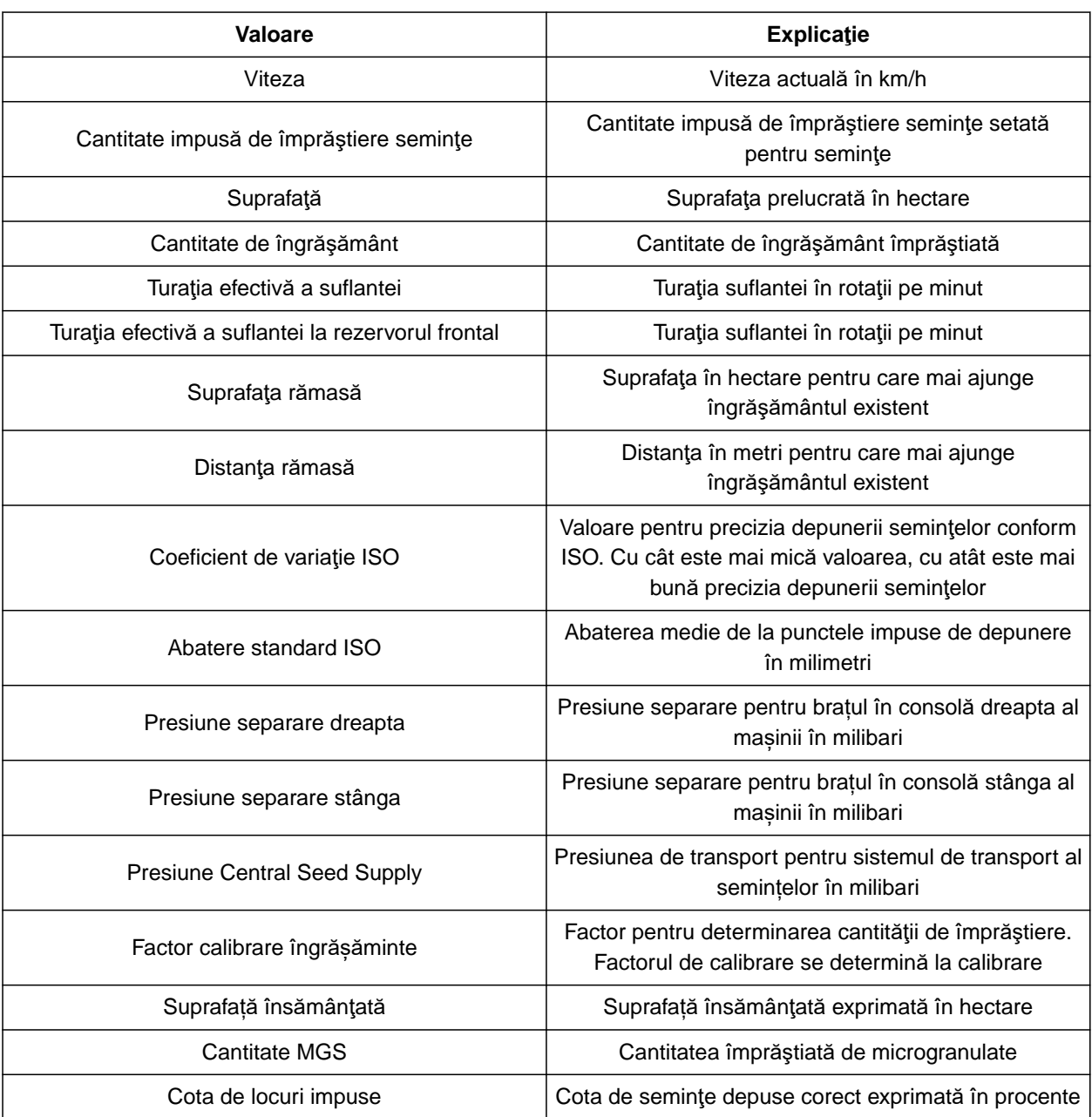

#### **8 | Administrare profiluri Setarea profilului**

- 1. Selectaţi în meniul *"Setări" "Profil"* > *"Afişaj multifuncţional"*.
- 2. *Pentru a schimba un afişaj,* alegeţi afişajul dorit.
- Se afişează o listă cu valorile disponibile.
- 3. Selectaţi valoarea dorită din listă.
- 

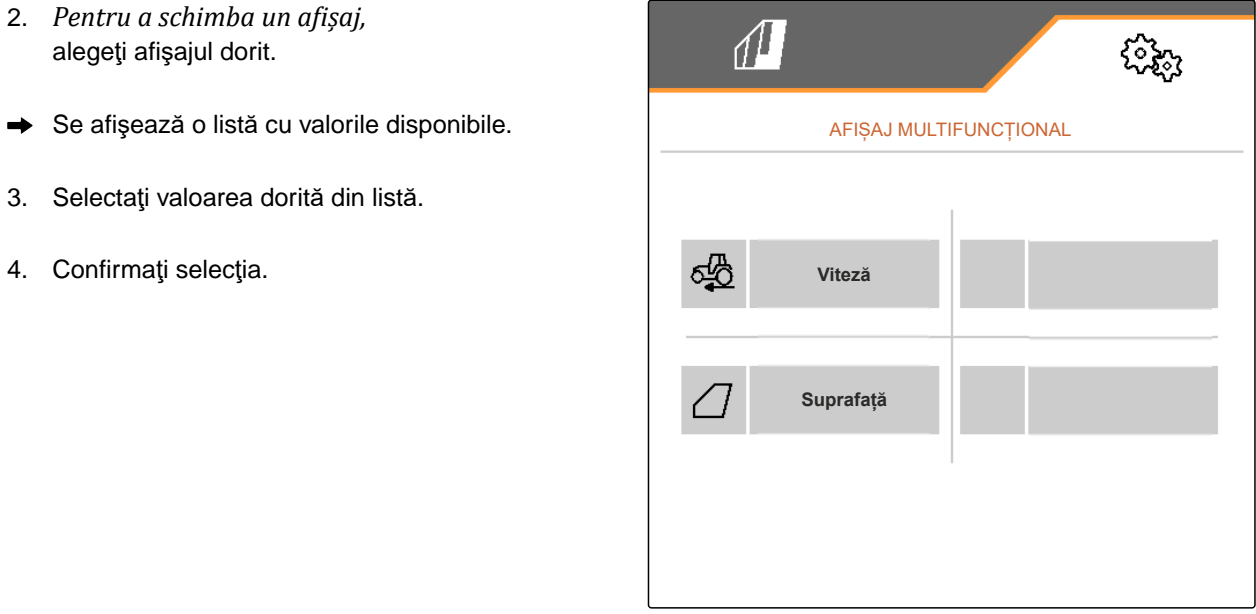

CMS-T-00000780-M.1

CMS-T-00003915-D.1

## **Administrarea produselor**

## **9.1 Crearea unui produs nou**

Un produs este întotdeauna activ. Produsul activ nu poate fi șters. Dacă sunt necesare alte produse, pot fi create noi produse.

- 1. Selectaţi în meniul *"Setări" "Produse"*.
- 2. Selectaţi *"Seminţe"*, *"Îngrăşământ"* sau *"Microgranulat"*.

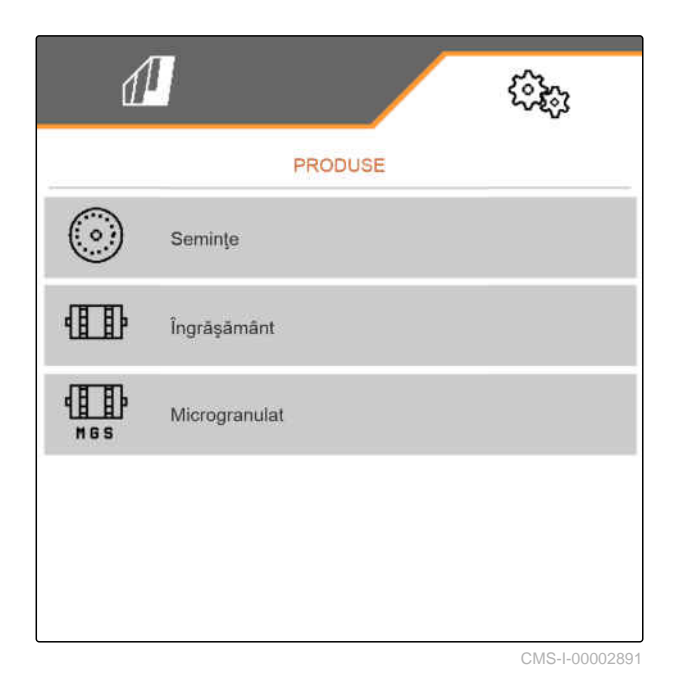

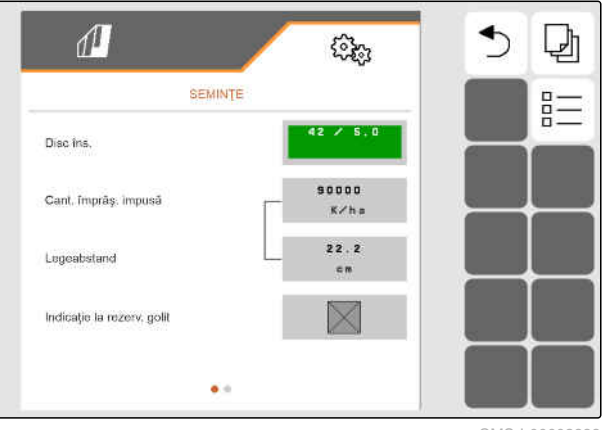

CMS-I-00002888

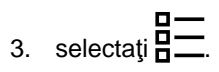

MG7486-RO-II | H.1 | 27.10.2023 | © AMAZONE 51

#### **9 | Administrarea produselor Crearea unui produs nou**

- 4. *Pentru a crea un produs nou,* selectati<sup>-</sup>
- Se creează un produs nou.
- Produsul nou este selectat în mod automat.  $\rightarrow$

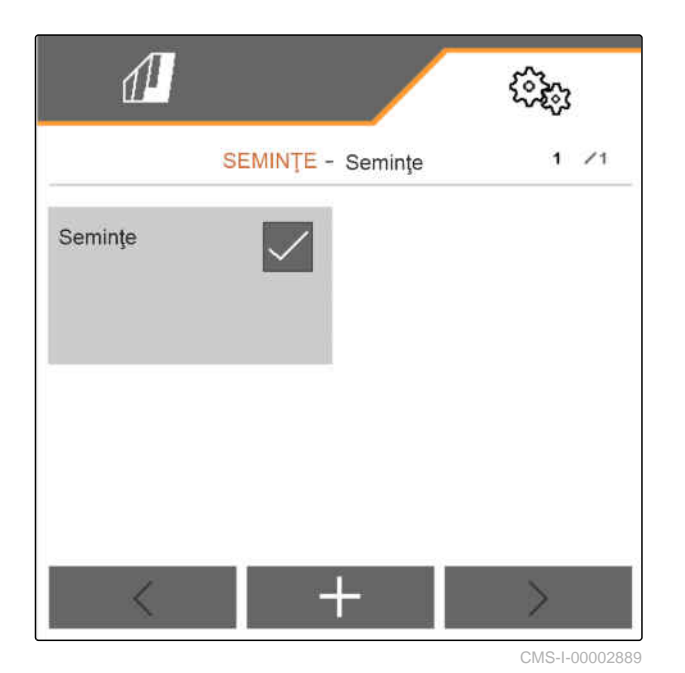

5. *Pentru a denumi produsul nou,* Selectaţi Produs. Introduceţi numele produsului.

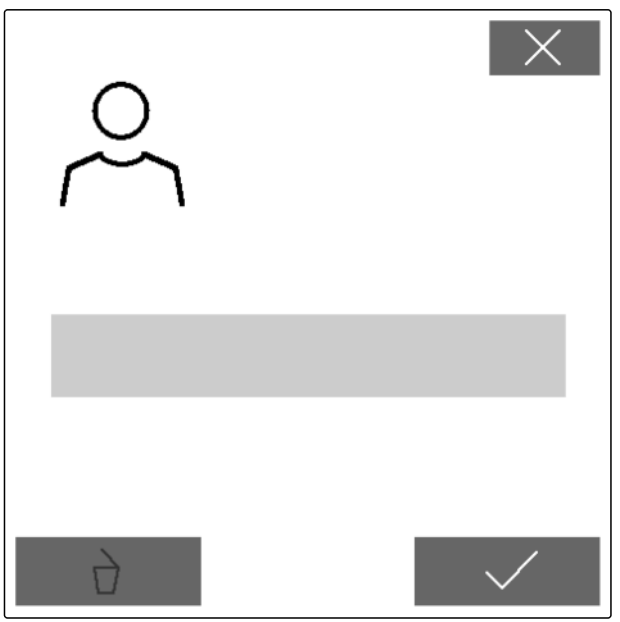

CMS-T-00003916-C.1

### **9.2 Selectarea produsului**

- 1. Selectaţi în meniul *"Setări" "Produse"*.
- 2. Selectaţi *"Seminţe"*, *"Îngrăşământ"* sau *"Microgranulat"*.

 $3.$  selectaţi  $\frac{B-1}{B-1}$ 

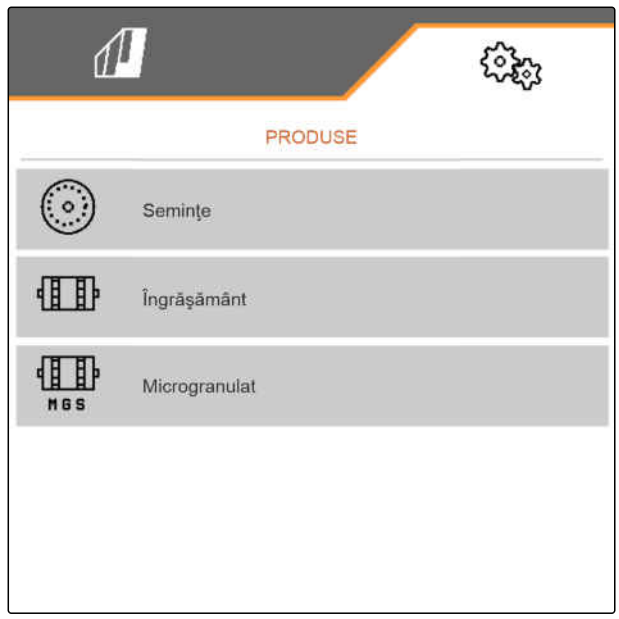

CMS-I-00002891

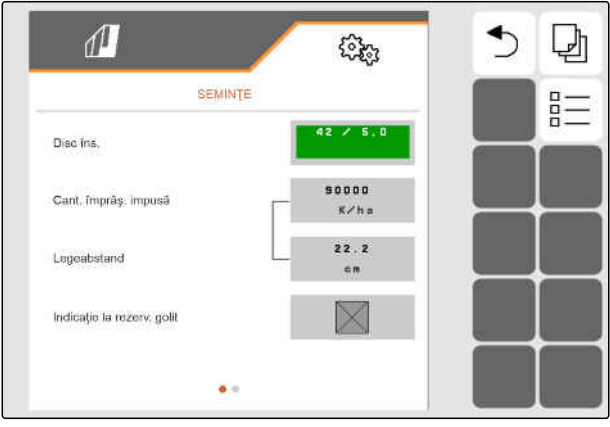

#### **9 | Administrarea produselor Configurare seminţe**

4. Aplicaţi bifa pe produsul dorit.

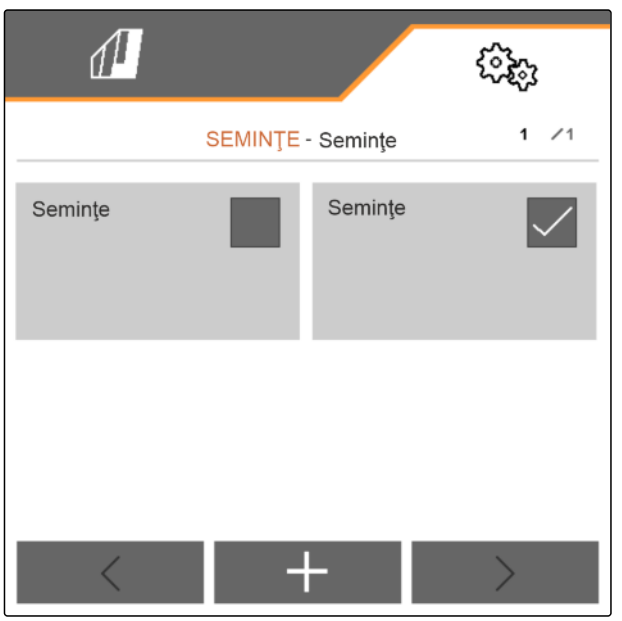

CMS-I-00002890

#### **9.3 Configurare seminţe**

- 1. Selectaţi în meniul *"Setări" "Produse"* > *"Seminţe"*.
- 2. Selectați discul de însămânțare dorit la *"Disc de însămânțare"* sau selectați în meniul de selectare mai sus menționat *"..."* și introduceți un disc definit utilizator.

Dacă se introduce cantitatea impusă de împrăștiere, software-ul calculează distanța de depunere. Dacă se introduce distanța de depunere, atunci software-ul calculează cantitatea impusă de împrăștiere.

3. La *"Cantitate impusă de împrăştiere 1"* introduceţi cantitatea de împrăştiere dorită în boabe la hectar

sau

la *"Distanţa de depunere 1"* introduceţi distanţa dorită dintre seminţe.

- 4. *Dacă trebuie monitorizată prezenţa seminţelor,* activaţi *"Monitorizare golire"*.
- 5. Răsfoiți paginile din meniu cu

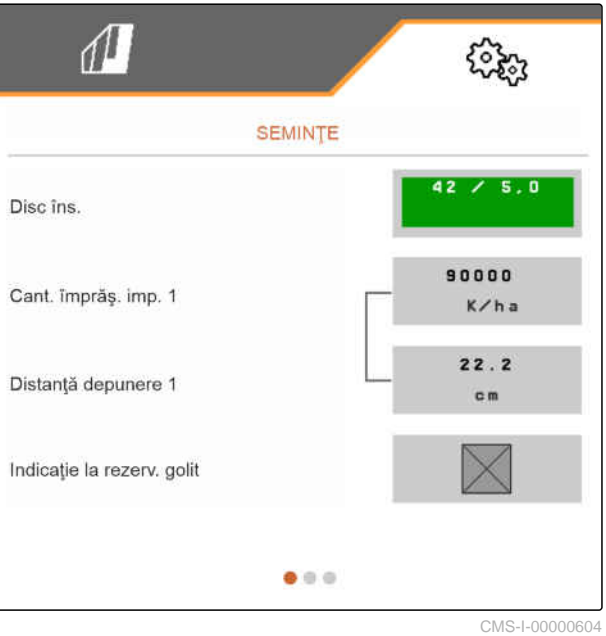

CMS-T-00000781-J.1

## **AVERTIZARE**

**Măsurare incorectă la o sensibilitate prea înaltă**

Dacă sensibilitatea traductorului optic este selectată prea înaltă, pot fi detectate, de exemplu, praf, fire de nisip sau impurităţi drept seminţe.

▶ Nu selectați sensibilitatea traductorului optic prea înaltă.

Cu sensibilitatea traductorilor optici se determină şi se asigură cantitatea de seminţe care trebuie detectată astfel încât să se detecteze şi seminţele mici.

Se recomandă următoarele valori pentru sensibilitatea senzorilor optici:

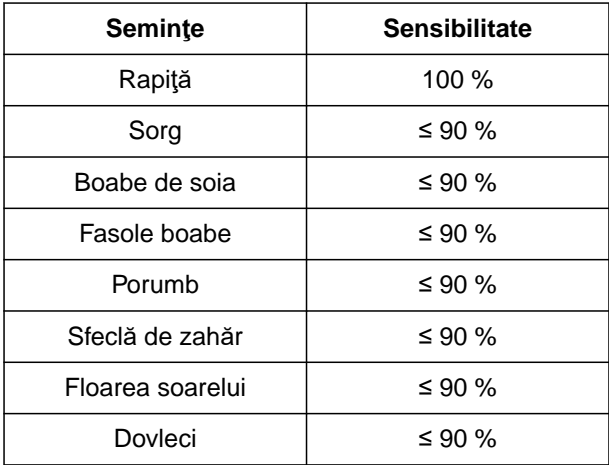

6. Setaţi sensibilitatea senzorilor optici.

Amplificarea semnalului măreşte semnalul traductorului optic.

**Dacă gradul de murdărire creşte, amplificarea se poate mări în trepte:**

- **•** Oprit
- Redus
- Medie
- Înalt
- Maxim  $\bullet$

Se recomandă următoarele valori pentru amplificarea semnalului senzorilor optici:

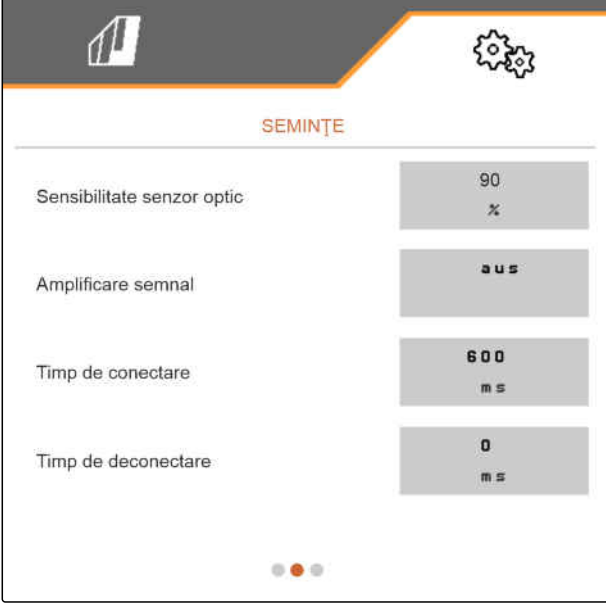

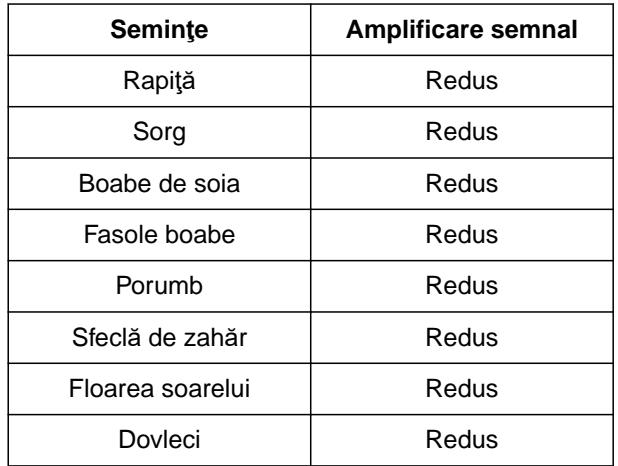

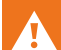

## **AVERTIZARE**

**Măsurare incorectă la amplificare prea înaltă a semnalului**

Dacă amplificarea semnalului este aleasă prea înaltă, pot fi detectate, de exemplu, praf, fire de nisip sau impurităţi drept seminţe.

- ▶ Nu selectați amplificarea semnalului prea înaltă.
- 7. Setaţi amplificarea semnalului traductorilor optici.
- 8. *Pentru a seta timpul de conectare şi timpul de deconectare,* consultaţi *"Configurarea Section Control"*.
- 9. Răsfoiți paginile din meniu cu

Atunci când se creează o cărare tehnologică, se poate mări cantitatea impusă de împrăștiere pe rândurile secundare.

10. La *"Creşterea cantităţii de seminţe pe rândurile secundare"* introduceţi cantitatea de creştere în procente.

Dacă se introduce cantitatea impusă de împrăștiere, software-ul calculează distanța de depunere. Dacă se introduce distanța de depunere, atunci software-ul calculează cantitatea impusă de împrăștiere.

11. La *"Cantitate impusă de împrăştiere 2"* introduceţi cantitatea de împrăştiere dorită în boabe la hectar

sau

la *"Distanţa de depunere 2"* introduceţi distanţa dorită dintre seminţe.

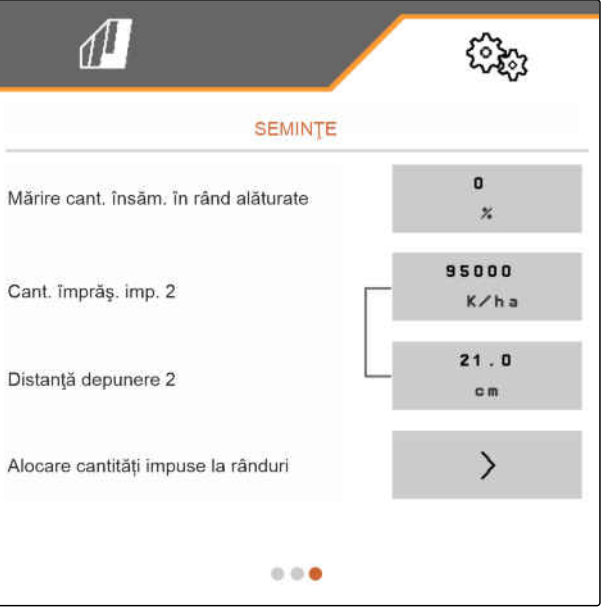

12. *Dacă trebuie alocate rândurilor cantități impuse de împrăștiere diferite:*

Mai departe cu >

13. introduceţi cantitatea impusă de împrăştiere pentru fiecare rând.

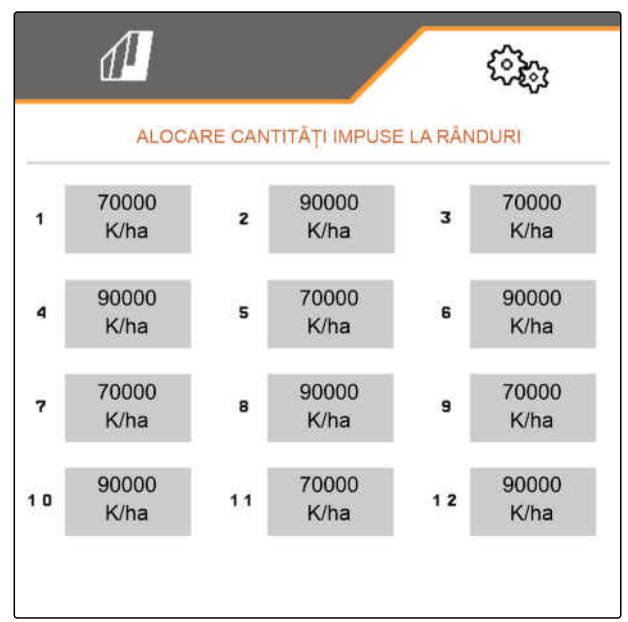

CMS-I-00005692

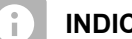

#### **INDICAŢIE**

Dacă se împrăștie 2 cantități impuse de împrăștiere, în meniul de lucru este afișat un **2** .

Dacă se împrăștie 2 cantități impuse de împrăștiere, în meniul de lucru este afișată cantitatea impusă de împrăștiere ca și valoare medie a cantităților impuse de împrăștiere diferite.

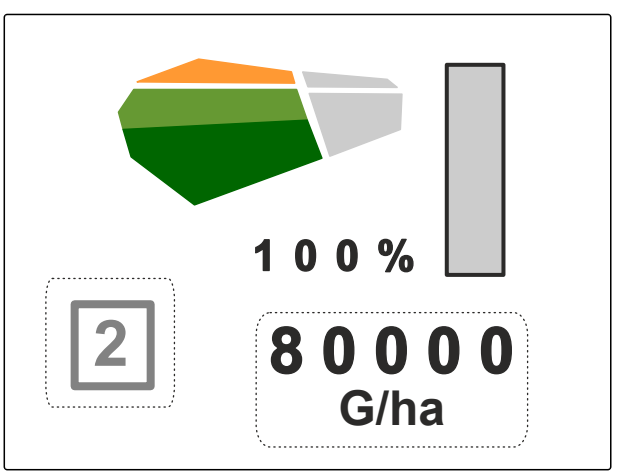

#### **9.4 Configurare îngrăşământ**

1. Selectaţi în meniul *"Setări" "Produse"* > *"Îngrăşământ"*.

La mașinile cu dozare descentralizată este indicat volumul roții de dozare per rând. La mașinile cu dozare centrală este indicat volumul valțului de dozare pentru toate rândurile.

2. La *"Roată de dozare"* selectați roata de dozare dorită sau selectați în meniul de selectare *"..."* mai sus menționat și introduceți un volum al roții de dozare definit de utilizator

sau

la *"Valț de dozare"* selectați volumul dorit al valțului de dozare sau selectați în meniul de selectare *"..."* mai sus menționat și introduceți un volum al valțului de dozare definit de utilizator.

3. La *"Cantitate impusă de împrăştiere"* introduceţi cantitatea de împrăştiere dorită.

Suprafaţa de calibrare corespunde suprafeţei pentru care se împrăştie îngrăşământ în timpul calibrării.

- 4. Introduceţi suprafaţa de calibrare dorită.
- 5. Introducerea factorului de calibrare ca valoare empirică

sau

Păstraţi coeficientul.

- 6. Răsfoiți paginile din meniu cu
- 7. *Dacă trebuie monitorizată prezenţa îngrăşământului,* activaţi *"Monitorizare golire"*.
- 8. La *"Mărire cantitate pe rândurile secundare"* introduceţi cantitatea de creştere în procente.
- 9. *Pentru a seta timpul de conectare şi timpul de deconectare,* consultaţi *"Configurarea Section Control"*.

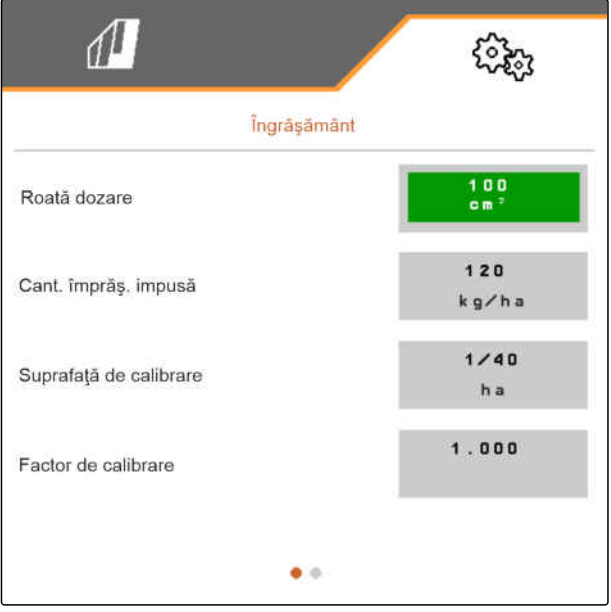

CMS-I-00000593

CMS-T-00000782-F.1

CMS-T-00000933-F.1

### **9.5 Calibrare microgranulat**

1. Selectaţi în meniul *"Setări" "Produse"* > *"Microgranulat"*.

La mașinile cu dozare descentralizată este indicat volumul roții de dozare per rând. La mașinile cu dozare centrală este indicat volumul valțului de dozare pentru toate rândurile.

2. La *"Roată de dozare"* selectați roata de dozare dorită sau selectați în meniul de selectare *"..."* mai sus menționat și introduceți un volum al roții de dozare definit de utilizator

sau

la *"Valț de dozare"* selectați volumul dorit al valțului de dozare sau selectați în meniul de selectare *"..."* mai sus menționat și introduceți un volum al valțului de dozare definit de utilizator.

3. La *"Cantitate impusă de împrăştiere"* introduceţi cantitatea de împrăştiere dorită.

Suprafaţa de calibrare corespunde suprafeţei pentru care se împrăştie microgranulate în timpul calibrării.

- 4. Introduceţi suprafaţa de calibrare dorită.
- 5. Introducerea factorului de calibrare ca valoare empirică

sau

Păstraţi coeficientul.

- 6. Răsfoiți paginile din meniu cu
- 7. *Dacă trebuie monitorizată prezenţa microgranulatelor,* activaţi *"Monitorizare golire"*.
- 8. La *"Mărire cantitate pe rândurile secundare"* introduceţi cantitatea de creştere în procente.

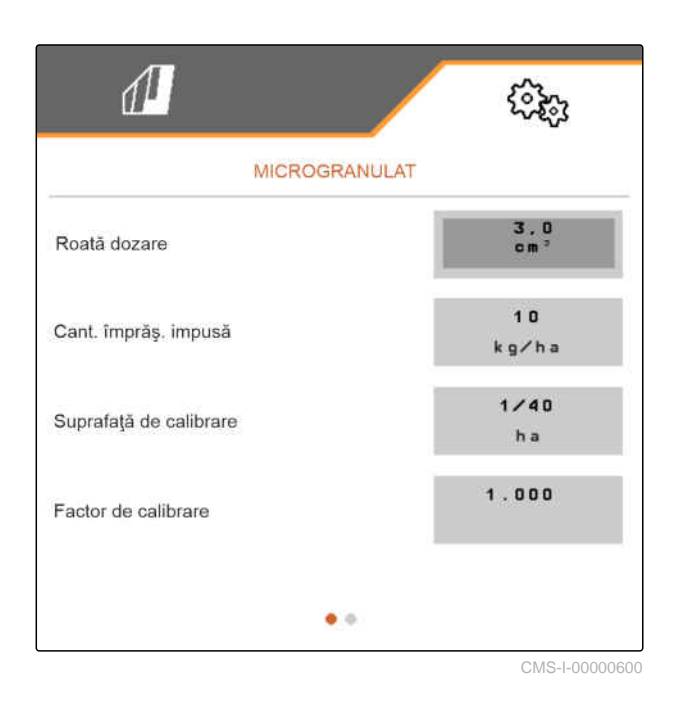

#### **9.6 Timpi de comutare pentru Section Control**

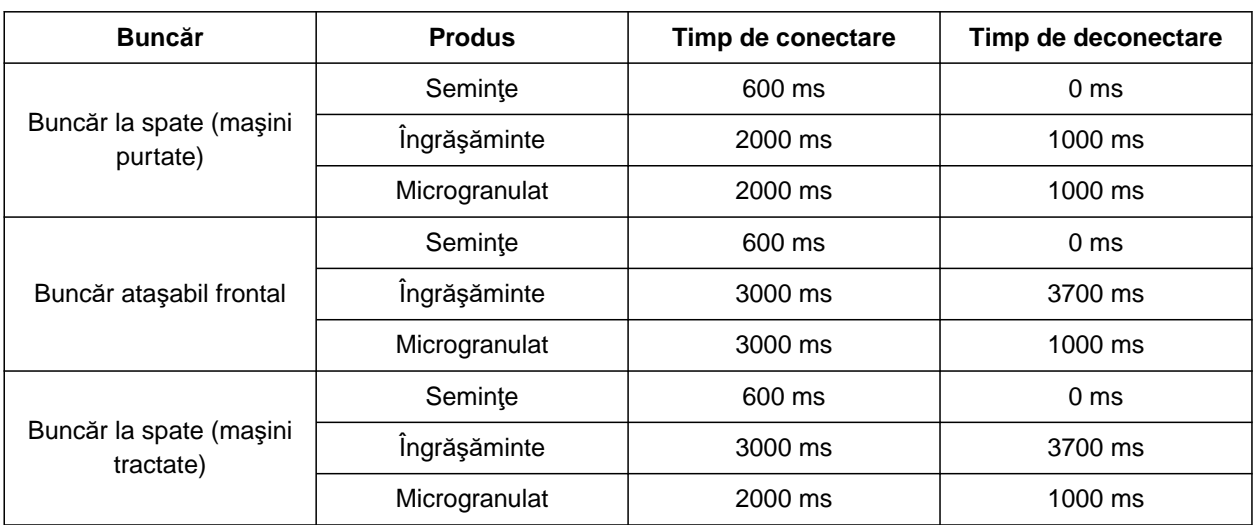

Timpii de conectarea şi deconectare din tabel sunt timpi presetaţi pentru Section Control. Aceştia pot fi adaptaţi pentru a evita suprapunerile sau suprafeţele neprelucrate.

Dacă se comută punctele de distribuire per Section Control, durează câteva milisecunde până când reacționează sistemele de acționare. Și lungimea tronsonului de transport la punctul de aplicare are influență asupra comutării precise la capătul de rând. Aceste temporizări pot cauza suprapuneri sau suprafeţe neprelucrate. Timpii de comutare compensează aceste temporizări la conectare şi deconectare.

#### **INDICAŢIE**

**Pentru o comutare precisă la capătul de rând, în special la semănători, sunt necesare obligatoriu următoarele puncte:**

- Precizia RTK a receptorului GPS (rata de actualizare: cel puţin 5 Hz, recomandat 10 Hz)
- Viteză uniformă la deplasarea de intrare în sau  $\bullet$ de ieșire din zona capăt de rând

CMS-T-00000773-I.1

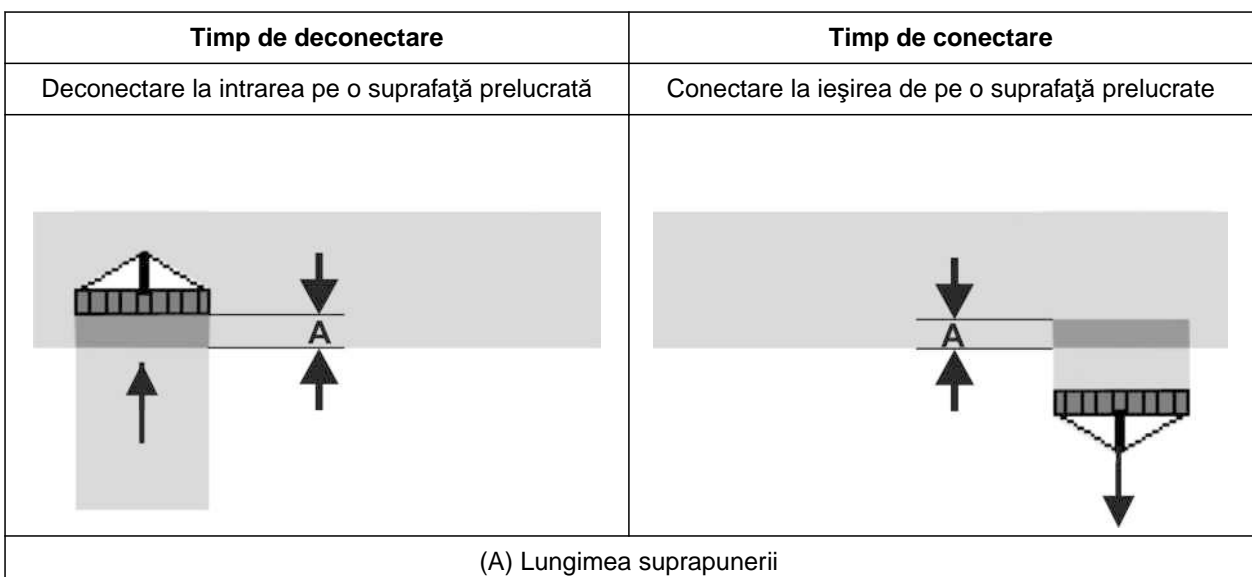

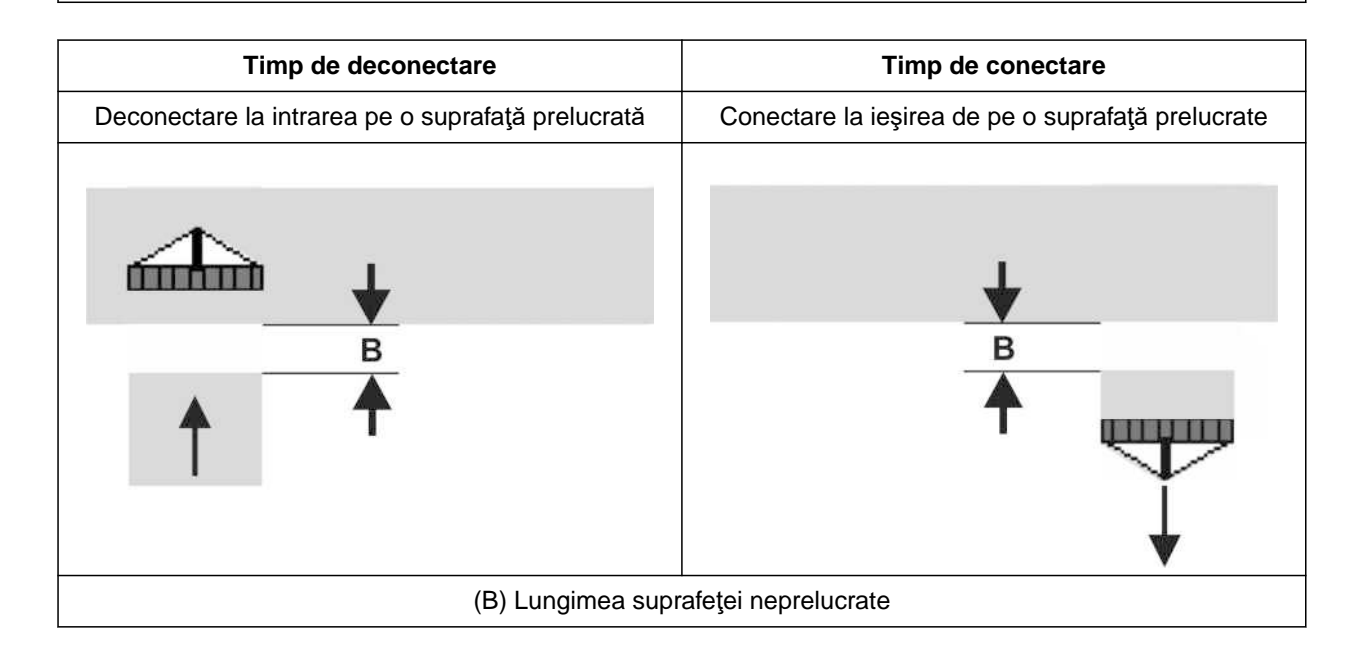

#### **9 | Administrarea produselor Timpi de comutare pentru Section Control**

- 1. Selectați buncărul dorit în meniul *"Setări"* > *"Produse"*.
- 2. Răsfoiți paginile din meniu cu

sau

*dacă la intrarea pe o suprafață prelucrată survin suprapuneri,* creşteţi timpul de deconectare

sau

*Dacă la intrarea pe o suprafaţă prelucrată survin suprafeţe neprelucrate,* reduceţi timpul de deconectare

sau

*dacă la ieşirea dintr-o suprafaţă prelucrată survin suprapuneri,* reduceţi timpul de conectare

sau

*dacă la ieşirea dintr-o suprafaţă prelucrată survin suprafeţe neprelucrate,* măriţi timpul de conectare.

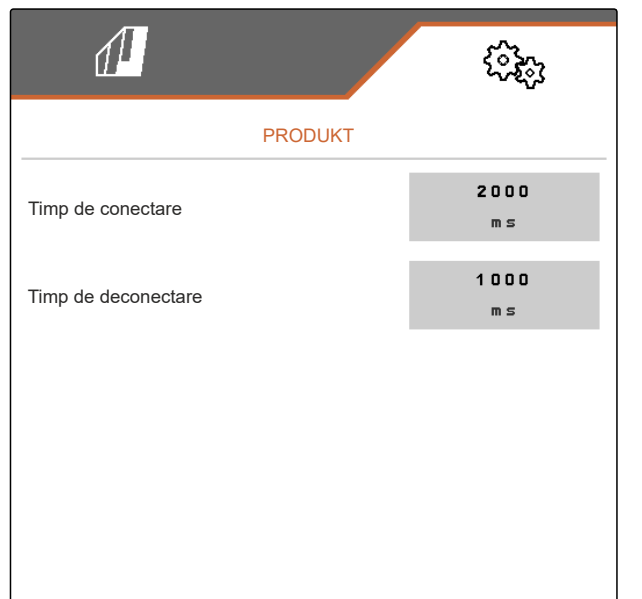

#### **9.7 Reglarea presiunii diferenţiale impuse Central Seed Supply**

CMS-T-00009906-D.1

#### 、寝 **CONDIŢII PRELIMINARE**

- Rezervoarele de seminţe sunt umplute
- Maşina este rabatată deschis
- Suflanta este conectată
- Discurile de separare sunt acoperite cu boabe de seminte

Turaţia suflantei se modifică până când uleiul hidraulic atinge temperatura sa de funcționare.

În funcție de dotare, presiunea aerului este indicată de un manometru, de un calculator de operare sau de terminalul de operare. Presiunile indicate ale suflantei sunt valori orientative. Verificaţi depunerea seminţelor după un scurt tronson de deplasare.

1. În funcţie de seminţe **2** preluaţi diferenţa de presiune de pe folie **1** .

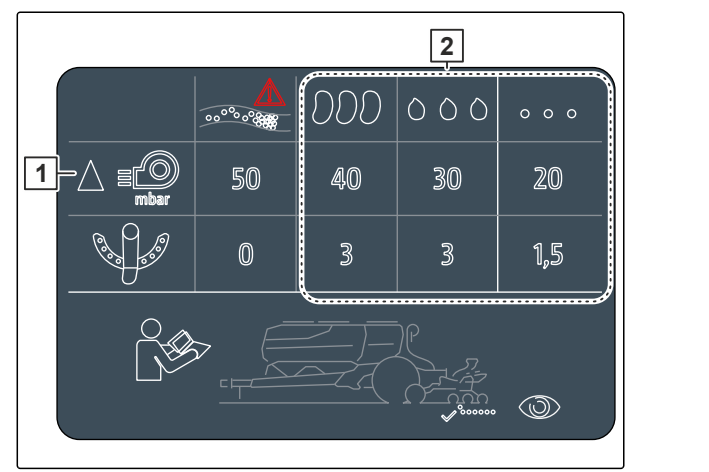

CMS-I-00007533

#### **AVERTIZARE**

**Pericol de vătămare din cauza pieselor suflantă proiectate în exterior**

Dacă suflanta este acţionată la o turaţie prea mare, piesele suflantei se pot rupe şi pot fi proiectate în exterior.

- Asiguraţi-vă că turaţia suflantei nu depăşeşte 5.000 1/min.
- 2. Selectați în meniu *"Setări"* > *"Produse"* > *"Semințe"*.
- 3. Răsfoiţi paginile din meniu cu .

În regimul automat este introdusă diferența impusă dintre presiunea Central Seed Supply și presiunea de separare. Turația suflantei este reglată în mod automat.

4. *Pentru a conecta regimul automat:* Activați *"Regimul automat Central Seed Supply"*.

- 5. Introduceți diferența de presiune la *"Diferență impusă Central Seed Supply și presiune de separare"*.
- 6. La *"Diferență impusă presiune la buncăr gol"* introduceți diferența de presiune pentru buncărul gol.
- 7. *Pentru a adapta diferența impusă de presiune:* css<br>
în meniul de lucru acționați +

sau

apăsaţi în meniul de lucru \_ $\curvearrowleft$   $\;\;$  .

- Pentru buncărul umplut este reglată valoarea *"diferenţă impusă Central Seed Supply şi presiune separare"*.
- **→** Pentru buncărul plin este reglată valoarea *"diferenţă presiune impusă la buncăr gol"*.

În regimul manual poate fi setată fără trepte turația suflantei, până când este atinsă diferența impusă dorită dintre Central Seed Supply și presiunea de separare.

- 8. *Pentru a deconecta regimul automat:* dezactivați *"Sistemul automat de Supply Central Seed"*.
- 9. *Pentru a adapta diferența impusă de presiune:* css<br>^+ în meniul de lucru acționați

sau

apăsaţi în meniul de lucru \_ $\curvearrowright$  .

- **→** Pentru buncărul umplut este reglată valoarea *"diferenţă impusă Central Seed Supply şi presiune separare"*.
- **→** Pentru buncărul plin este reglată valoarea *"diferenţă presiune impusă la buncăr gol"*.
- 10. *Pentru a monitoriza suflanta,* consultați manualul de utilizare ISOBUS *"Configurarea monitorizării turaţiei suflantei"*

## **INDICAŢIE**

Ŧ

Dacă nu se atinge presiunea dorită a suflantei, vă poate fi de folos un motor hidraulic mai mare.

Vă rugăm să contactaţi Serviciul Dvs. Clienţi de la AMAZONE.

## **Calibrarea dozatorului**

#### CMS-T-00005786-G.1

#### **10.1 Calibrarea cu terminalul ISOBUS sau cu butonul de calibrare**

CMS-T-00000755-G.1

#### **CONDIŢII PRELIMINARE** 温

Suflanta este deconectată

- Maşina este oprită
- 1. În *"Meniul câmpului"* > *"Calibrare"* selectați buncărul dorit.
- 2. La *"Viteza prevăzută"* introduceţi viteza de lucru ulterioară.
- 3. Introduceţi cantitate impusă de împrăştiere.

La mașinile cu dozare descentralizată este indicat volumul roții de dozare per rând. La mașinile cu dozare centrală este indicat volumul valțului de dozare pentru toate rândurile.

4. La *"Roată de dozare"* selectați roata de dozare dorită sau selectați în meniul de selectare *"..."* mai sus menționat și introduceți un volum al roții de dozare definit de utilizator

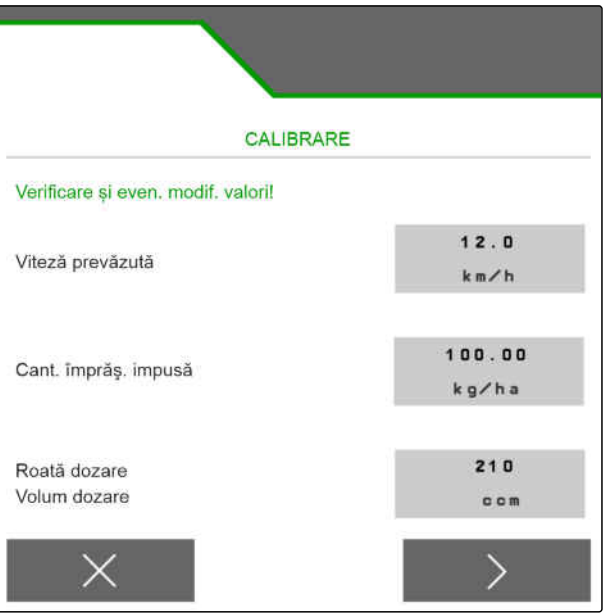

sau

la *"Valț de dozare"* selectați volumul dorit al valțului de dozare sau selectați în meniul de selectare *"..."* mai sus menționat și introduceți un volum al valțului de dozare definit de utilizator.

5. Mai departe cu

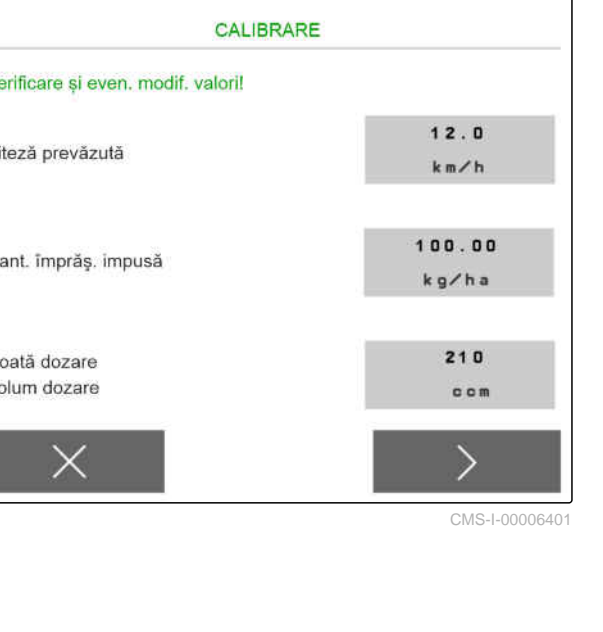
Suprafața de calibrare corespunde suprafeței pentru care se împrăștie material dozat la calibrare.

6. Introduceţi suprafaţa de calibrare dorită.

Cu tipul de calibrare se stabileşte cum se porneşte calibrarea.

7. *Pentru a porni calibrarea cu terminalul de operare ISOBUS,* selectați ca *"Mod de calibrare"* terminalul de operare ISOBUS

sau

*pentru a începe calibrarea cu butonul de calibrare,* selectați ca *"Mod de calibrare"* butonul de calibrare.

- 8. Mai departe cu >
- 9. *Pentru a pregăti mașina în prealabil pentru calibrare,* vedeți manualul mașinii cu instrucțiuni de exploatare.
- 10. *Dacă sunt îndeplinite punctele afişate pe ecran,* mai departe cu $\rightarrow$
- 11. Acționați tasta dozare preliminară .
- 12. *Atunci când s-a selectat ca mod de calibrare terminalului de operare ISOBUS,* Efectuați calibrarea la terminalul de operare **ISOBUS**

sau

*atunci când a fost selectat butonul de calibrare ca mod de calibrare,* efectuați calibrarea la mașină.

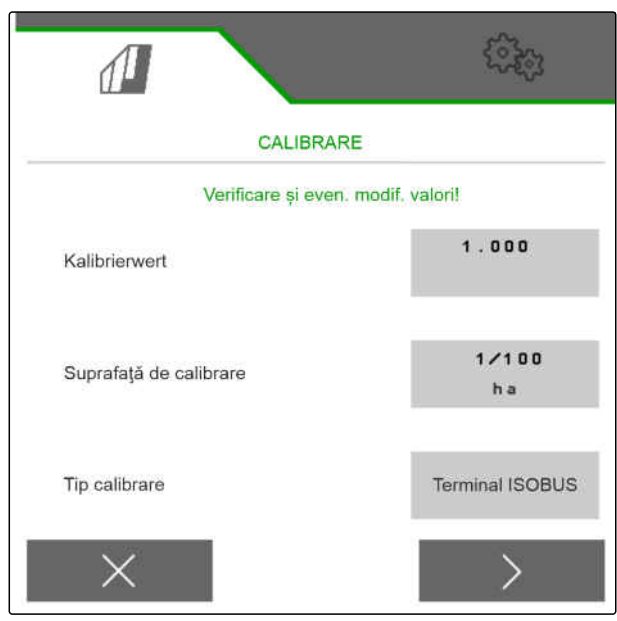

CMS-I-00000706

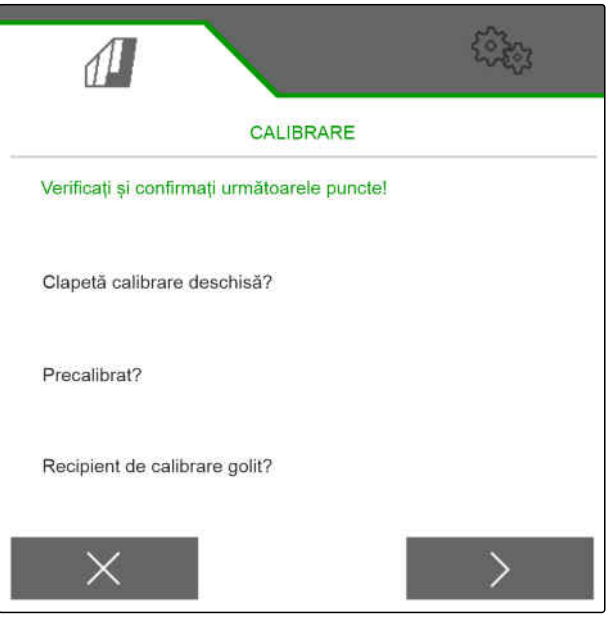

#### **10 | Calibrarea dozatorului Calibrarea cu terminalul ISOBUS sau cu butonul de calibrare**

13. *Pentru a porni calibrarea,*

mențineți apăsat >

sau

Î.

Mențineți apăsat butonul de calibrare.

În timpul calibrării este afișată cantitatea teoretică împrăștiată.

## **INDICAŢIE**

În cazul cantităților mari dozate calibrarea poate fi întreruptă pentru a goli buncărele de calibrare.

Calibrarea poate fi încheiată și anticipat atunci când cantitatea este suficientă pentru o verificare.

- 14. Cântăriţi cantitatea colectată.
- 15. Ţineţi cont de greutatea rezervorului de calibrare.
- 16. Introduceţi greutatea cantităţii colectate.
- 17. Mai departe cu  $\,$   $\,$   $\,$   $\,$   $\,$
- Se calculează factorul de calibrare.
- 18. Preluați factorul de calibrare afișat cu

sau

*pentru a prelua factorul de calibrare afişat și a repeta calibrarea pentru o optimizare,*

selectaţi

sau

anulați coeficientul de calibrare afișat cu  $\times$ .

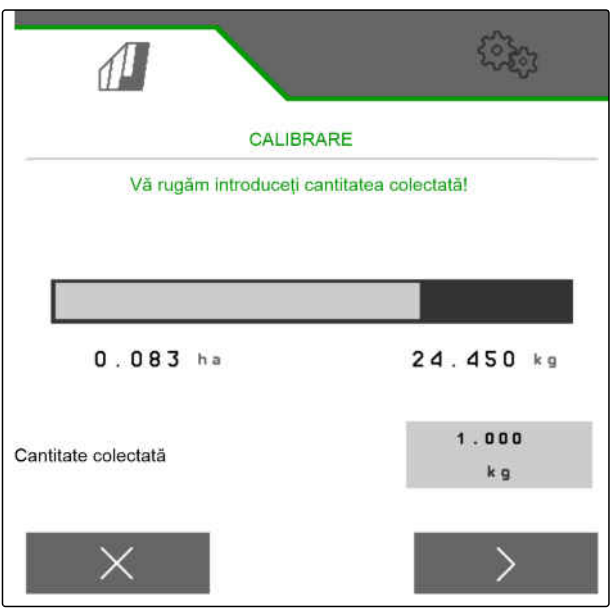

CMS-I-00000710

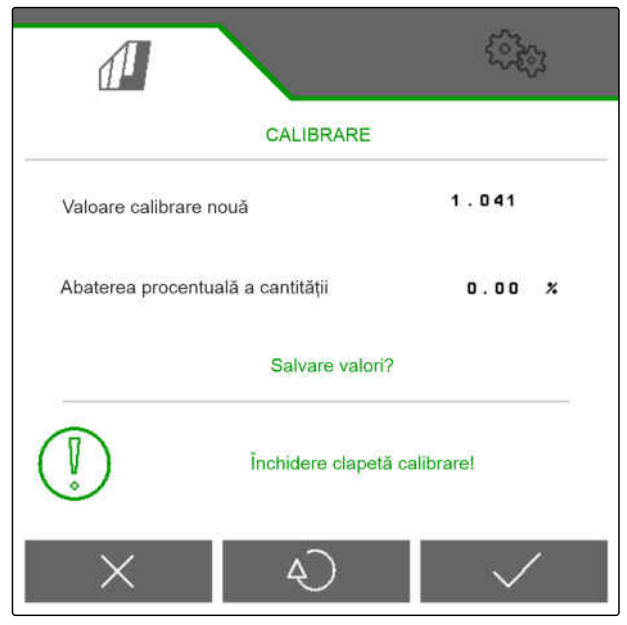

CMS-T-00005787-F.1

# **10.2 Calibrarea cu TwinTerminal**

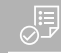

#### **CONDIŢII PRELIMINARE**

- Suflanta este deconectată
- Maşina este oprită
- 1. În *"Meniul câmpului"* > *"Calibrare"* selectați buncărul dorit.
- 2. La *"Viteza prevăzută"* introduceţi viteza de lucru ulterioară.
- 3. Introduceţi cantitate impusă de împrăştiere.

La mașinile cu dozare descentralizată este indicat volumul roții de dozare per rând. La mașinile cu dozare centrală este indicat volumul valțului de dozare pentru toate rândurile.

4. La *"Roată de dozare"* selectați roata de dozare dorită sau selectați în meniul de selectare *"..."* mai sus menționat și introduceți un volum al roții de dozare definit de utilizator

sau

la *"Valț de dozare"* selectați volumul dorit al valțului de dozare sau selectați în meniul de selectare *"..."* mai sus menționat și introduceți un volum al valțului de dozare definit de utilizator.

5. Mai departe cu

Suprafața de calibrare corespunde suprafeței pentru care se împrăștie material dozat la calibrare.

6. Introduceţi suprafaţa de calibrare dorită.

Cu tipul de calibrare se stabileşte cum se porneşte calibrarea.

- 7. *Pentru a efectua calibrarea cu TwinTerminal,* selectați TwinTerminal ca *"Mod de calibrare"*
- 8. Mai departe cu >

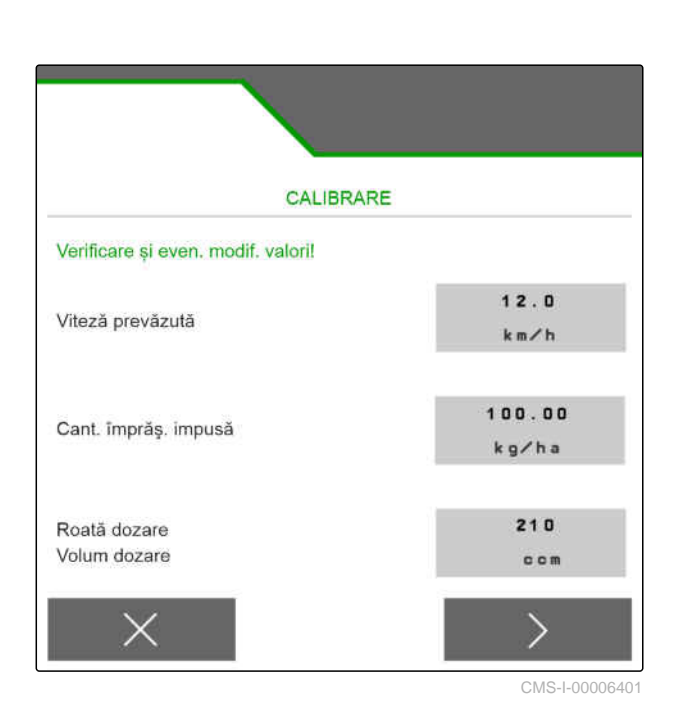

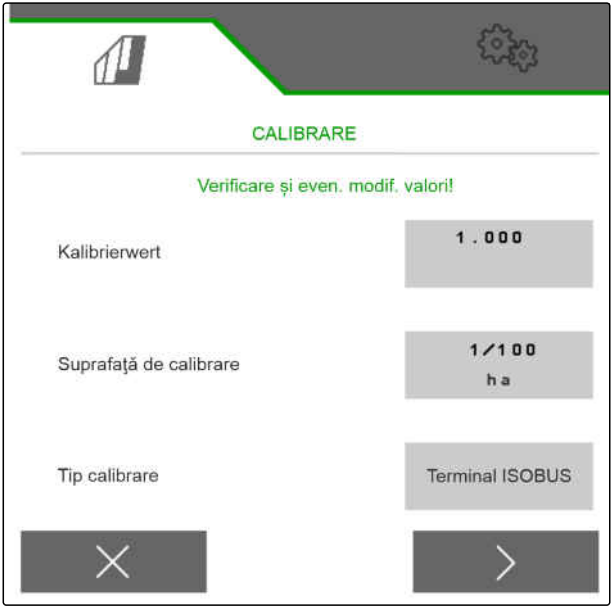

- 9. Înainte de calibrare verificați introducerile.
- 10. Confirmaţi datele introduse cu **OK** .

sau

*pentru a corecta introducerile,*

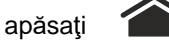

- 11. *Pentru a pregăti mașina în prealabil pentru calibrare,* vedeți manualul mașinii cu instrucțiuni de exploatare.
- 12. *Pentru a umple dozatorul,* Mențineți apăsată tasta dozare preliminară
- 13. *Când dozarea preliminară este încheiată,*
	- apăsaţi **OK** .
- 14. Goliți rezervorul de calibrare.

.

- 15. Plasaţi rezervorul de calibrare sub dozator.
- 16. *Dacă dozatorul este deschis şi este plasat un rezervor de calibrare gol,*

apăsaţi **OK** .

## 17. *Pentru a porni calibrarea,*

mențineți apăsat

În timpul calibrării este afișată cantitatea teoretică împrăștiată.

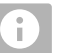

### **INDICAŢIE**

Pentru a goli recipientele de calibrare, calibrarea poate fi întreruptă la cantități mari dozate.

Calibrarea poate fi încheiată și anticipat atunci când cantitatea este suficientă pentru o verificare.

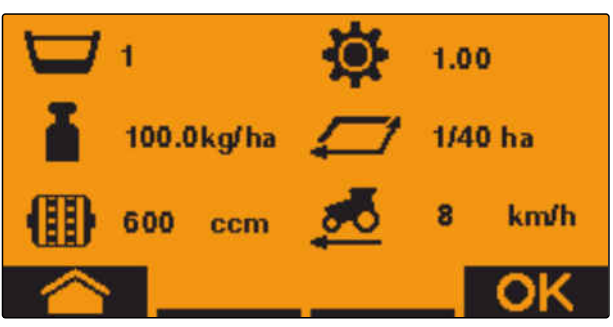

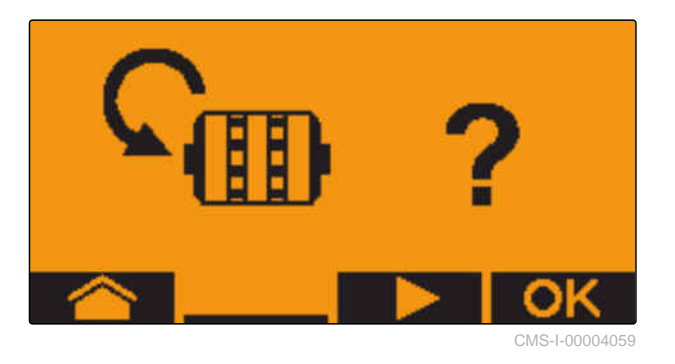

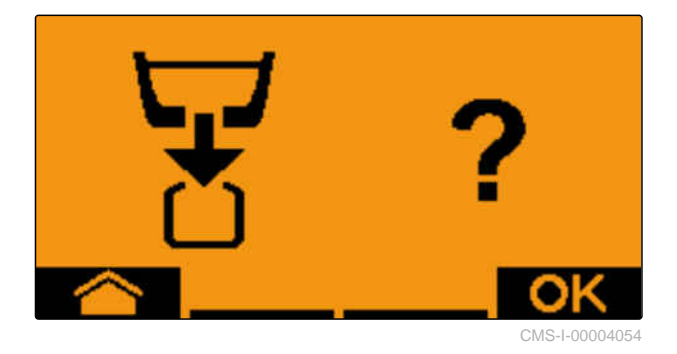

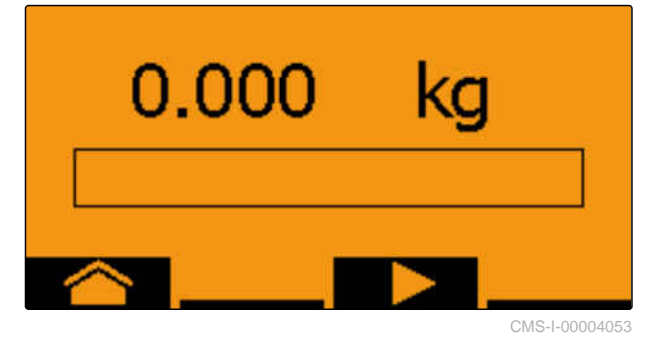

Imediat ce apare *"OK"*, testul de calibrare poate fi încheiat anticipat. 1.010 ka 18. *Pentru a încheia calibrarea,* apăsaţi **OK** . CMS-I-00004052 Atunci când afişajul devine verde, suprafaţa de calibrare selectată a fost realizată şi calibrarea 7.530 kd încheiată. Dozatorul se opreşte în mod automat. 19. *Pentru a schimba în meniul de introducere,* apăsaţi **OK** . CMS-I-00004051 20. *Pentru a selecta poziția dorită,* 00.000 kg apăsați **de la Sau .** Poziţia selectată este afişată prin intermediul unei săgeți **.** 21. *Pentru a schimba în introducerea numerelor,* apăsaţi **123** . CMS-I-00004048 Sublinierea indică introducerea selectată a numerelor. a selecta<br>*rea dori*<br>**-**0.000kg 22. *Pentru a introduce valoarea dorită,* apăsaţi **+** sau 23. *Pentru a prelua valoarea introdusă,* apăsaţi **OK** . **24. Introduceti toate valorile.** CMS-I-00004047 25. Acționați **până când se selectează** 23.755 kg  $\blacktriangleright$ 26. *Pentru a prelua factorul de calibrare,* apăsaţi **OK** .

Se afişează noul factor de calibrare şi diferenţa procentuală dintre cantitatea de calibrare şi cantitatea teoretică.

27. *Pentru a părăsi meniul de calibrare,*

$$
\text{apăsați} \quad \textbf{OK} \quad .
$$

sau

*pentru a respinge valorile calibrării și a porni o nouă calibrare,*

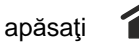

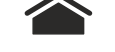

28. *Pentru a activa operarea la terminalul de operare ISOBUS după calibrare,*

apăsati ⁄

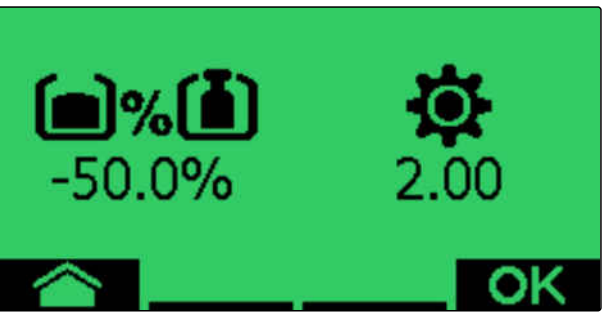

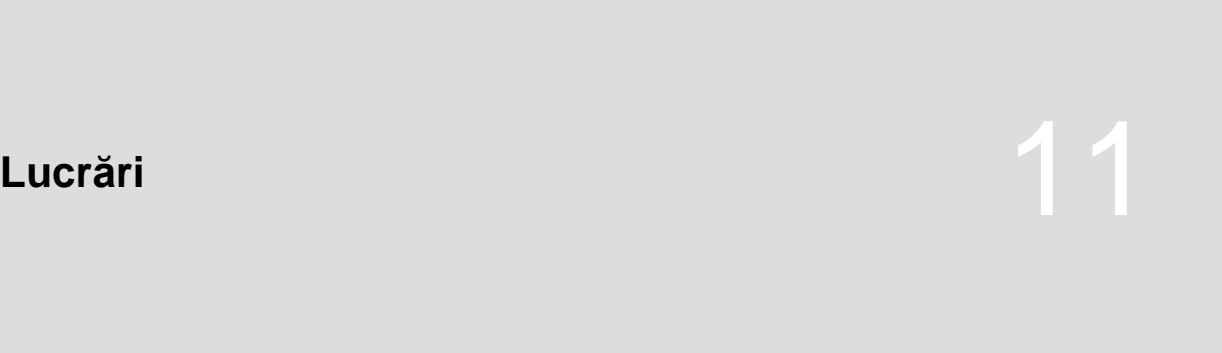

CMS-T-00008406-D.1

# **11.1 Rabatarea deschis a braţelor în consolă ale maşinii**

CMS-T-00009458-A.1

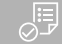

#### **CONDIŢII PRELIMINARE**

- $\odot$  Viteza este sub 5 km/h
- Maşina este ridicată
- 1. Selectați în meniul câmpului *"Sistem hidraulic"* > *"Rabatare deschis"*.
- $\rightarrow$  Cilindrii de rabatare se activează.
- 2. Acţionaţi unitatea de comandă a tractorului *"verde 1"*.
- **→** Rabatați deschis brațele în consolă ale mașinii.
- **→** Dacă brațele în consolă ale mașinii sunt rabatate deschis, atunci cadrul mașinii este coborât.
- Atunci când cadrul mașinii este coborât, sunt coborâte și brăzdarele.

# **11.2 Rabatarea în poziţia închis a braţelor în consolă ale maşinii**

CMS-T-00009460-A.1

## **CONDIŢII PRELIMINARE**

- $\odot$  Viteza este sub 5 km/h
- Maşina este ridicată

⋌≔

- 1. Selectați în meniul câmpului *"Sistem hidraulic"* > *"Rabatare închis"*.
- **← Cilindrii de rabatare se activează.**
- 2. Acționați unitatea de comandă a tractorului *"verde 2"*.
- Cadrul mașinii se ridică din sol.
- Brăzdarele sunt scoase din sol.
- Atunci când cadrul mașinii ajunge la poziția capăt de rând, puntea de încărcare și afânătorul de urmă se rabatează închis.
- $\rightarrow$  Atunci când cadrul mașinii este rabatat închis, brațele în consolă ale mașinii se rabatează închis.

## **11.3 Pornirea împrăştierii**

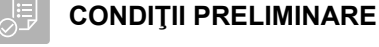

- Maşină setată
- Cantităţi de împrăştiere calibrate
- Profil corect selectat
- $\odot$  Profil setat
- $\odot$  Produse configurate
- Maşina este fără defecţiuni
- Maşina este în poziţia de lucru
- Suflanta a atins turaţia impusă
- Pentru Section Control: Section Control activat în terminalul de operare
- 1. Accesaţi meniul *"Lucrări"*.
- 2. *Atunci când contorul de cărări tehnologice trebuie să înceapă contorizarea de la 0,*

ma. resetați contorul de cărări tehnologice cu  $\rightarrow$   $\otimes$  CMS-T-00000756-D.1

- 3. Activaţi lăţimile parţiale cu **ON/OFF** .
- 4. *Dacă se utilizează Section Control,* activati Section Control cu
- 5. Conduceţi cu viteză constantă.

## **INDICAŢIE**

Dacă maşina este accelerată sau frânată puternic, se reduce precizia de depunere a seminţelor. AMAZONE recomandă să utilizaţi semnalul de viteză al maşinii.

## **11.4 Modificarea cantităţii de împrăştiere pentru seminţe**

#### **CONDIŢII PRELIMINARE**

- Cantitatea impusă de împrăştiere stabilită pentru seminţe
- Paşi cantitativi stabiliţi ai cantităţii de împrăştiere a seminţelor
- *Pentru a creşte cantitatea de împrăştiere cu pasul cantitativ stabilit*

selectați în meniul de lucru

sau

*Pentru a reduce cantitatea de împrăştiere cu pasul cantitativ stabilit*

selectați în meniul de lucru

sau

*pentru a seta cantitatea impusă de împrăştiere stabilită,*

selectaţi în meniul de lucru  $\bigoplus_{100\%}$ 

CMS-T-00000792-C.1

# **11.5 Modificarea cantităţii de împrăştiere pentru îngrăşământ**

CMS-T-00000793-B.1

## **CONDIŢII PRELIMINARE**

- Cantitatea impusă de împrăştiere stabilită pentru îngrăşământ
- Paşi cantitativi stabiliţi pentru cantitatea de împrăştiere a îngrăşământului
- *Pentru a creşte cantitatea de împrăştiere cu*  $\blacktriangleright$ *pasul cantitativ stabilit*

selectați în meniul de lucru +

sau

、同

*Pentru a reduce cantitatea de împrăştiere cu pasul cantitativ stabilit*

selectați în meniul de lucru

sau

*pentru a seta cantitatea impusă de împrăştiere stabilită,*

selectați în meniul de lucru 100%

## **11.6 Modificarea cantităţii de împrăştiere pentru microgranulate**

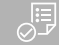

#### **CONDIŢII PRELIMINARE**

- Cantitatea impusă de împrăştiere stabilită pentru microgranulate
- Paşi cantitativi stabiliţi pentru cantitatea de împrăştiere a microgranulatelor
- *Pentru a creşte cantitatea de împrăştiere cu pasul cantitativ stabilit*

selectaţi în meniul de lucru **MGS**

sau

*Pentru a reduce cantitatea de împrăştiere cu pasul cantitativ stabilit*

selectaţi în meniul de lucru **MGS**

sau

*pentru a seta cantitatea impusă de împrăştiere stabilită,*

selectaţi în meniul de lucru <sup>mes∟</sup>.

## **11.7 Comutare manuală a lăţimilor parţiale**

Lățimile parțiale se pot activa și dezactiva manual de la dreapta la stânga sau de la stânga la dreapta.

### **INDICAŢIE**

f.

Dacă maşina este scoasă din poziţia de lucru, lăţimile parţiale sunt dezactivate împreună. Lățimile parțiale pot fi dezactivate împreună cu comutatorul principal al lăţimilor parţiale. Dacă toate lăţimile parţiale se dezactivează împreună, se şi activează împreună. Comutarea manuală a lăţimilor parţiale nu se salvează.

CMS-T-00000923-A.1

*Pentru a activa lăţimile parţiale de la stânga la dreapta,*

selectați în meniul de lucru

sau

*Pentru a activa lăţimile parţiale de la dreapta la stânga,*

selectați în meniul de lucru

sau

*Pentru a dezactiva lăţimile parţiale de la stânga la dreapta,*

selectaţi în meniul de lucru ——

sau

*Pentru a dezactiva lăţimile parţiale de la dreapta la stânga,*

selectaţi în meniul de lucru .

sau

*pentru a activa toate lăţimile parţiale,* selectaţi în meniul de lucru **'min'**<br>.**ببببا :** 

# **11.8 Adaptarea presiunii brațului în consolă**

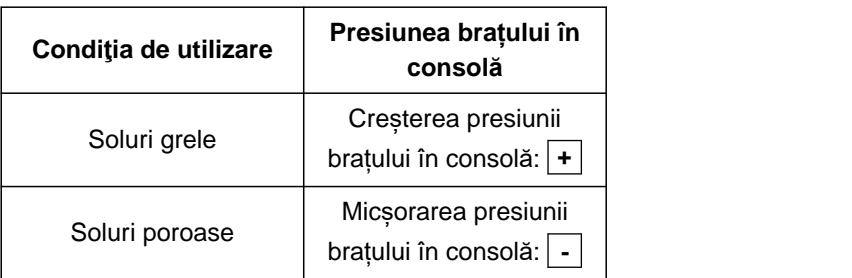

Valoarea impusă este afișată în bara de stare. Dacă presiunea brațului în consolă este evidențiată galben, atunci valoarea efectivă se abate de la valoarea  $\mathsf{impus}\mathsf{a}.$ CMS-I-00006528

1. *Pentru a crește presiunea brațului în consolă,*

‡<br>selectaţi în meniul de lucru  $\overline{\mathbb{F}}^{\overline{\mathsf{f}}\mathsf{m}}$ .

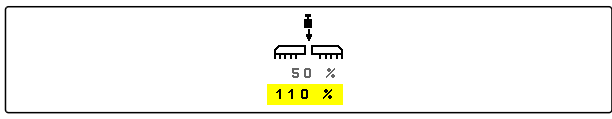

CMS-T-00009185-C.1

CMS-T-00003907-C.1

- 2. *Pentru a micșora presiunea brațului în consolă,* selectați în meniul de lucru mmm.
- 3. *Pentru a verifica reglarea,* Însămânțați 30 m cu viteza de lucru și verificați aspectul lucrării.

# **11.9 Adaptarea forţei de apăsare a brăzdarelor**

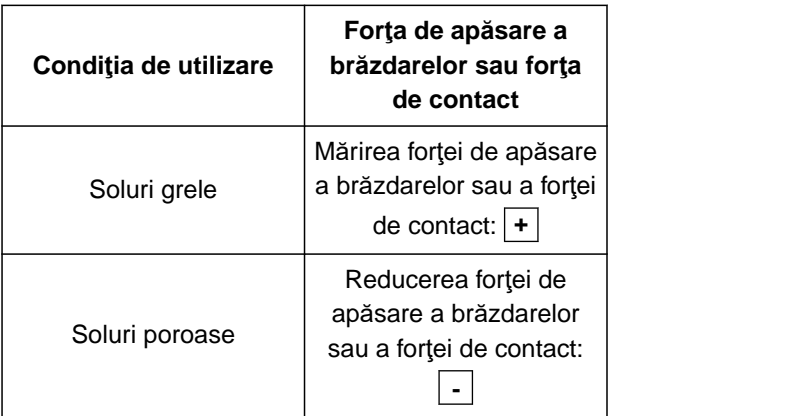

Dacă se utilizează comanda forței de apăsare a brăzdarelor, bara de stare indică o valoare procentuală. Dacă valoarea efectivă se abate de la valoarea impusă, atunci forța de apăsare a brăzdarelor este evidențiată galben.

Dacă se utilizează reglarea forţei de contact, în meniul de lucru se afişează greutatea suplimentară în kg.

1. *Pentru a creşte forţa de apăsare a brăzdarelor sau forţa de contact,*

selectați în meniul de lucru  $\blacktriangleright$ 

2. *Pentru a reduce forţa de apăsare a brăzdarelor sau forţa de contact,*

```
selectaţi în meniul de lucru .
```
- 3. *Pentru a verifica reglarea,* însămânțați 30 m cu viteza de lucru și verificați aspectul lucrării.
- 4. *Atunci când condiţiile de utilizare nu permit o reglare uniformă a forţei de contact,* folosiţi reglarea forţei de apăsare a brăzdarelor. Consultaţi *"Configurarea monitorizării forţei de apăsare a brăzdarelor"*.

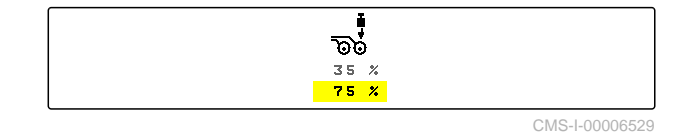

Æ

# **11.10 Utilizare Section Control**

#### **CONDIŢII PRELIMINARE**

- Section Control are licenţă şi este disponibil la terminalul de operare
- Section Control este conectat la terminalul de operare
- Mașina funcționează fără erori

 $\left(\bigoplus\right)$  indică faptul că sunt îndeplinite condițiile pentru Section Control și Section Control este activat.

 indică faptul că nu sunt îndeplinite condițiile pentru Section Control și Section Control nu este activat.

1. *Pentru a conecta mașina:*

Selectați în meniul de lucru ON/OFF .

2. *Pentru a conecta regimul automat Section Control:*

Selectați în meniul de lucru  $@$ 

- În meniul de lucru este afișat  $\begin{pmatrix} A \end{pmatrix}$
- Atunci când mașina este în poziția de lucru, suflanta conectată şi Section Control emite semnalul de conectare, porneşte însămânţarea la demarare.
- **→** Atunci când Section Control este supracomandat manual, rândurile sau secțiunile sunt reprezentate pe fond roșu în meniul de lucru. Însămânțarea a fost întreruptă.
- 3. *Pentru a deconecta regimul automat Section Control:*

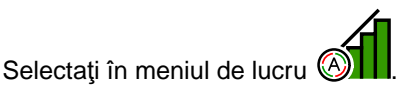

 $\rightarrow$  În meniul de lucru este afișat  $\otimes$ 

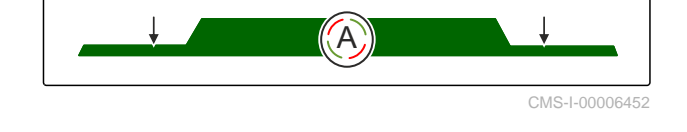

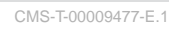

CMS-T-00000795-F.1

# **11.11 Utilizarea contorului de cărări tehnologice**

Pentru a crea cărări tehnologice, se dezactivează lăţimi parţiale individuale. Ritmul de creare a cărărilor tehnologice trebuie configurat. Pentru verificarea cărărilor tehnologice se contorizează urmele şi cărările tehnologice create. Contoarele sunt afişate în meniul de lucru, la datele maşinii.

Atunci când o cărare tehnologică este identificată, terminalul de operare emite un mesaj de răspuns prin intermediul unui semnal de avertizare acustic de 3 ori.

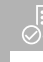

### **CONDIŢII PRELIMINARE**

- Comutarea cărărilor tehnologice activată
- Comutarea cărărilor tehnologice configurată
- *Pentru a seta contorul cărărilor tehnologice pe 0,* 咽る

selectati  $\overline{\ast}$   $\overline{\ast}$ 

*Dacă valoarea indicată de contorul de cărări tehnologice nu este corectă,*

corectați contorul de cărări tehnologice cu  $\blacktriangleright$  $\begin{array}{c}\n\hline\n\text{DB} \\
\text{Sau} = \frac{1}{2}\n\end{array}$ 

- *Pentru a trece pe pauză contorul cărărilor tehnologice,* چ ⊠ם<br>selectați **∎**
- **→** Contorul de cărări tehnologice devine galben.
- *Pentru porni contorul cărărilor tehnologice,* .<br>& selectaţi din nou

## **11.12 Utilizarea osiei telescopice**

## **CONDIŢII PRELIMINARE**

- $\circ$ Viteza se află între 1 - 10 km/h
- 1. Selectați în meniul câmpului *"Sistem hidraulic"* > *"Telescopare"*.
- **→** Cilindrul hidraulic al osiei telescopice este acum activat.

2. *Pentru a extinde osia telescopică,* Acționați unitatea de comandă a tractorului *"verde 1"*

sau

*pentru a retrage osia telescopică,* Acționați unitatea de comandă a tractorului *"verde 2"*.

# **11.13 Utilizarea afânătorului de urmă a roților tractorului**

Afânătorul de urmă a roților tractorului poate fi deplasat automat cu ridicarea și coborârea mașinii sau manual.

Afânătorul de urmă a roților tractorului poate fi deplasat manual și în regimul automat. În plus, la ridicarea mașinii, afânătorul de urmă a roților tractorului este întotdeauna retras în mod automat.

୬<br>ᢧ้∿ în bara de stare indică că este activat regimul automat al afânătorului de urmă a roților tractorului.

 $\sum_{i=1}^{\infty}$  în bara de stare indică că este dezactivat regimul automat al afânătorului de urmă a roților tractorului.

- 1. *Pentru a conecta regimul automat al afânătorului de urmă a roților tractorului,* selectaţi în meniul de lucru $\overline{\tilde{\mathcal{L}}}_{\mathcal{J}\tilde{\mathcal{L}}}$ .
- 2. *Pentru a deplasa manual afânătorul de urmă a roților tractorului,* selectați în meniul câmpului *"Sistem hidraulic"*.
- 3. *În funcție de configurarea mașinii,* apăsaţi în meniul de lucru  $\mathbb{E}$ .
- 4. În meniul sistemului hidraulic selectați *"Deplasarea afânătorului de urmă a roților tractorului"*.
- Cilindrul hidraulic al afânătorului de urmă a roților tractorului este activat acum.

CMS-T-00009462-A.1

5. *Pentru a deplasa în jos afânătorul de urmă a roților tractorului,* Acționați unitatea de comandă a tractorului *"verde 1"*

sau

*pentru a deplasa în sus afânătorul de urmă a roților tractorului,* Acționați unitatea de comandă a tractorului *"verde 2"*.

## **11.14 Rabatare punte de încărcare**

**CONDIŢII PRELIMINARE**

- Mașina trebuie să fie rabatată deschis.
- 1. Selectați în meniul câmpului *"Sistem hidraulic"* > *"Rabatare punte de încărcare"*.
- Cilindrii hidraulici ai punții de încărcare sunt acum activați.
- 2. *Pentru a rabata deschis puntea de încărcare,* Acționați unitatea de comandă a tractorului *"verde 1"*

sau

*pentru a rabata închis puntea de încărcare,* Acționați unitatea de comandă a tractorului *"verde 2"*.

# **11.15 Utilizarea cărării tehnologice deplasabile**

Dacă se creează o cărare tehnologică deplasabilă, graficul sub formă de bare al brăzdarului respectiv este completat cu un profil de anvelope şi o săgeată a

direcției de deplasare  $\begin{matrix} \hat{a} \\ \hat{b} \end{matrix}$ .

Brăzdarul este deplasat cu maşina ridicată.

*Pentru ca brăzdarul să fie deplasat cu maşina coborâtă,* apropiaţi-vă lent cu maşina utilizată.

CMS-T-00009463-A.1

CMS-T-00005776-B.1

# **11.16 Utilizarea marcării cărărilor tehnologice**

Dacă se creează o marcare a cărării tehnologice, graficul sub formă de bare al brăzdarului respectiv

este înlocuit cu un profil de anvelope  $\hat{\hat{\bm{\xi}}}$ 

### **CONDIŢII PRELIMINARE**

Comutarea cărărilor tehnologice este ⊘ configurată

*Pentru ca brăzdarul să fie ridicat cu maşina coborâtă,* apropiaţi-vă lent cu maşina utilizată.

## **11.17 Oglindirea comutării cărărilor tehnologice**

Comutarea cărărilor tehnologice se configurează în setările maşinii. În timpul configurării trebuie să indicaţi pe ce partea se află marginea câmpului la începerea lucrului. Rândurile pentru cărările tehnologice se dezactivează corespunzător, la fiecare schimbare a urmei. Pentru a vă putea deplasa în timpul lucrării în sens contrar ritmului configurat a urmelor, comutarea cărărilor tehnologice se poate oglindi.

 $\triangleright$  in bara cu butoane selectaţi  $\left\| \widehat{\mathbb{R}} \right\|$ 

# **11.18 Reglarea manuală a răzuitoarelor**

### **11.18.1 Reglarea manuală a tuturor răzuitoarelor**

Răzuitoarele separă seminţele pe discul de separare. Dacă efectul răzuitoarelor este prea puternic, se generează defecte. Dacă efectul răzuitoarelor este prea redus, se generează locuri duble.

## **CONDIŢII PRELIMINARE**

- SmartControl dezactivat  $\odot$
- 1. Selectaţi graficele sub formă de bare din meniul de lucru.

CMS-T-00005777-C.1

CMS-T-00003906-B.1

CMS-T-00000816-C.1

CMS-T-00000797-C.1

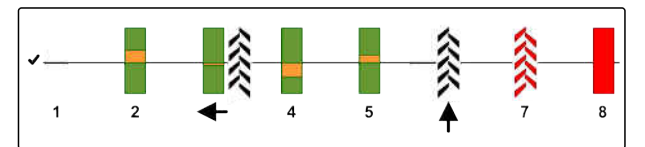

- 2. *Dacă se generează prea multe defecte,* reduceti efectul răzuitoarelor cu
- 3. *Dacă se generează prea multe locuri duble,* amplificați efectul răzuitoarelor cu

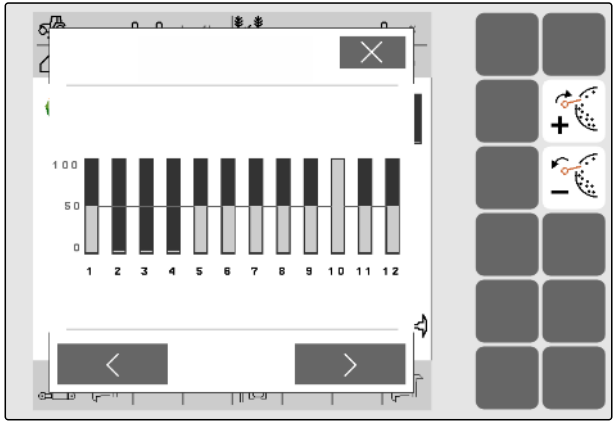

CMS-I-000028

CMS-T-00000817-C.1

## **11.18.2 Reglarea manuală a răzuitoarelor individuale**

Răzuitoarele separă seminţele pe discul de separare. Dacă efectul răzuitoarelor este prea puternic, se generează defecte. Dacă efectul răzuitoarelor este prea redus, se generează locuri duble.

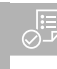

### **CONDIŢII PRELIMINARE**

- の SmartControl dezactivat
- 1. Selectaţi graficele sub formă de bare din meniul de lucru.

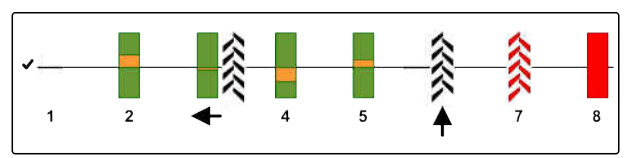

CMS-I-00000727

- 2. Selectați brăzdarul de însămânțare dorit prin intermediul săgeţilor.
- **→** Se afișează valorile brăzdarului de însămânțare selectat.
- 3. *Dacă se generează prea multe defecte,* reduceți efectul răzuitoarelor cu
- 4. *Dacă se generează prea multe locuri duble,* amplificați efectul răzuitoarelor cu

## **11.19 Predozarea dozatorului**

Predozarea dă posibilitatea unei puneri la dispoziție a materialului de însămânțat la momentul precis la începutul câmpului. În acest mod se evită existența suprafețelor neînsămânțate la începutul câmpului.

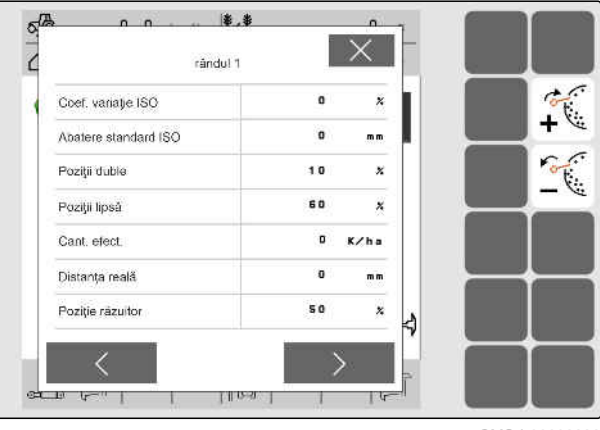

CMS-I-00002886

CMS-T-00000798-C.1

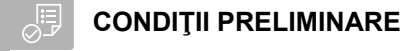

- Timpul pentru predozare este stabilit în setări
- Mașină în starea de repaus
- Selectați în meniul de lucru  $\mathbf{H}_{\mathbf{I}}$
- Dozatoarele sunt predozate în timpul stabilit.

# **11.20 Oprirea preliminară a dozatoarelor**

#### **Oprirea preliminară dă posibilitatea aducerii în starea de repaus a dozatoarelor în timpul deplasării:**

- Astfel sunt evitate resturile de îngrășăminte sau de semințe pe patul de însămânțare.
- Astfel sunt evitate resturile de îngrășăminte sau  $\bullet$ de semințe în traseul de transport.

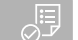

#### **CONDIŢII PRELIMINARE**

- Mașina în deplasare
- **IEL**<br>. 1. Selectați în meniul de lucru **II**
- Dozatoarele se opresc.

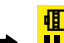

- este afișat în bara de stare.
- $\rightarrow$  În funcție de echiparea mașinii rămân deschise clapetele în capul de distribuție.
- 2. *Pentru a porni din nou dozatoarele:* Aduceți mașina în poziția de capăt de rând. Reluați lucrul.

## **11.21 Utilizarea instalaţiei hidraulice Confort**

Cu instalaţia hidraulică Confort se pot executa diferite funcții hidraulice prin aceeași unitate de comandă a tractorului. În meniul de lucru se poate selecta între funcţiile hidraulice. Funcţia hidraulică preselectată se afişează în bara de stare.

În tabelul următor sunt indicate funcțiile hidraulice disponibile.

CMS-T-00011023-A.1

CMS-T-00000800-D.1

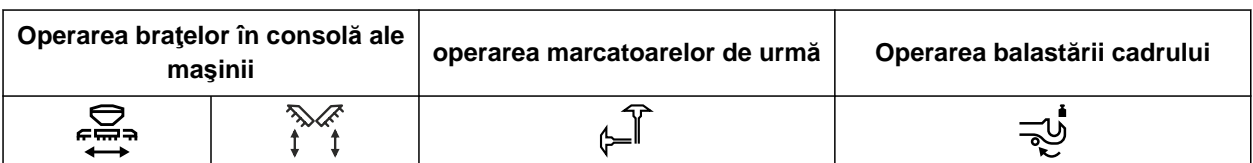

- 1. Preselectați funcția hidraulică cu **(1)**
- **→** Funcția hidraulică preselectată se afișează în bara de stare.
- **AVERTIZARE** Se activează accidental o Δ functie hidraulică
	- *Înainte de a acţiona unitatea de comandă a tractorului,* verificati funcția hidraulică selectată din sistemul hidraulic Confort.
- 2. Acţionaţi unitatea de comandă *"verde"* a tractorului.

## **11.22 Comanda marcatoarelor de urmă**

CMS-T-00003910-C.

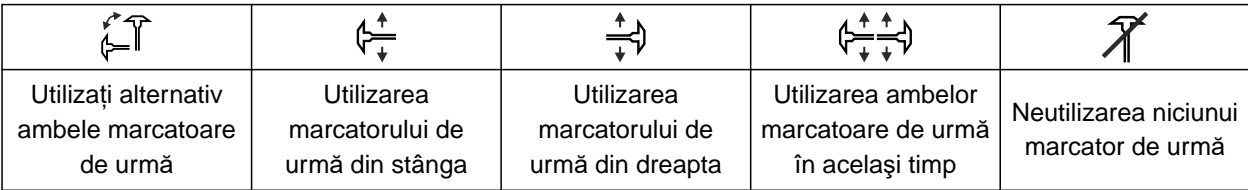

1. *Pentru a selecta funcţia marcatorului de urmă,*

în bara cu butoane selectați $\mathcal{F}$ .

2. *Pentru a declanşa funcţia marcatorului de urmă,*

în bara cu butoane selectaţi .

## **11.23 Umplerea discului de separare**

Dacă se deconectează suflanta, semințele se desprind de pe discul de separare. Pentru a împrăştia seminţele fără temporizare, discul de separare se poate umple manual cu seminţe.

Selectați în meniul de lucru

CMS-T-00000801-A.1

# **11.24 Utilizarea înregistrării GPS**

Cu înregistrarea GPS poate fi simulată împrăștierea pentru terminalul de operare racordat, fără să fie împrăștiate semințe. Terminalul de operare marchează zona parcursă ca suprafață prelucrată. Cu suprafața prelucrată se poate genera în terminalul de operare o limită de câmp.

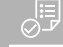

## **CONDIŢII PRELIMINARE**

- Terminalul de operare utilizat poate să genereze o limită de câmp din suprafața prelucrată
- Înregistrarea GPS activată în setări
- 1. Selectați în meniul de lucru
- Înregistrarea GPS este activată.
- 2. Plecaţi de pe limita câmpului.
- 3. *Dacă se manevrează pe câmp şi înregistrarea trebuie oprită,* cu  $\prod_{\text{IRec}}$  dezactivați înregistrarea GPS.
- 4. Creați limita de câmp în terminalul de operare.
- 5. Ștergeți în terminalul de operare suprafața prelucrată.

# **11.25 Utilizarea sistemului de iluminat de lucru**

- 1. *În funcție de configurarea barei de butoane* apăsați în meniul de lucru [J].
- 2. *Pentru a conecta iluminarea de lucru,* apăsați în meniul de lucru  $\overline{MN}$ .
- **→** În bara de stare se afișează un simbol pentru sistemul de iluminare de lucru.
- 3. *Pentru a deconecta iluminarea de lucru în timpul deplasării pe drumurile publice,* apăsați din nou  $\overrightarrow{h}$
- Se stinge simbolul din bara de stare.

CMS-T-00000802-C.1

CMS-T-00000815-D.1

CMS-T-00003908-B.1

# **11.26 Blocarea rândurilor**

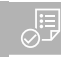

#### **CONDIŢII PRELIMINARE**

- Rânduri blocabile stabilite  $\oslash$
- *Pentru a bloca sau debloca rândurile,*  $\blacktriangleright$ **mm** selectați în meniul de lucru A.
- Pentru rândurile blocate, în locul graficelor sub formă de bare se afişează simbolurile cărărilor tehnologice.
- **→** Lățimea de lucru a mașinii rămâne neschimbată.

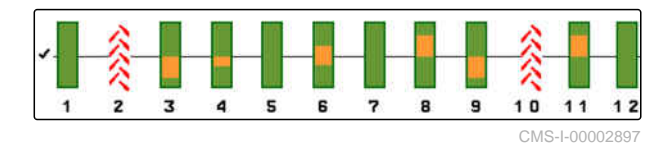

## **INDICAŢIE**

Pentru a adapta lăţimea de lucru a maşinii, consultaţi în manualul cu instrucţiuni de operare a maşinii, secţiunea *"Adaptarea numărului de rânduri de semănat"*.

## **11.27 Utilizarea funcţiei Groapă cu apă**

Pentru a ridica maşina fără a opri împrăştierea, se poate utiliza funcţia Groapă cu apă.

- 1. În meniul de lucru activati  $\left(\frac{1}{2}n\right)$  în timpul deplasării înaintea gropii cu apă.
- Este afișat un simbol pentru funcția gropii cu apă în bara de stare.
- 2. Ridicați mașina înaintea gropii cu apă.
- 3. Parcurgeți trecerea fără întreruperea însămânțării.
- 4. Coborâți mașina.
- Funcția groapă cu apă se închide și simbolul se stinge în bara de stare.

CMS-T-00003909-B.1

# **11.28 Utilizarea mânerului multifuncțional AmaPilot+**

#### CMS-T-00005809-B.1

## **INDICAŢIE**

Œ

Tabelele specifică alocarea standard a AmaPilot+. Mânerele multifuncționale cu alocare liberă pot fi ocupate în terminalul de operare cu funcțiile dorite.

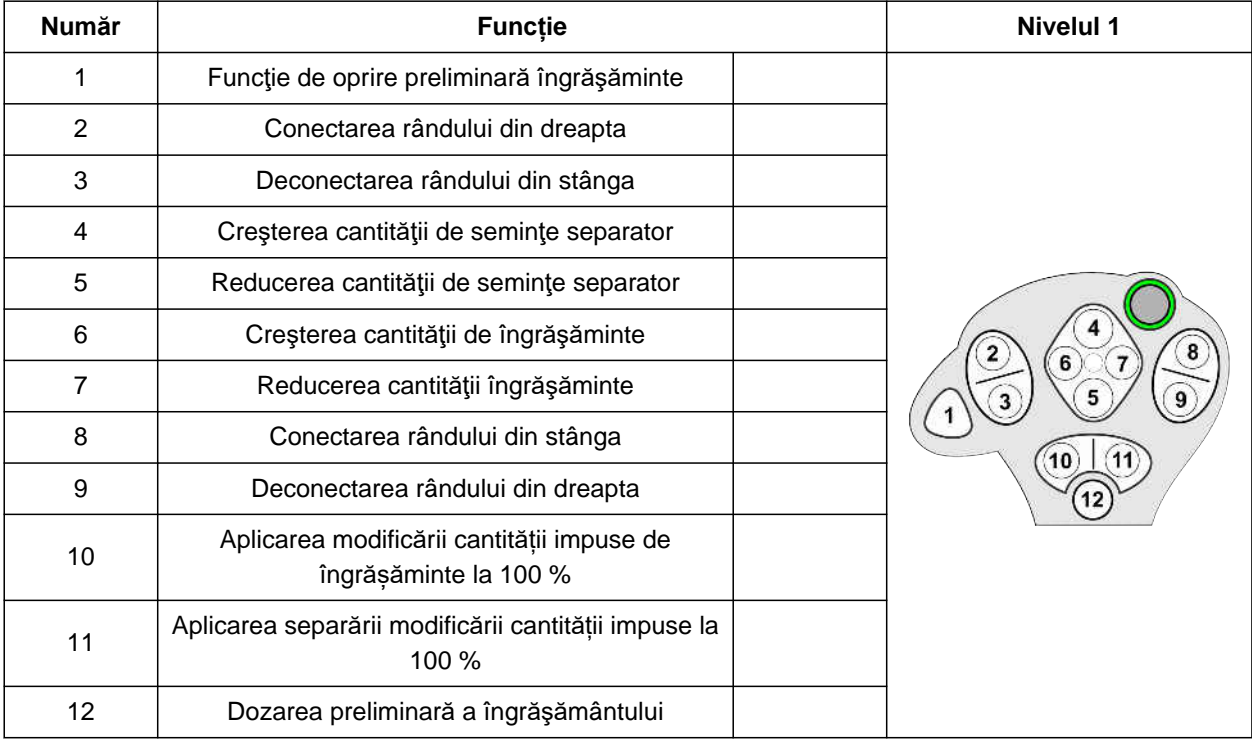

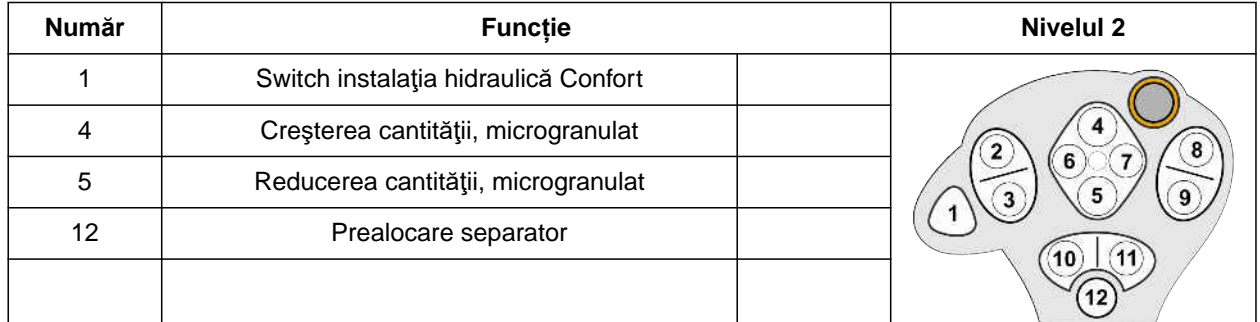

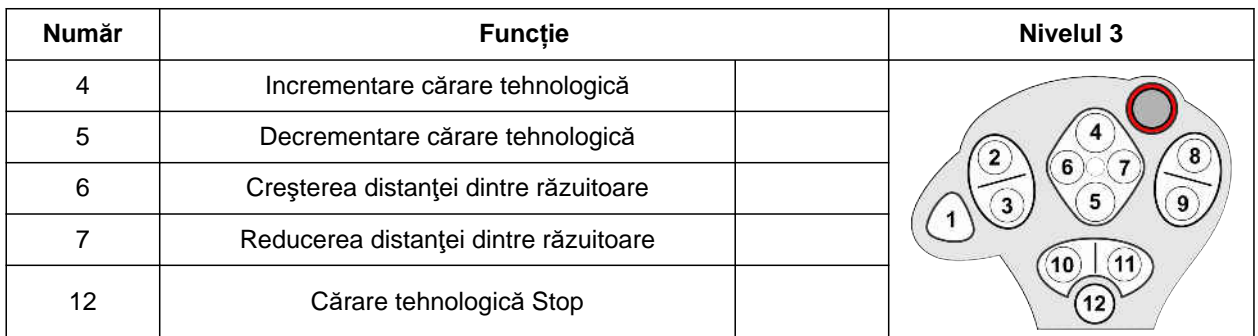

1. Reluarea lucrului cu alocarea standard

sau

configurarea alocării în terminalul de operare.

2. Activaţi funcţia dorită.

# **Umplere și golire**

## **12.1 Umplerea buncărului**

1. În meniul câmpului selectați *"Umplere"*

sau

Selectați *"Umplere și golire"* > *"Umplere"*.

- 2. Selectați buncărul dorit.
- 3. *Atunci când cantitatea reziduală afişată nu mai coincide cu cantitatea reziduală efectivă,* goliți buncărul.
- 4. *Pentru a trece cantitatea reziduală la zero,*

sau

*dacă se afişează o cantitate reziduală deși buncărul este gol,*

apăsați scurt  $\rightarrow$ O $\quad$ .

Cantitatea umplută de completare este calculată în plus la cantitatea reziduală.

- 5. Introduceţi cantitatea adăugată.
- Se afişează noul nivel de umplere.  $\Rightarrow$
- 6. *Pentru a confirma noul nivel de umplere,*

apăsați scurt  $\searrow$ 

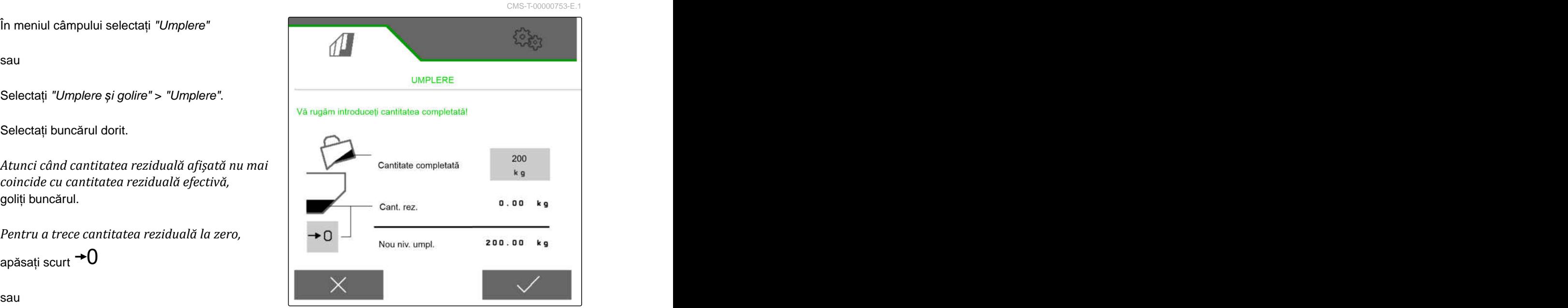

CMS-I-00000729

CMS-T-00009525-A.1

## **12.2 Umplerea recipientului de cântărire**

1. În meniul câmpului selectați *"Umplere"*

sau

Selectați *"Umplere și golire"* > *"Umplere"*.

- 2. Selectați buncărul dorit.
- 3. Introduceți suprafața care urmează să fie prelucrată și cantitatea de împrăștiere dorită

sau

Introduceți nivelul de umplere impus.

- 4. *Pentru a monitoriza nivelul de umplere la terminalul de operare,* apăsați $\overline{A}$ .
- 5. Umpleţi recipientul.
- Dacă nivelul de umplere se apropie de nivelul ➡ impus de umplere, sistemul de iluminare de lucru începe să lumineze intermitent mai rapid.
- **→** Dacă s-a atins nivelul impus de umplere, sistemul de iluminare de lucru luminează continuu.

## **12.3 Golirea rezervorului**

1. În meniul câmpului selectați *"Golire"*

sau

Selectați *"Umplere și golire"* > *"Golire"*.

- 2. *În funcţie de dotarea maşinii,* selectați buncărul dorit.
- 3. Verificați punctele afișate pe ecranul tip display.

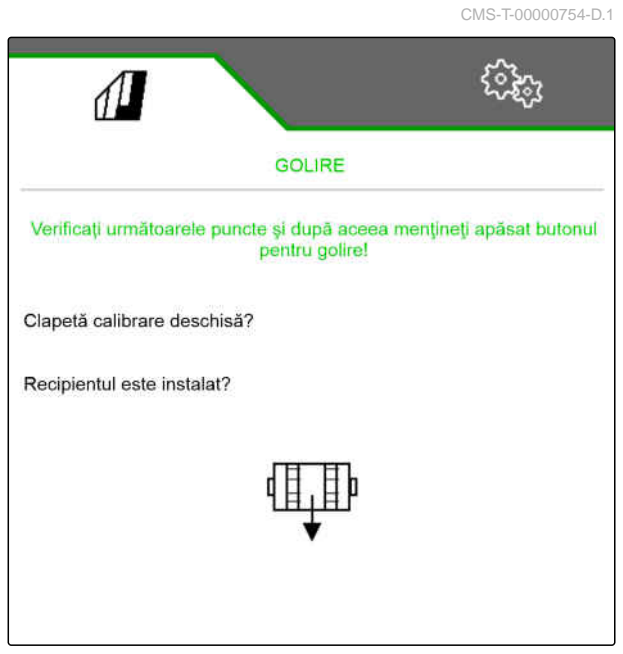

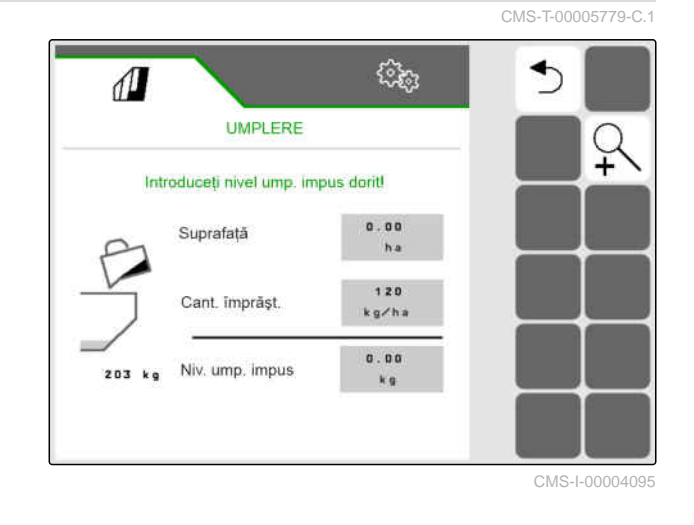

4. *Dacă sunt îndeplinite punctele afişate,* mențineți apăsat  $\overline{\mathbf{V}}$  la terminalul de operare,

sau

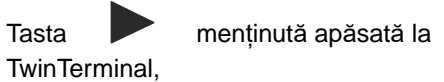

sau

mențineți apăsat butonul de calibrare.

Dozatorul rotește cu turația maximă după un timp scurt de demarare.

# **Documentarea lucrării**

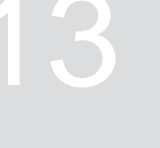

CMS-T-00000929-G.1

CMS-T-00000930-F.1

## **13.1 Accesarea documentării**

- În meniul câmpului selectaţi *"Documentarea"*.
- **→** În meniu se afișează un tabel cu valorile documentării selectate. În coloana din stânga se afişează valorile totale, iar în coloana din dreapta, valorile dintr-o zi.

### **INDICAŢIE**

Ŧ

Calcularea suprafeţei prelucrate se efectuează cu întreaga lăţime de lucru a maşinii. Rândurile deconectate nu se iau în considerare.

Calcularea suprafeţei însămânţate se efectuează cu lăţimea de lucru efectivă a maşinii. Cărările tehnologice sunt contorizate la suprafața însămânțată în timp ce rândurile dezactivate sunt contorizate la suprafața neînsămânțată.

Din cauza abaterilor condiționate de sistem, datele cantității de împrăștiere ale îngrășământului și ale microgranulatului pot devia cu până la 5 %.

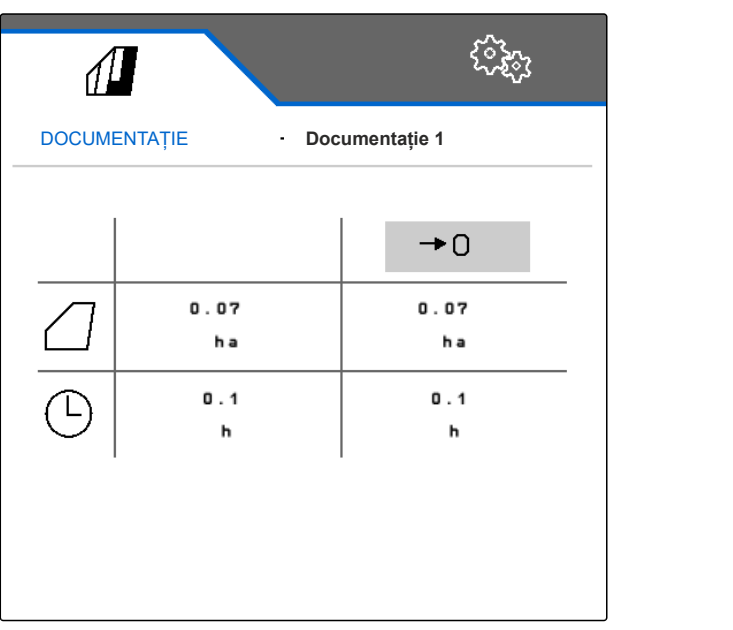

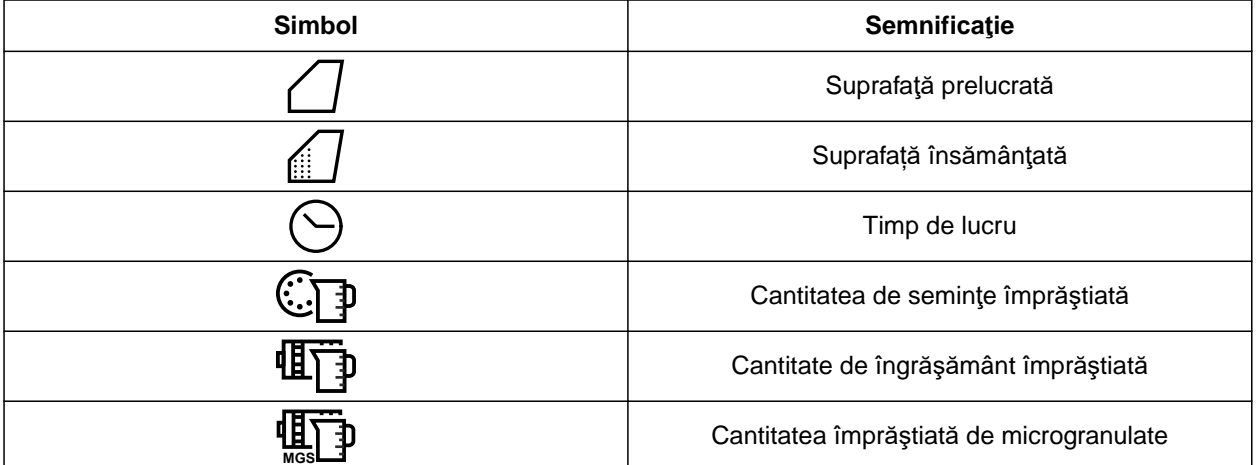

## **13.2 Resetarea contorului zilnic**

Dacă se lucrează pe un alt câmp, contorul zilnic al documentării se poate seta pe 0.

# **INDICAŢIE**

Ŧ

Valorile totale ale documentării selectate se mentin.

- 1. În meniul câmpului selectaţi *"Documentarea"*.
- 

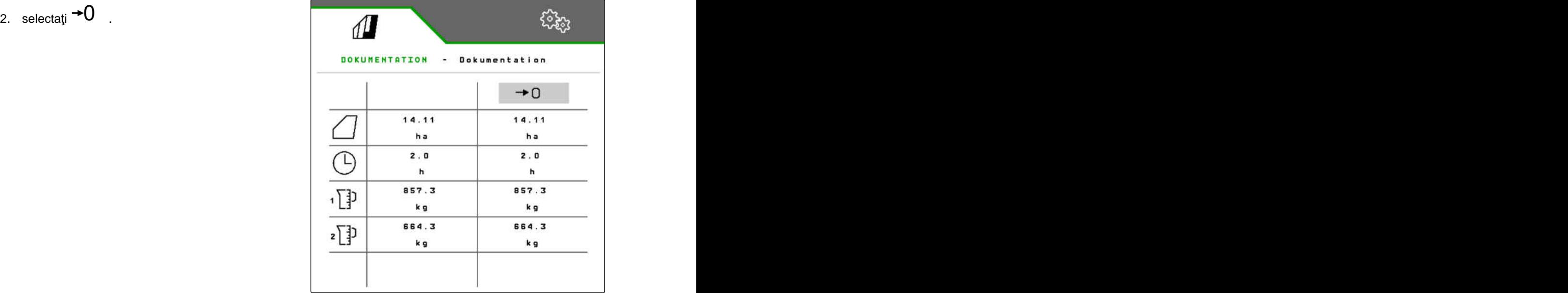

CMS-I-00007470

## **13.3 Administrarea documentărilor**

Valorile documentării selectate se afişează în vederea de ansamblu. Dacă se lucrează cu maşina, valorile documentării selectate se actualizează.

CMS-T-00000931-C.1

CMS-T-00000757-E.1

1. În meniul câmpului selectaţi *"Documentarea"*.

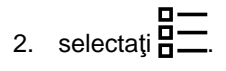

| DOKUMENTATION - Dokumentation |              |                 |
|-------------------------------|--------------|-----------------|
|                               |              | $\rightarrow 0$ |
|                               | 14.11<br>h a | 14.11<br>ha     |
|                               | 2.0<br>h     | 2.0<br>'n       |
| (]}                           | 857.3<br>k g | 857.3<br>k g    |
| 码                             | 664.3<br>kg  | 664.3<br>k g    |

CMS-I-00007470

3. *Pentru a selecta, a redenumi sau a şterge o documentare,* selectaţi documentarea dorită din listă

sau

*pentru a crea o documentare nouă,* selectati<sup>-</sup>

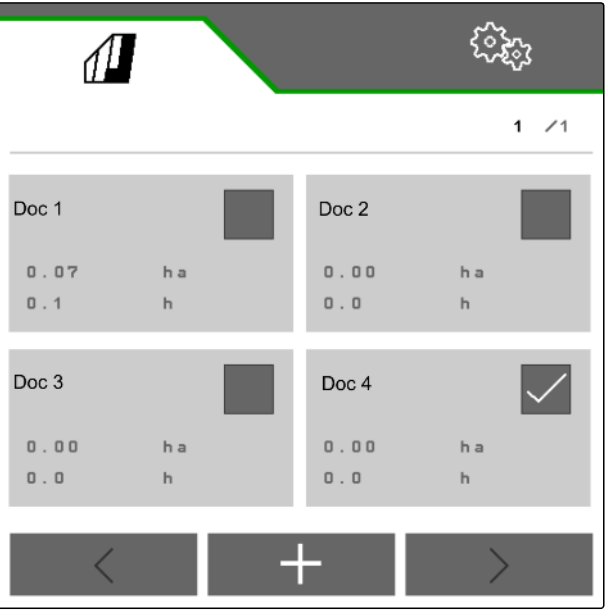

# **Apelarea informațiilor** 14

# **14.1 Accesarea informaţiilor despre software**

CMS-T-00008330-D.1

CMS-T-00009181-C.1

Se pot apela informaţiile următoare:

- Funcții AEF
- Versiuni de software  $\bullet$
- număr maşină  $\bullet$
- 1. Selectaţi în meniul *"Setări" "Info"*.

Pentru a simplifica suportul, butoanele pot fi numerotate în bara de butoane.

2. *Dacă butoanele trebuie numerotate,* selectaţi *"Afişare numere butoane"*.

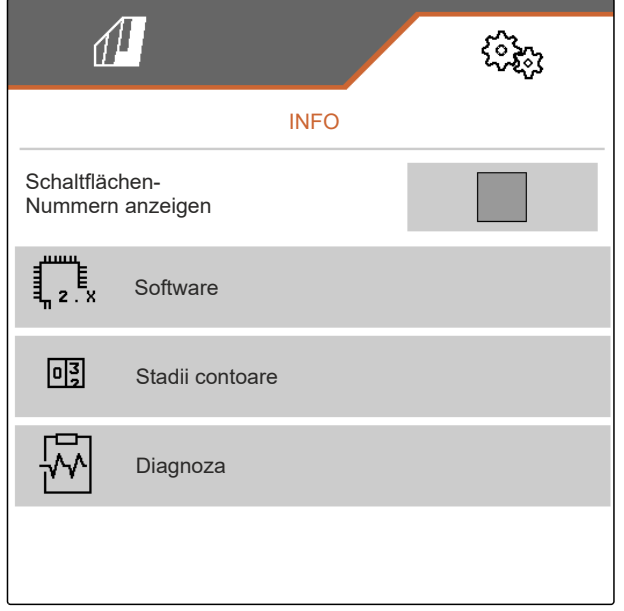

3. *Pentru a accesa informaţii despre software,* selectaţi *"Software"*.

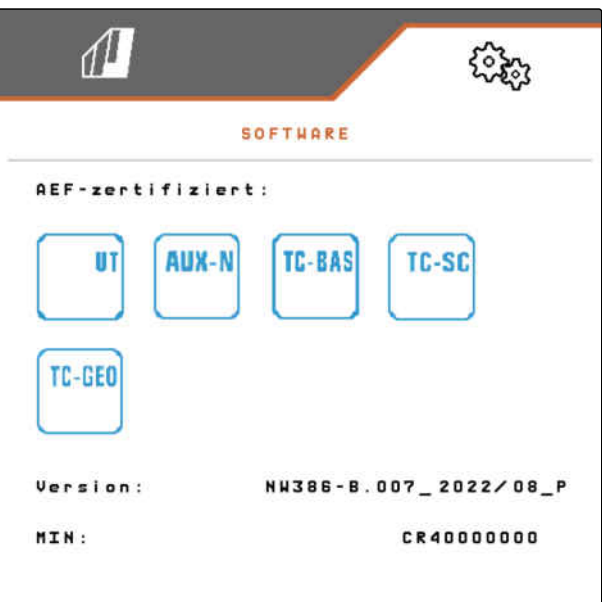

CMS-I-00007467

## **14.2 Accesare stadii contoare**

Se pot apela informaţiile următoare:

- Suprafaţa totală
- Suprafață însămânţată  $\bullet$
- Timp total
- Cantități totale:
	- Seminţe
	- Îngrăşăminte
- 1. Selectaţi în meniul *"Setări" "Info"*.

Pentru a simplifica suportul, butoanele pot fi numerotate în bara de butoane.

- 2. *Dacă butoanele trebuie numerotate,* selectaţi *"Afişare numere butoane"*.
- 3. *Pentru a accesa stadiile contoarelor maşinii,* selectaţi *"Stadii contoare"*.

CMS-T-00008331-C.1

# **14.3 Accesare date de diagnoză**

În coloana din mijloc sunt enumerate stările de comutare **1** , turaţiile, intensităţile şi tensiunile absorbite.

În coloana din dreapta se contorizează procesele de comutare **2** şi se enumeră valorile maxime.

În coloana din stânga se enumeră componentele diagnosticabile.

- 1. Selectaţi în meniul *"Setări" "Info"*.
- 2. selectaţi *"Diagnoză"*.
- 3. *Pentru a accesa diagnoza pentru calculatorul de bază:* Selectaţi *"calculatorul de bază"*.
- 4. *Pentru a accesa diagnoza pentru actuatori:* Selectați actuatorii.

sau

*Pentru a accesa diagnoza pentru senzori,* Selectați Senzori.

5. *Pentru a reseta procesele de comutare contorizate,*

selectaţi  $\rightarrow$ O .

- 6. Selectaţi în meniul *"Setări" "Info"*.
- 7. selectaţi *"Diagnoză"*.
- 8. *Pentru a accesa diagnoza pentru buncărul de îngrășământ:* Selectaţi *"rezervor de îngrăşământ"*.
- 9. *Pentru a accesa diagnoza pentru actuatori:* Selectați actuatorii.

sau

*Pentru a accesa diagnoza pentru senzori:* Selectaţi Senzori.

10. *Pentru a reseta procesele de comutare contorizate,*

selectaţi  $\rightarrow$ O  $\qquad$  .

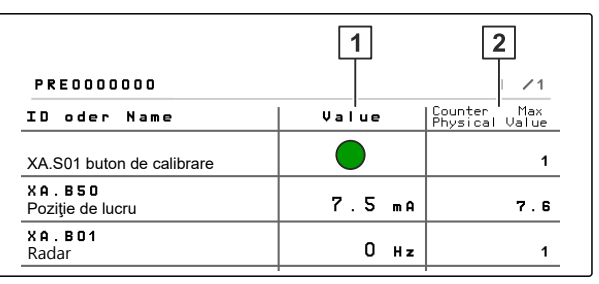

CMS-I-00007491

CMS-T-00008332-B.1

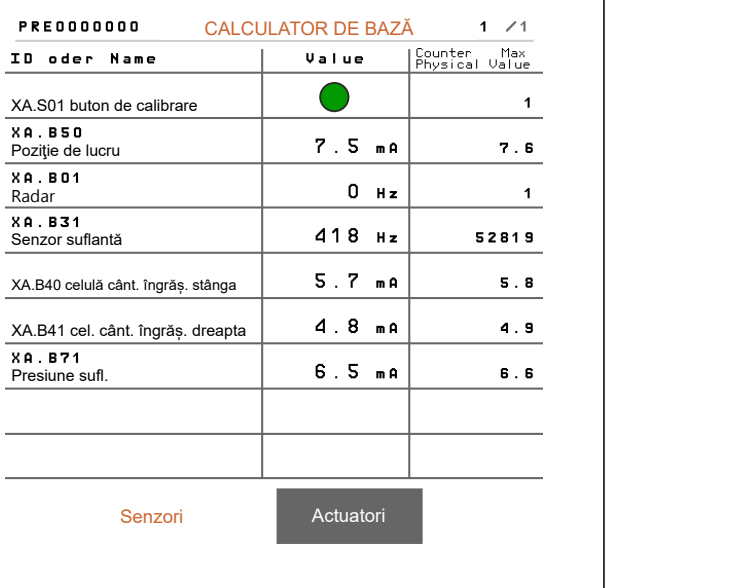

CMS-I-00005678

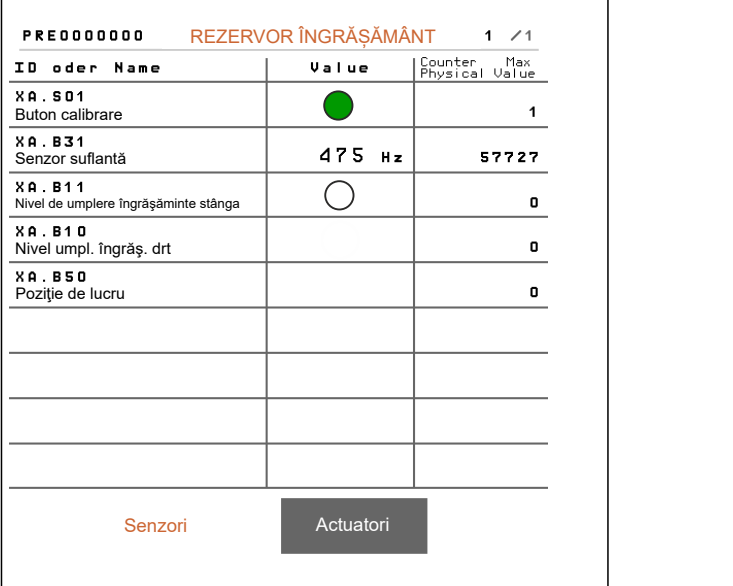

Se enumeră starea de comutare, starea contorului, starea de murdărire şi consumurile de curent.

- 11. Selectaţi în meniul *"Setări" "Info"*.
- 12. selectaţi *"Diagnoză"*.
- 13. *Pentru a accesa diagnoza pentru calculatorul brăzdarului,* Selectaţi *"Rânduri"*.
- 14. Selectaţi rândul dorit.

## **INDICAŢIE**

Odată cu creşterea gradului de murdărire a senzorului optic creşte şi intensitatea barierei fotoelectrice. Intensitatea barierei fotoelectrice se cate reseta cu بapoate reseta<br>ق∰مہ

- 15. Selectaţi în meniul *"Setări" "Info"*.
- 16. selectaţi *"Diagnoză"*.
- 17. *Pentru a accesa diagnoza pentru capul central de distribuție segmentat:* Selectați *"Calculatorul de activități 1"*.

#### sau

*Pentru a accesa diagnoza pentru capul stânga de distribuție segmentat:* Selectați *"Calculatorul de activități 1"*.

sau

*Pentru a accesa diagnoza pentru capul dreapta de distribuție segmentat:* Selectați *"Calculatorul de activități 2"*.

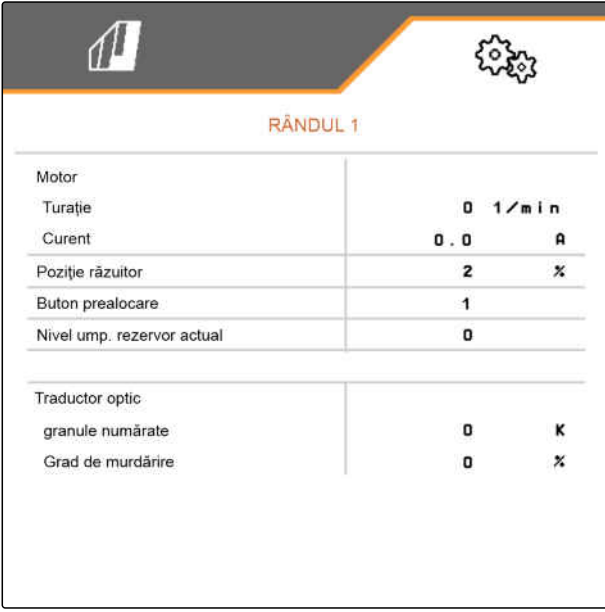

CMS-I-00005684

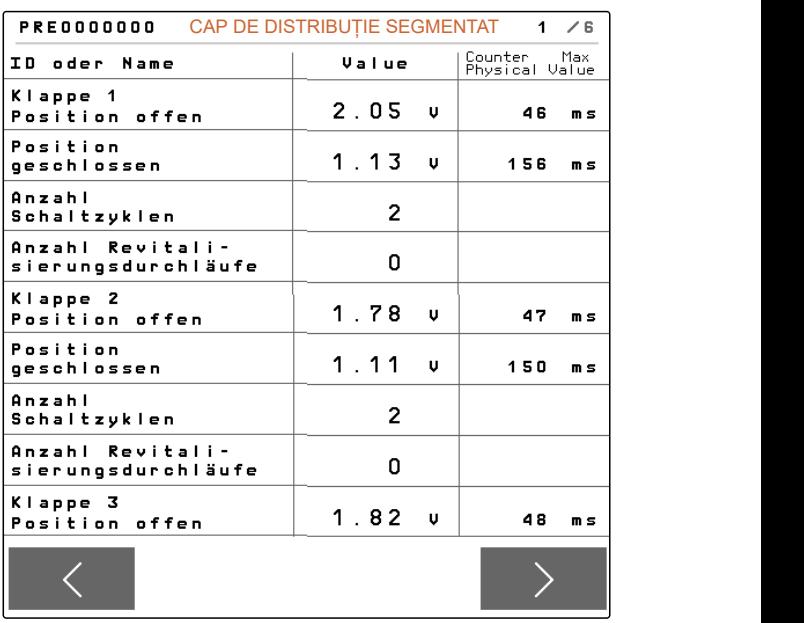

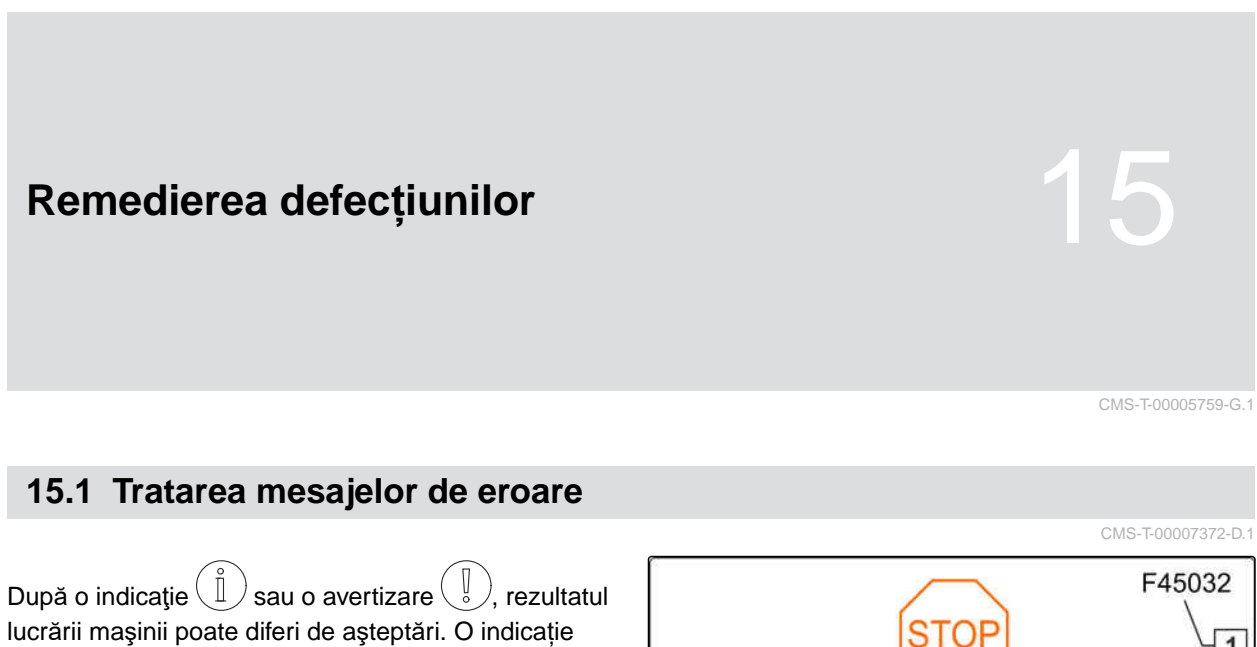

este semnalată printr-un semnal acustic de avertizare sub formă de bip lent. O avertizare este semnalată printr-un semnal acustic de avertizare sub formă de bip rapid.

În cazul unei alarme  $\overset{\text{(STOP)}}{=}$ , există pericolul deteriorării maşinii. O alarmă este semnalată printr-un semnal de avertizare acustic permanent.

- 1. *Dacă pe afişaj apare un mesaj de eroare,* întrerupeţi lucrarea imediat.
- 2. *Pentru a determina sugestii de soluţionare pentru codul de eroare*  $\boxed{1}$ , consultaţi *"Remediere eroare"*.

 $\overline{1}$ Eroare în senzor: Poziție de lucru Verific. senzorul și fascic. cabluri! Vă rugăm să confirmați! CMS-I-00005170
# <span id="page-108-0"></span>**15.2 Remediere eroare**

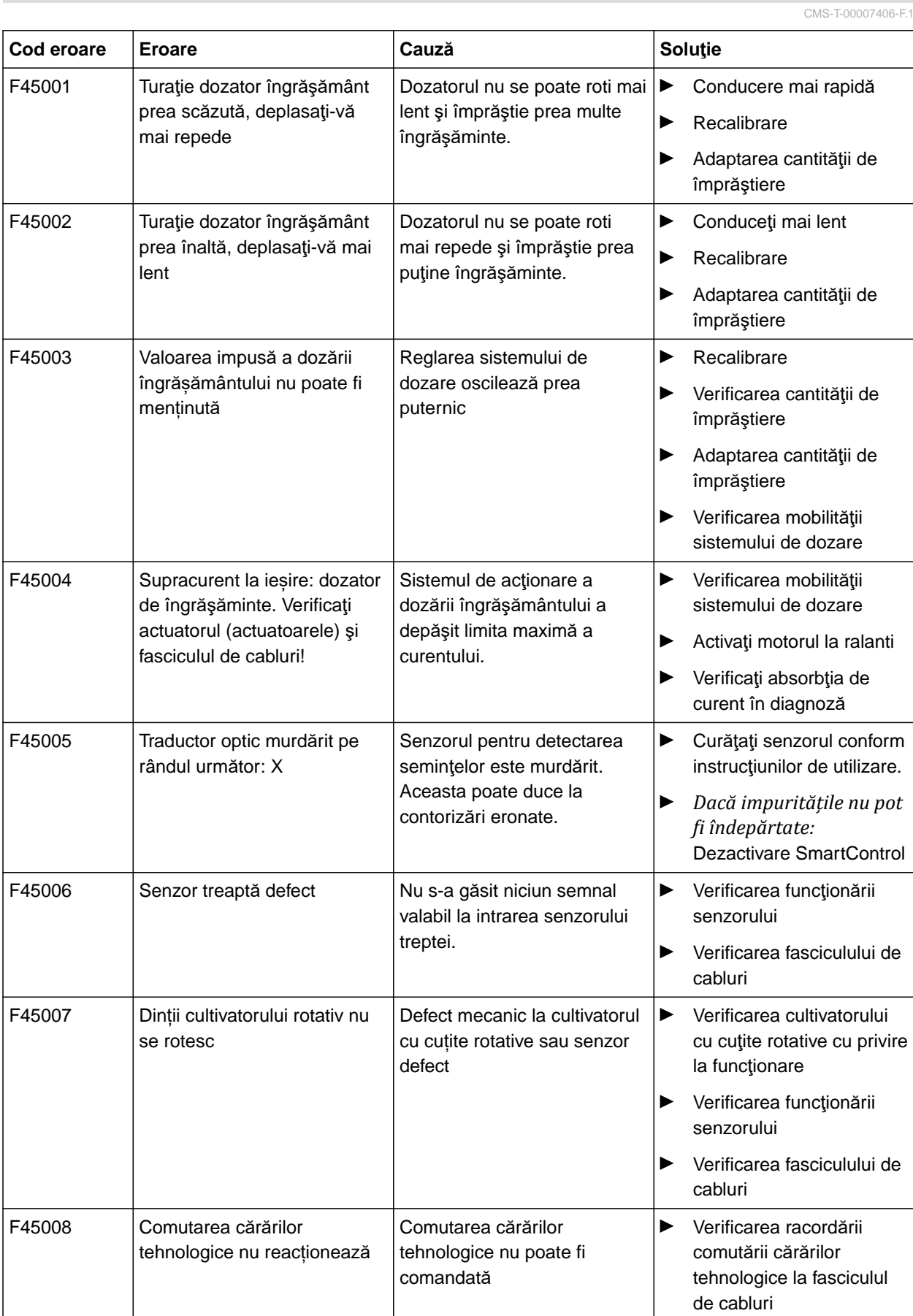

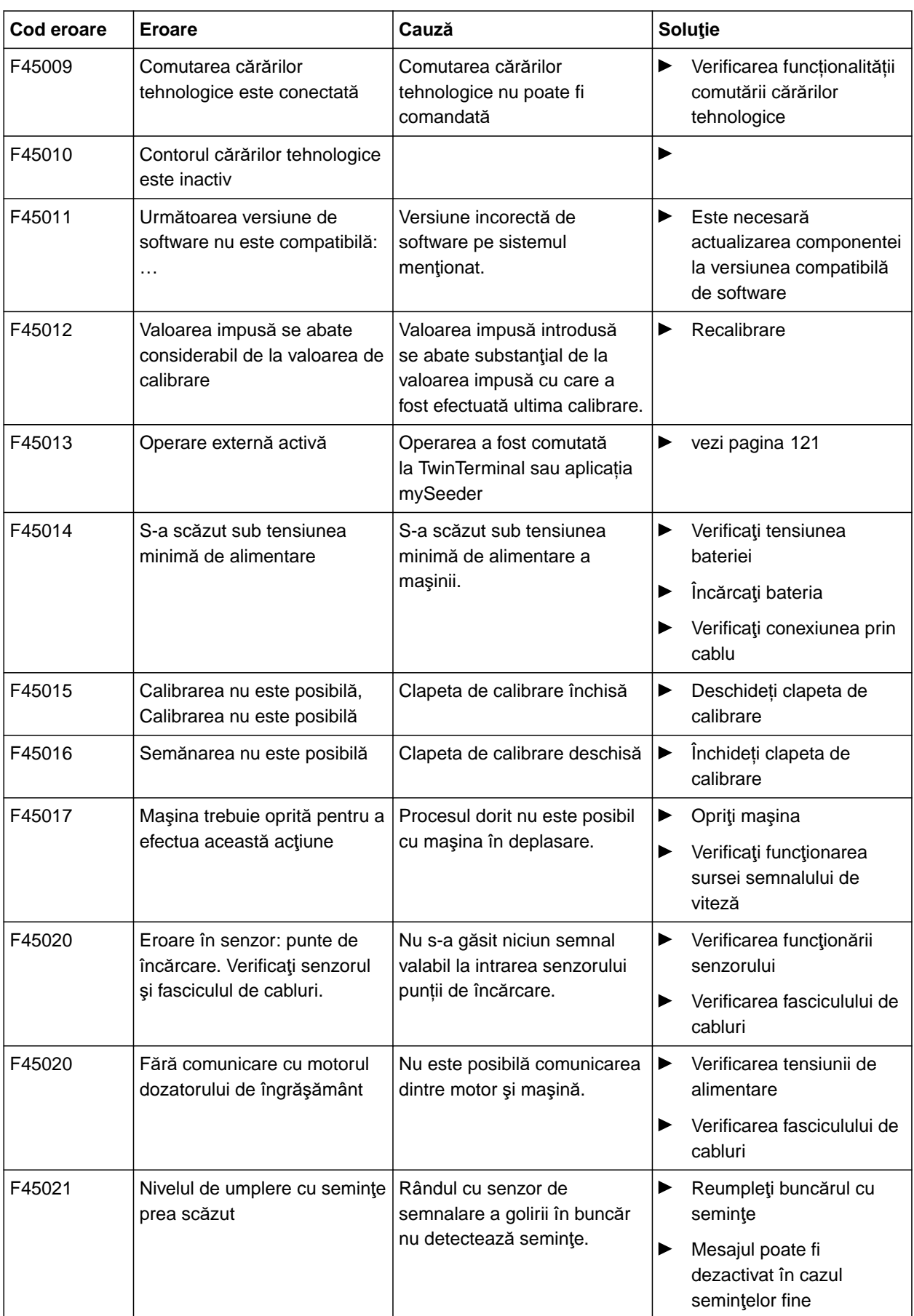

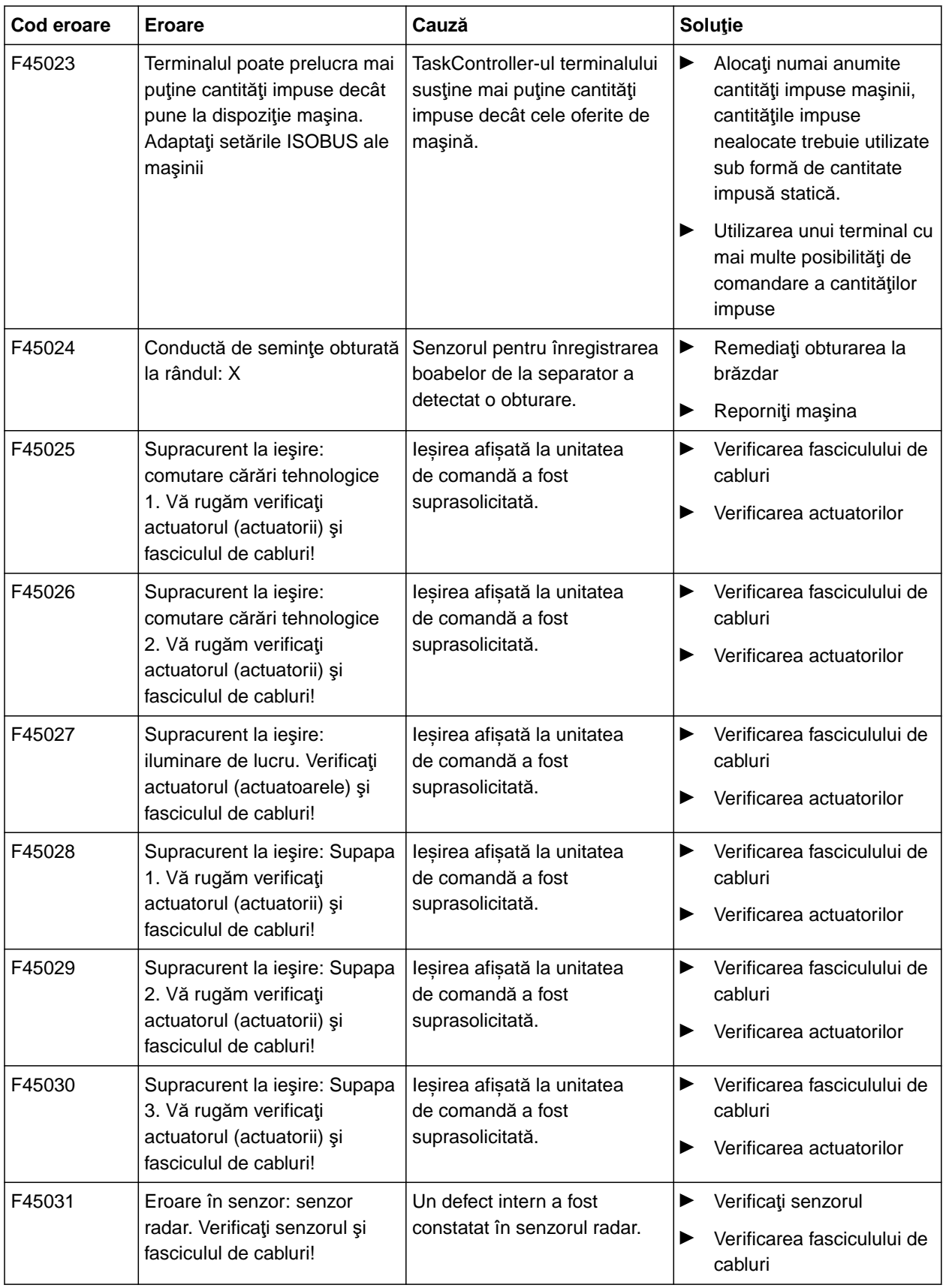

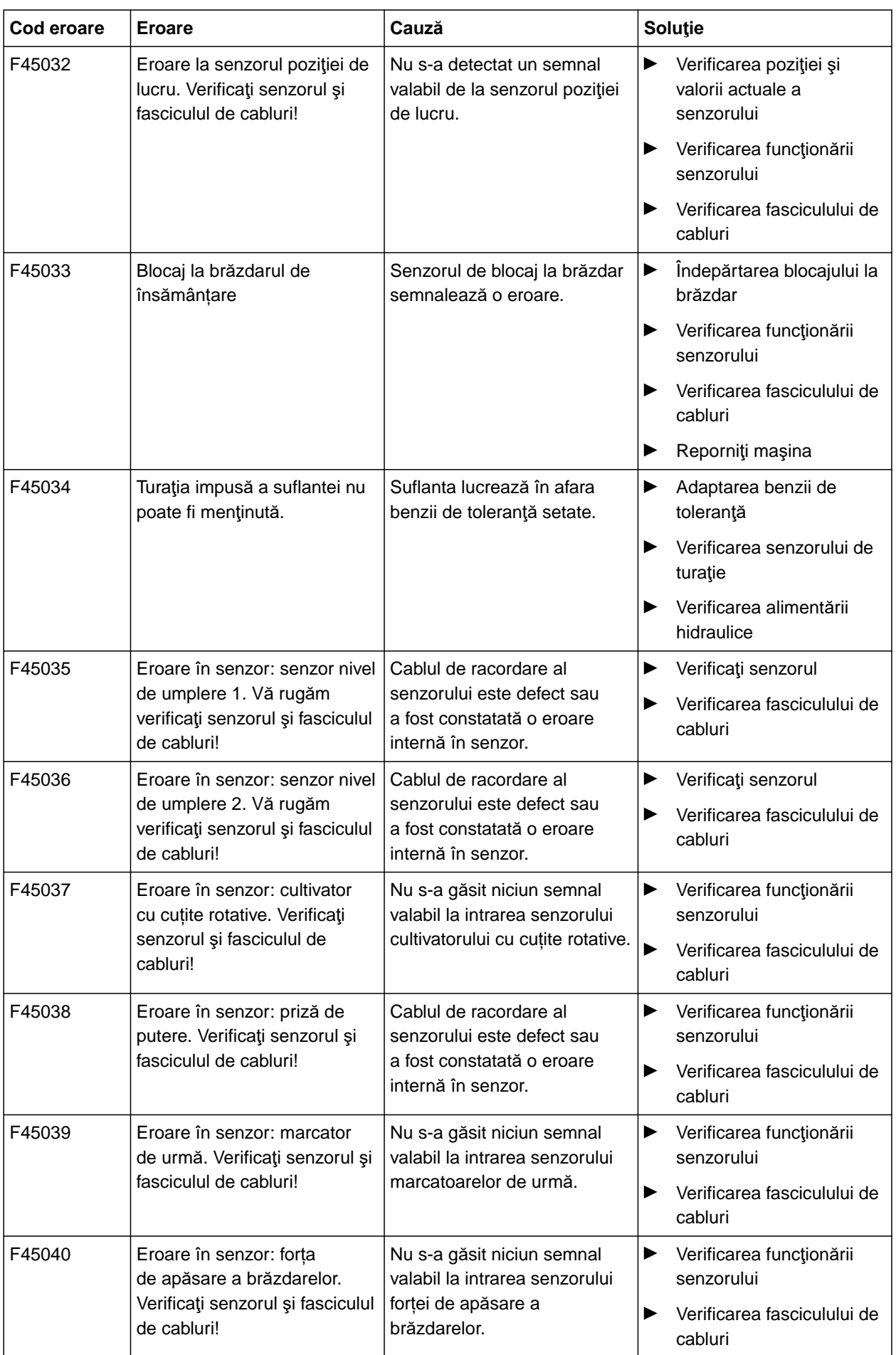

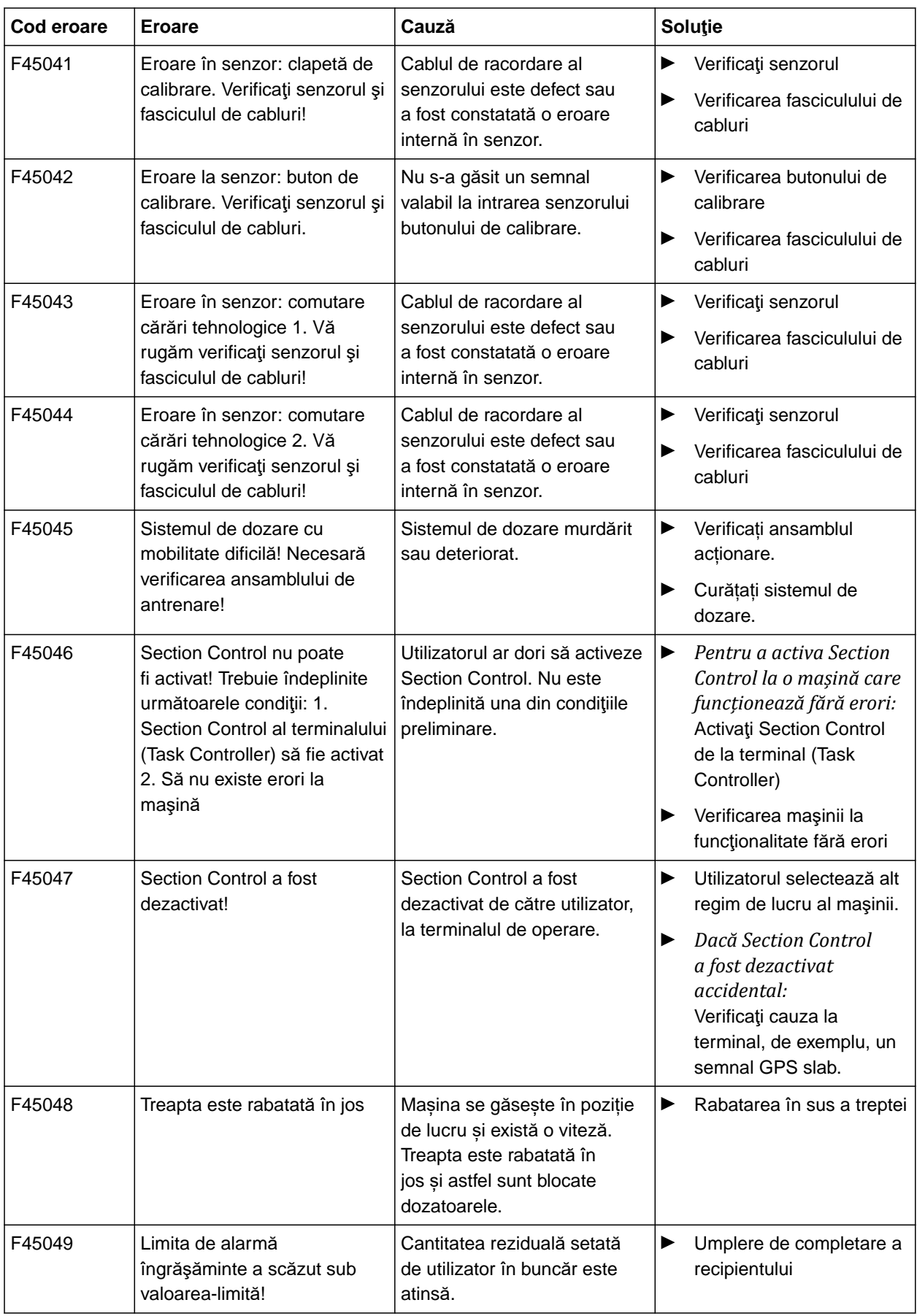

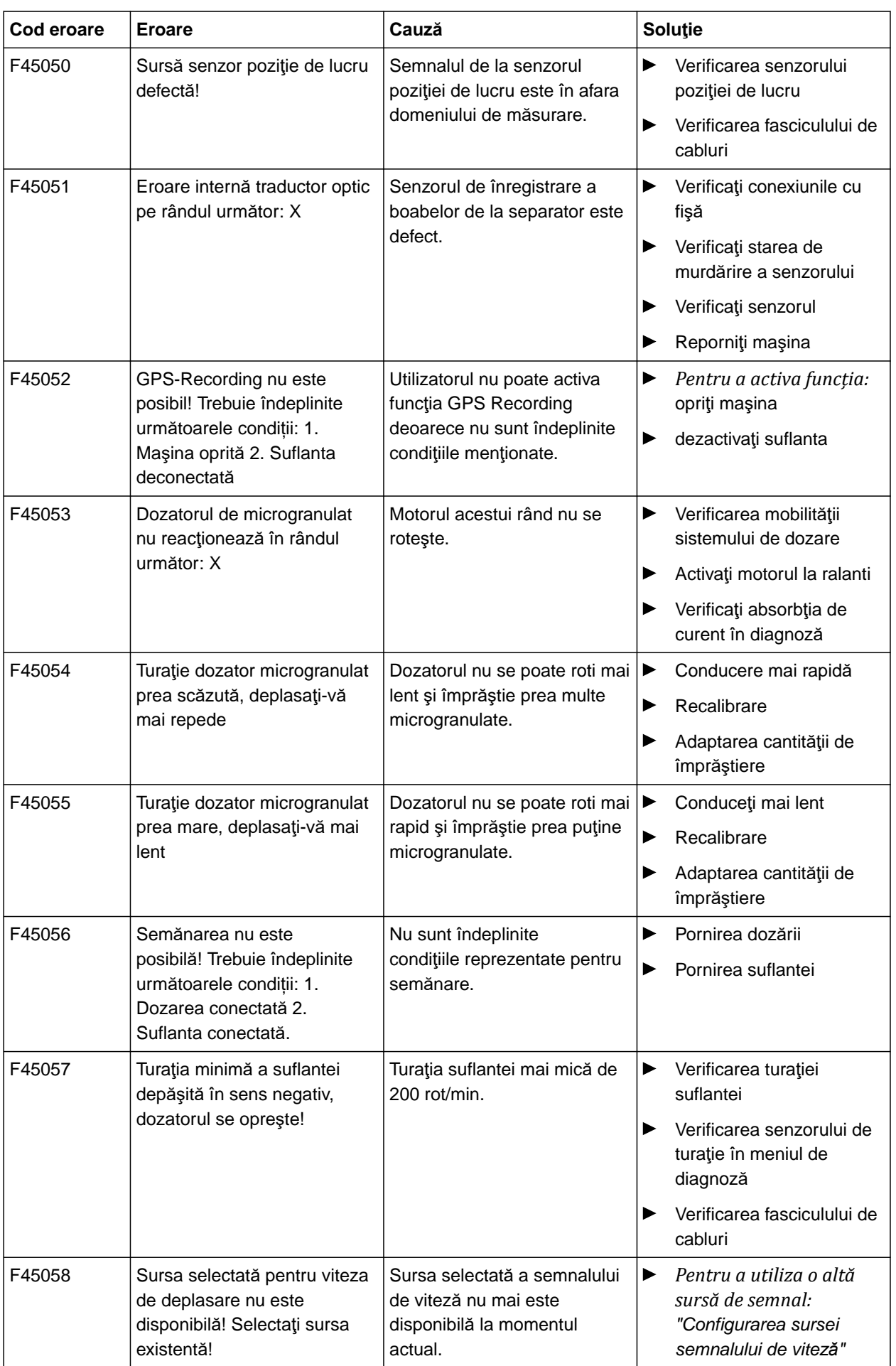

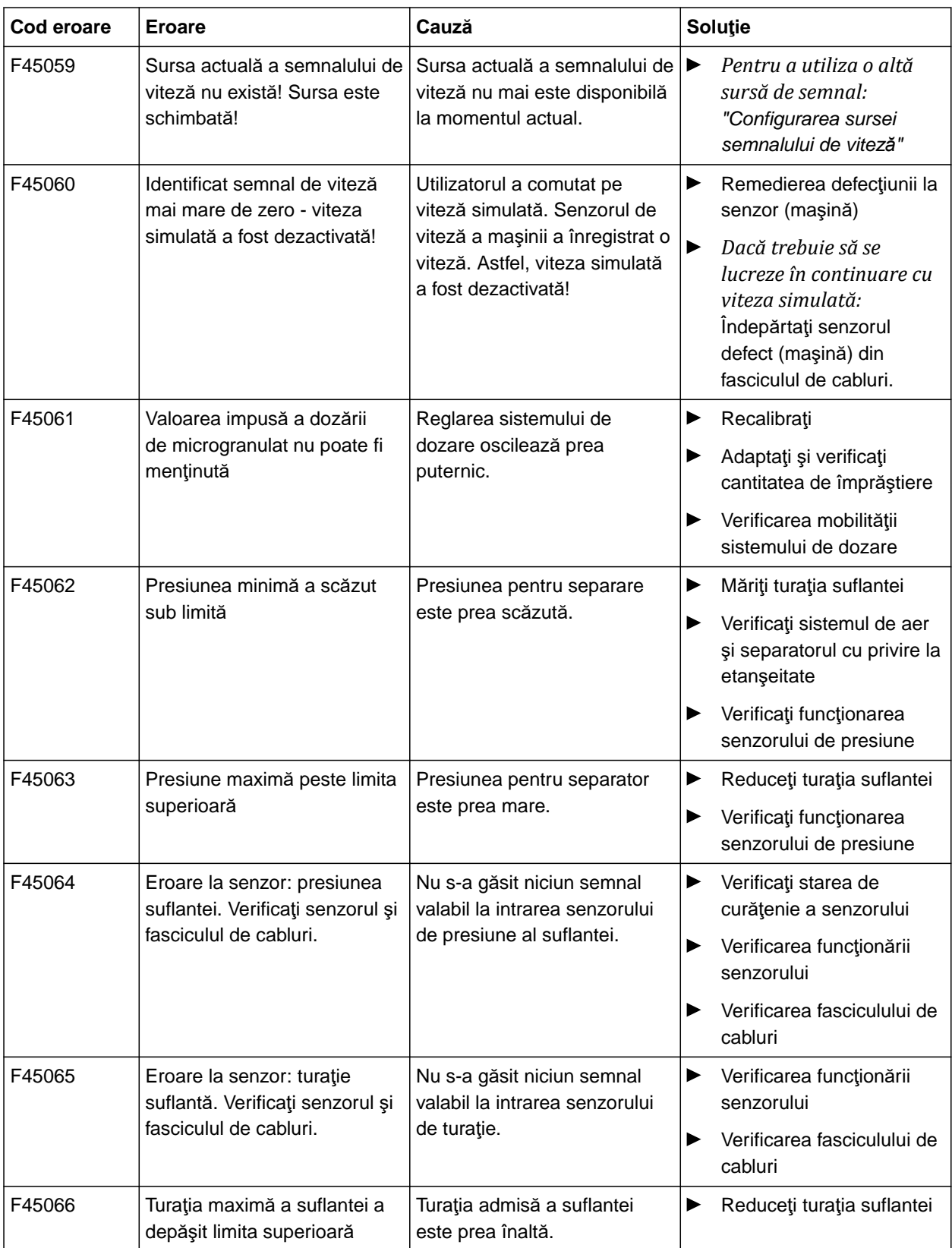

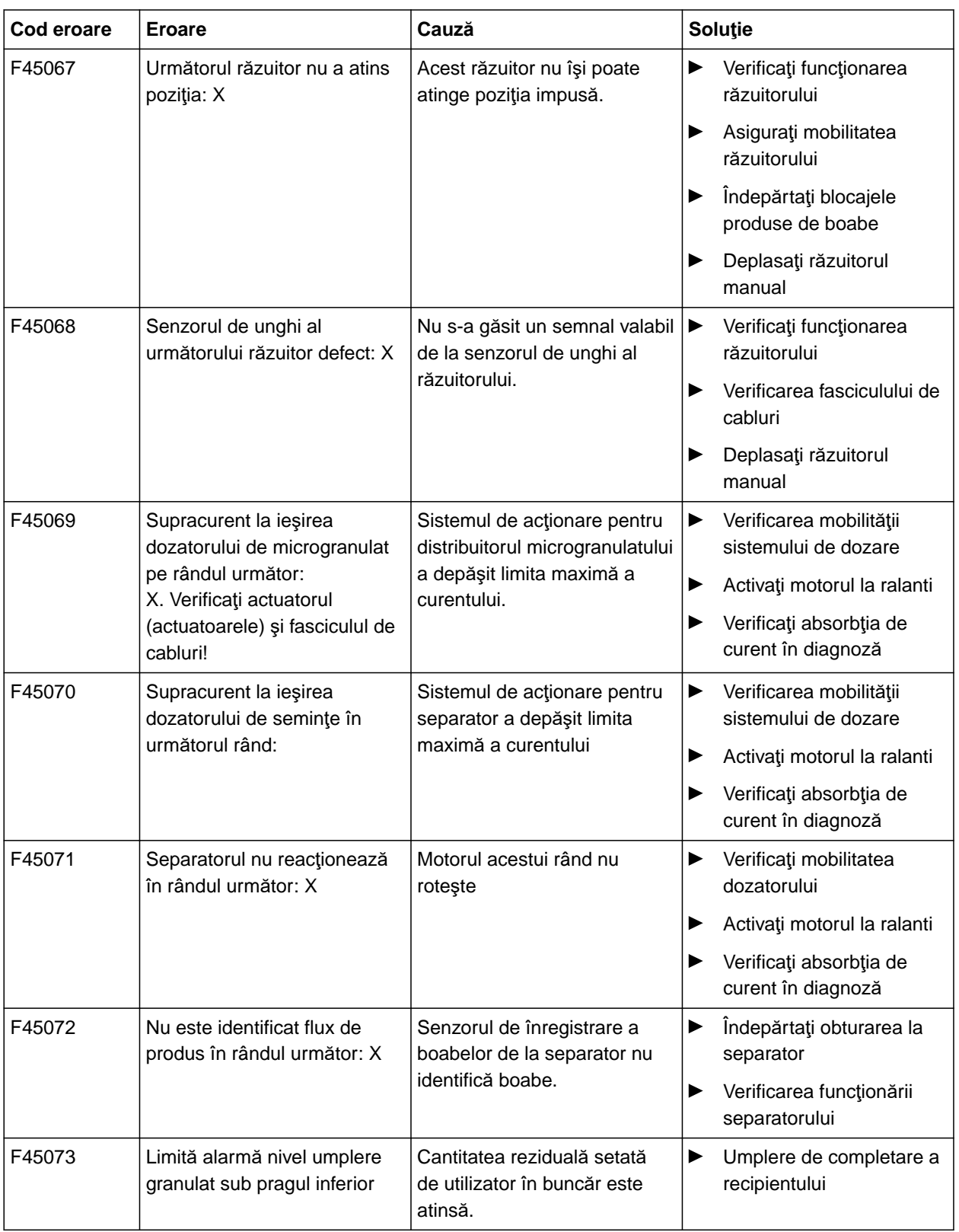

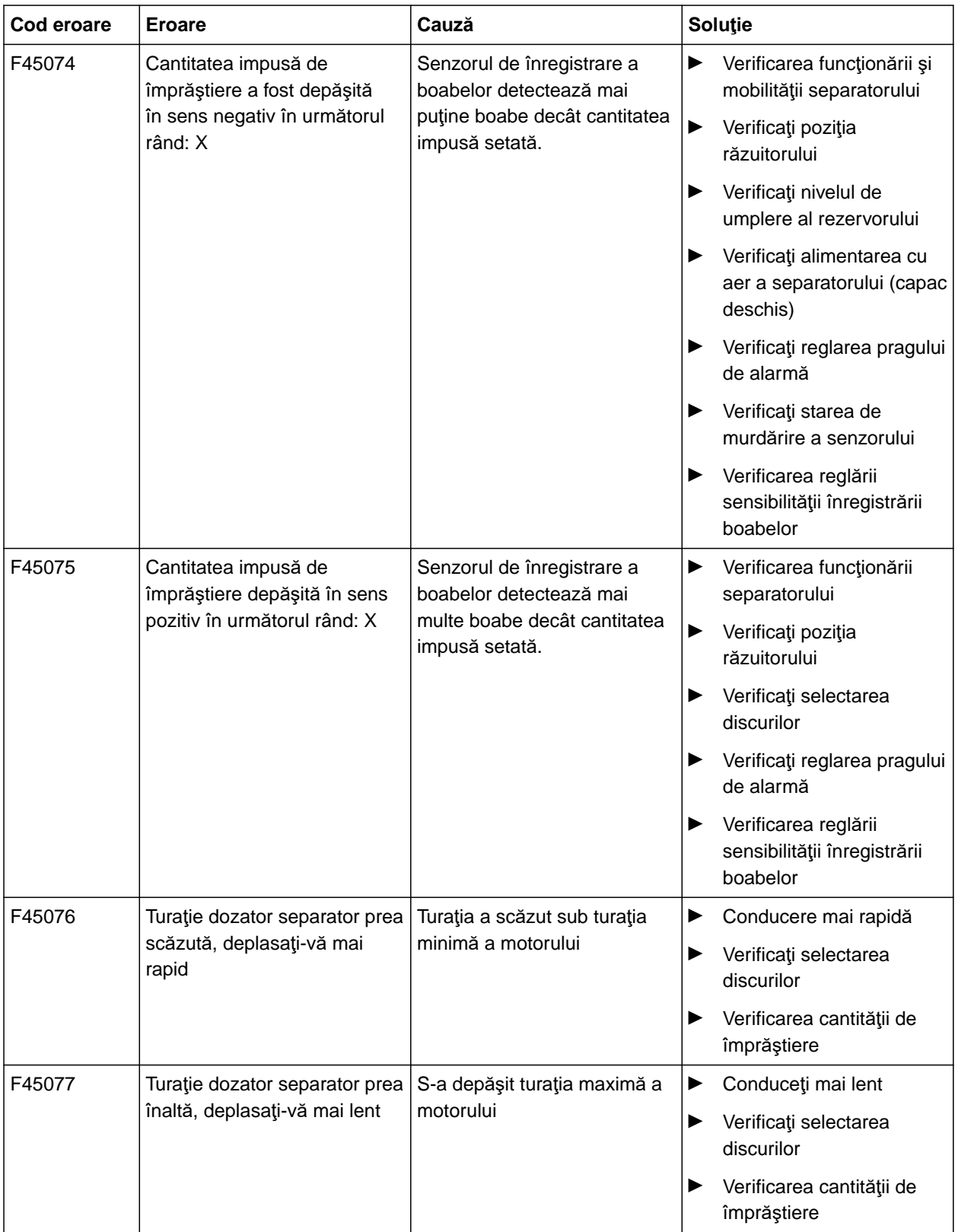

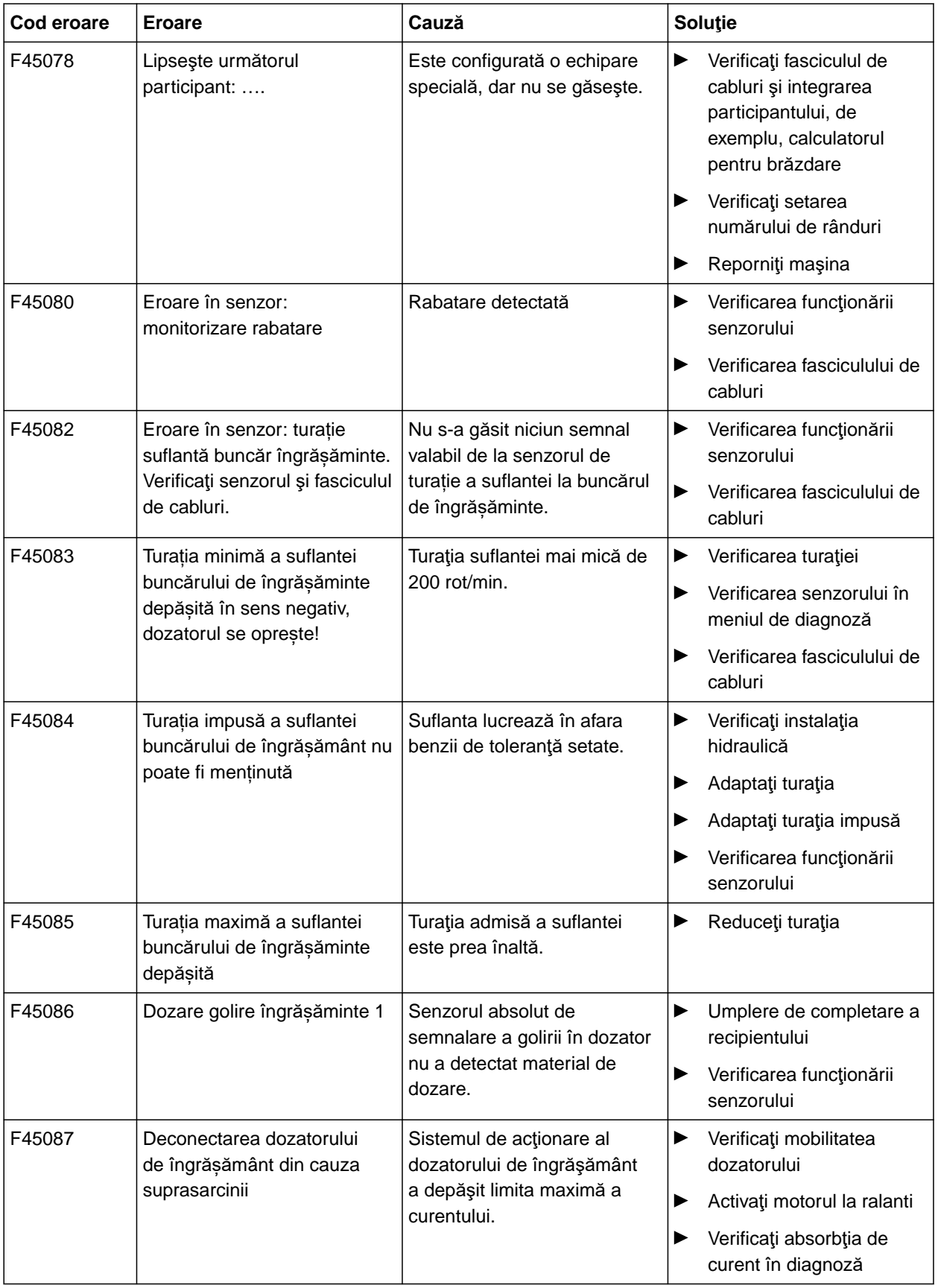

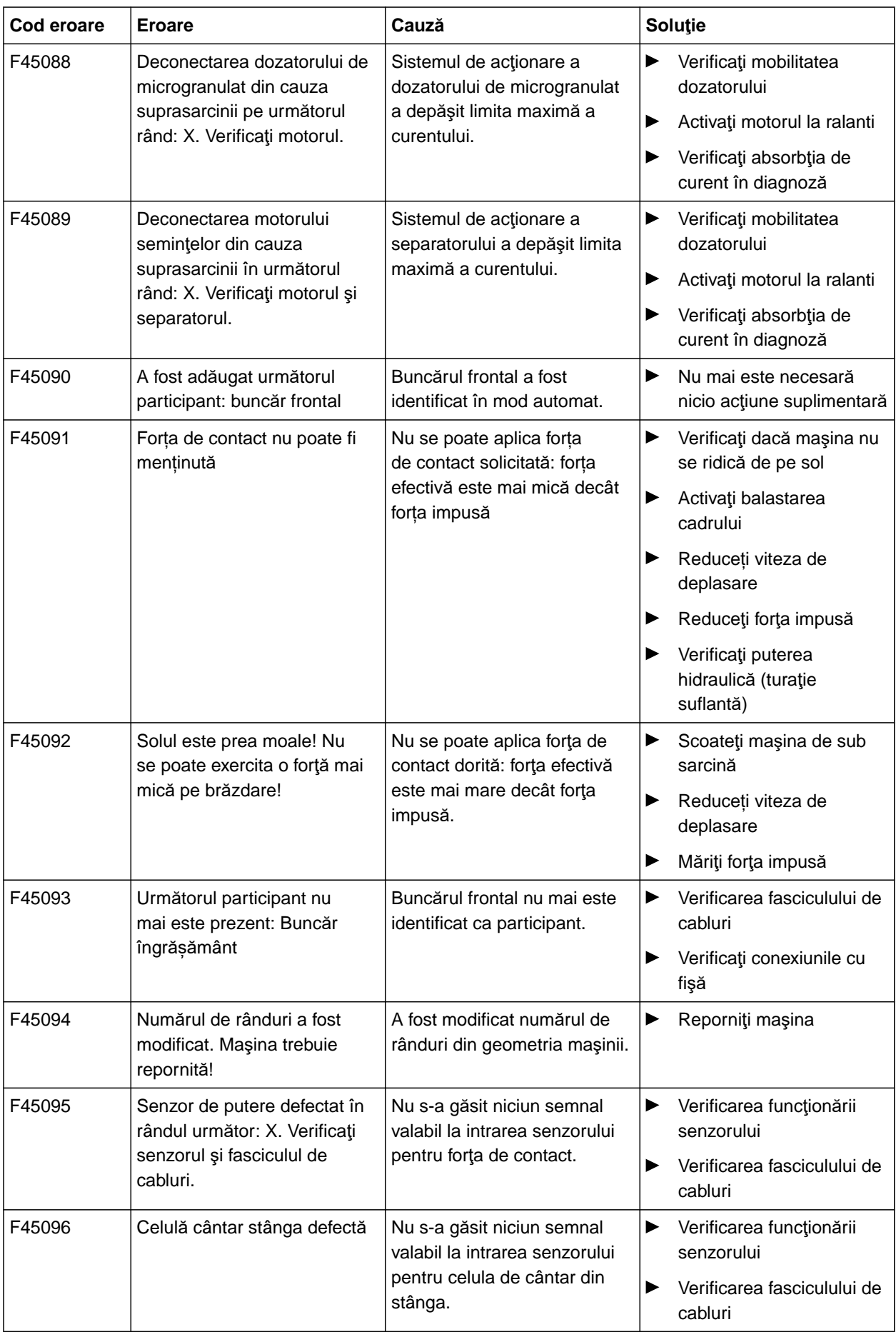

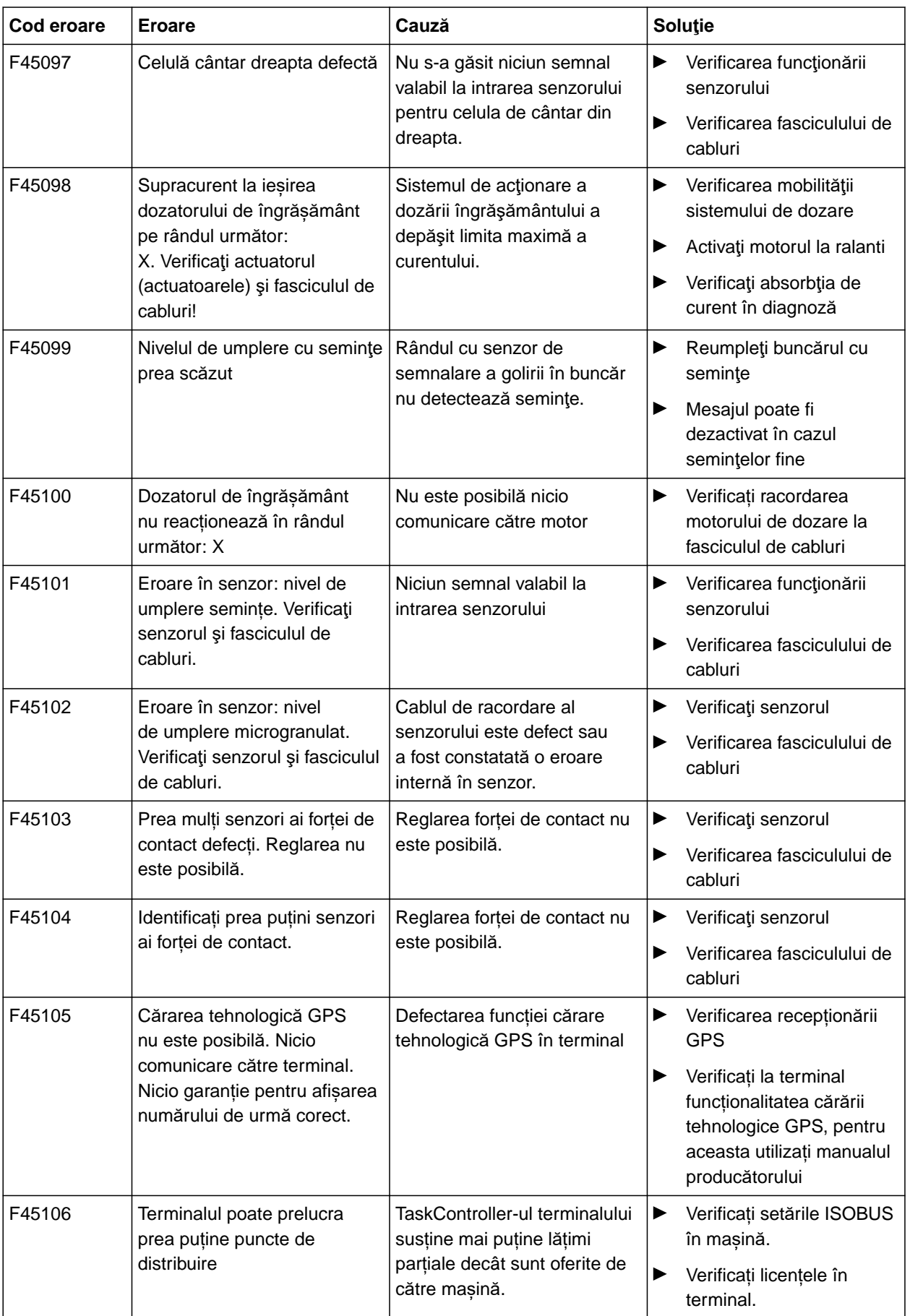

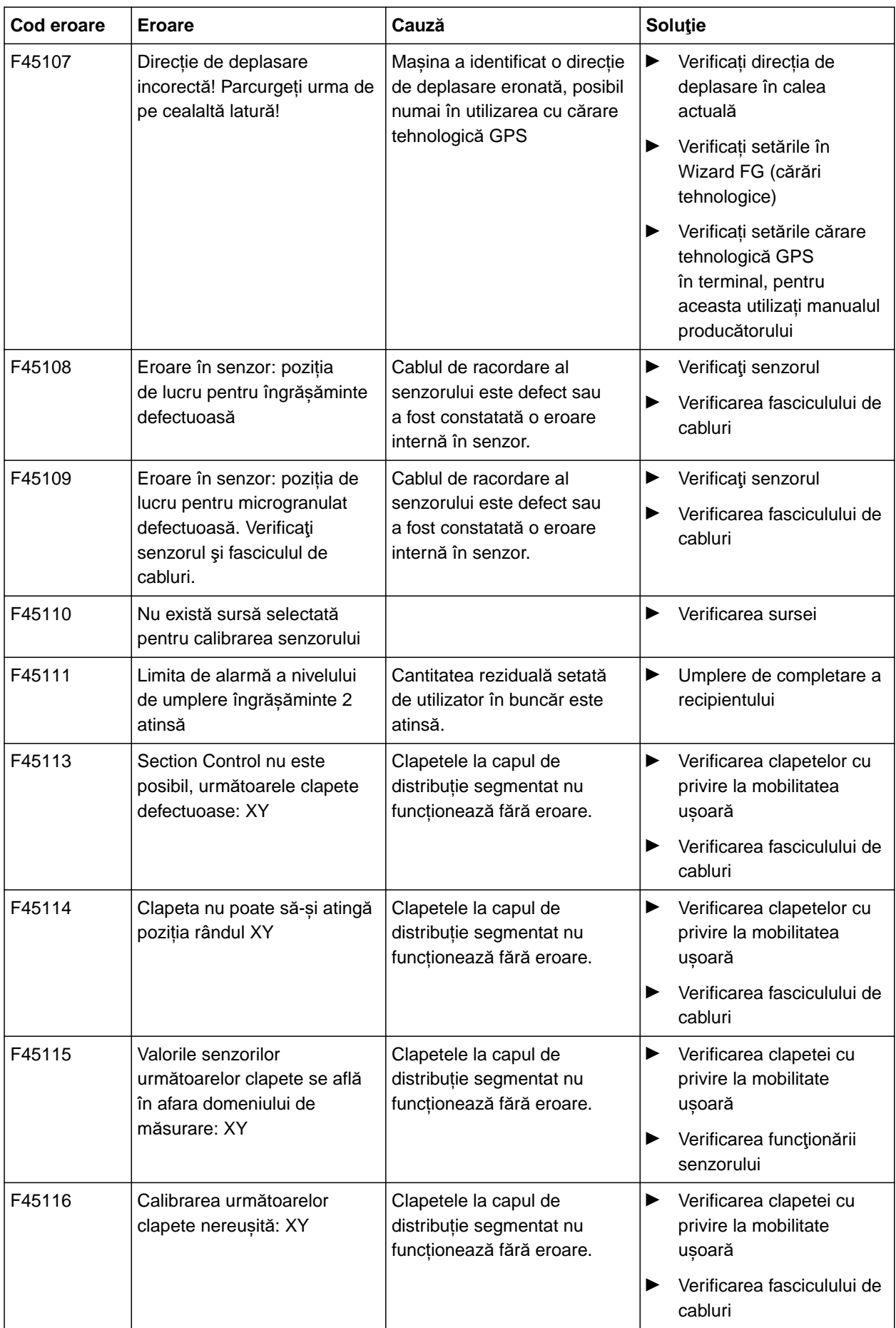

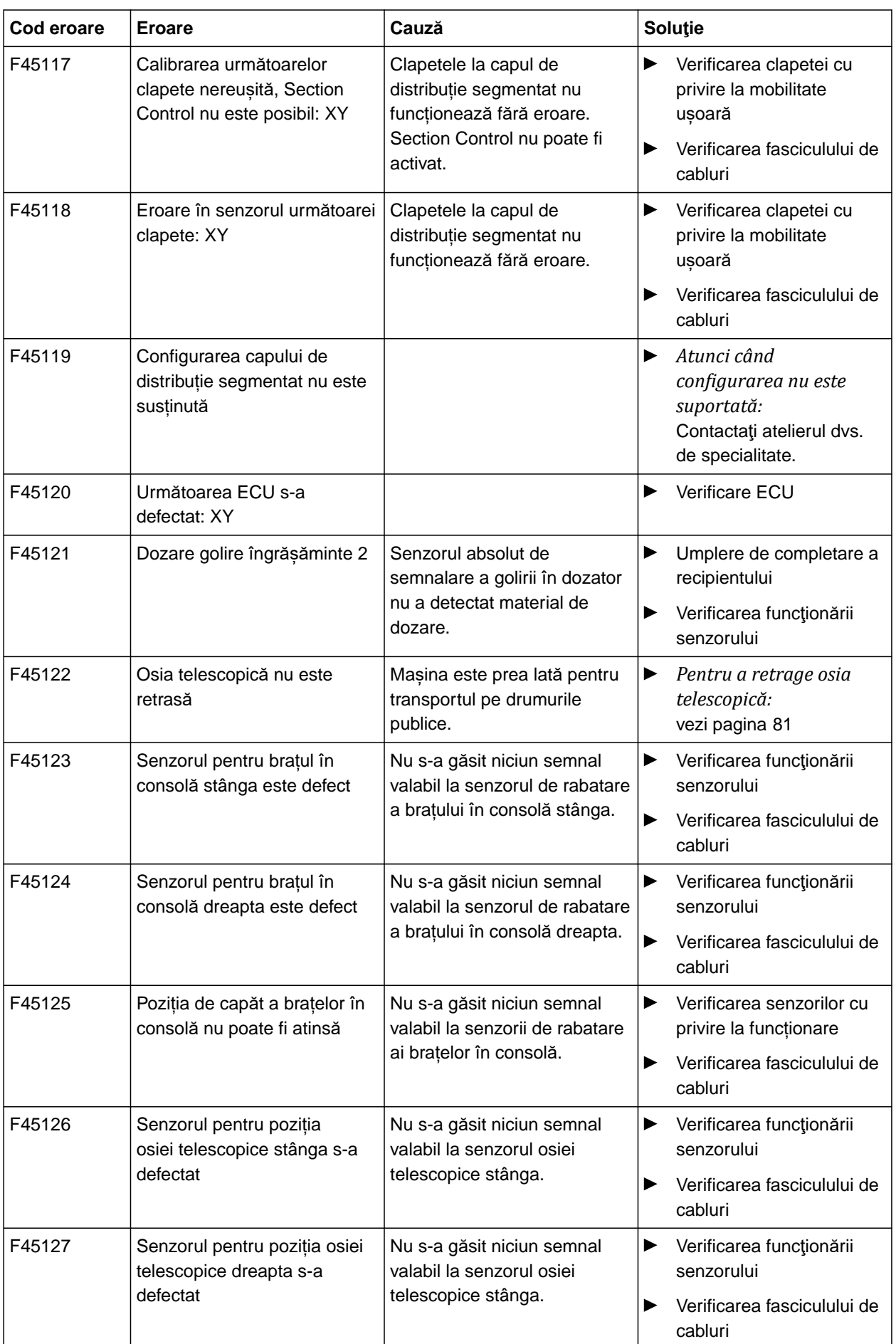

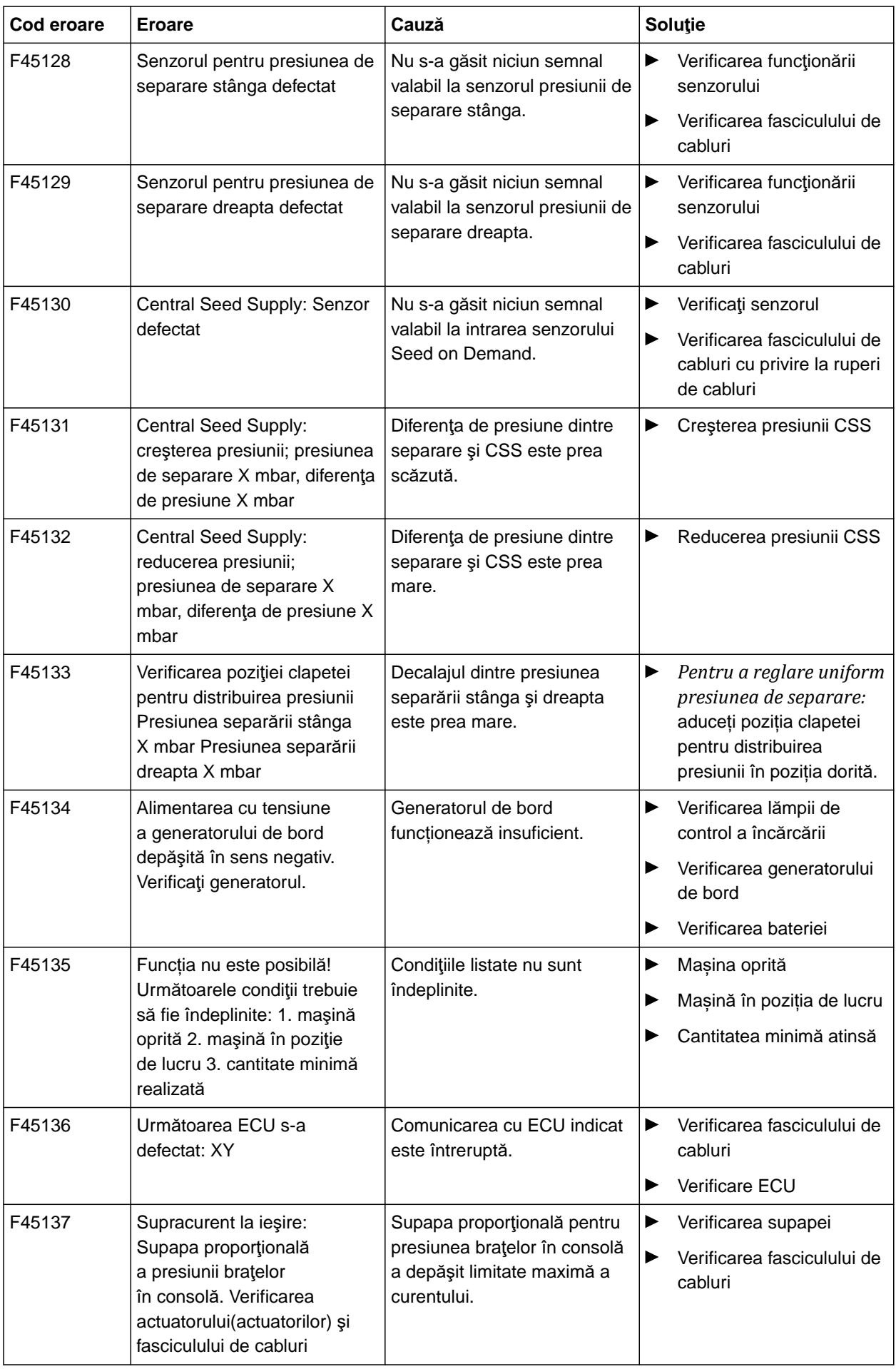

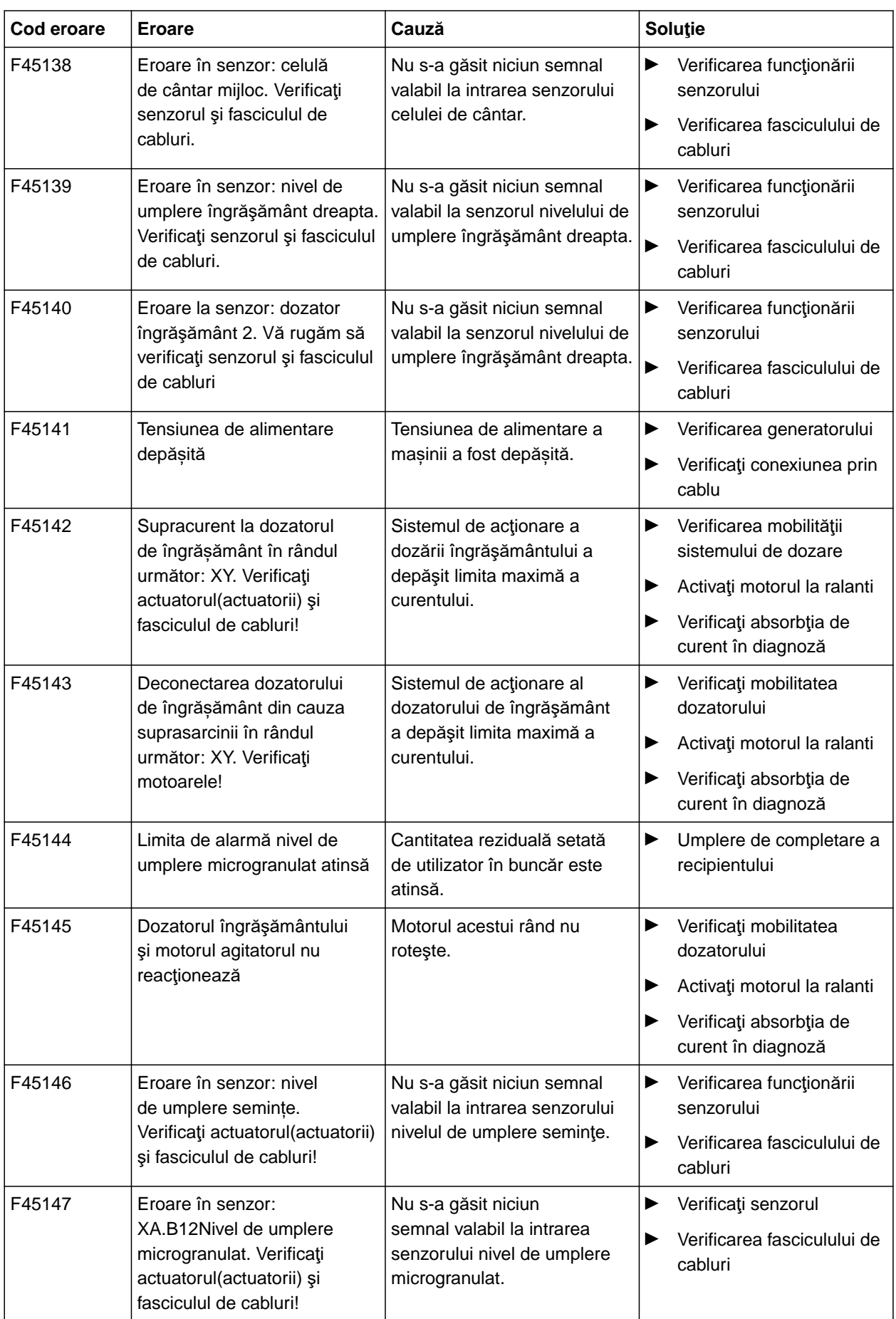

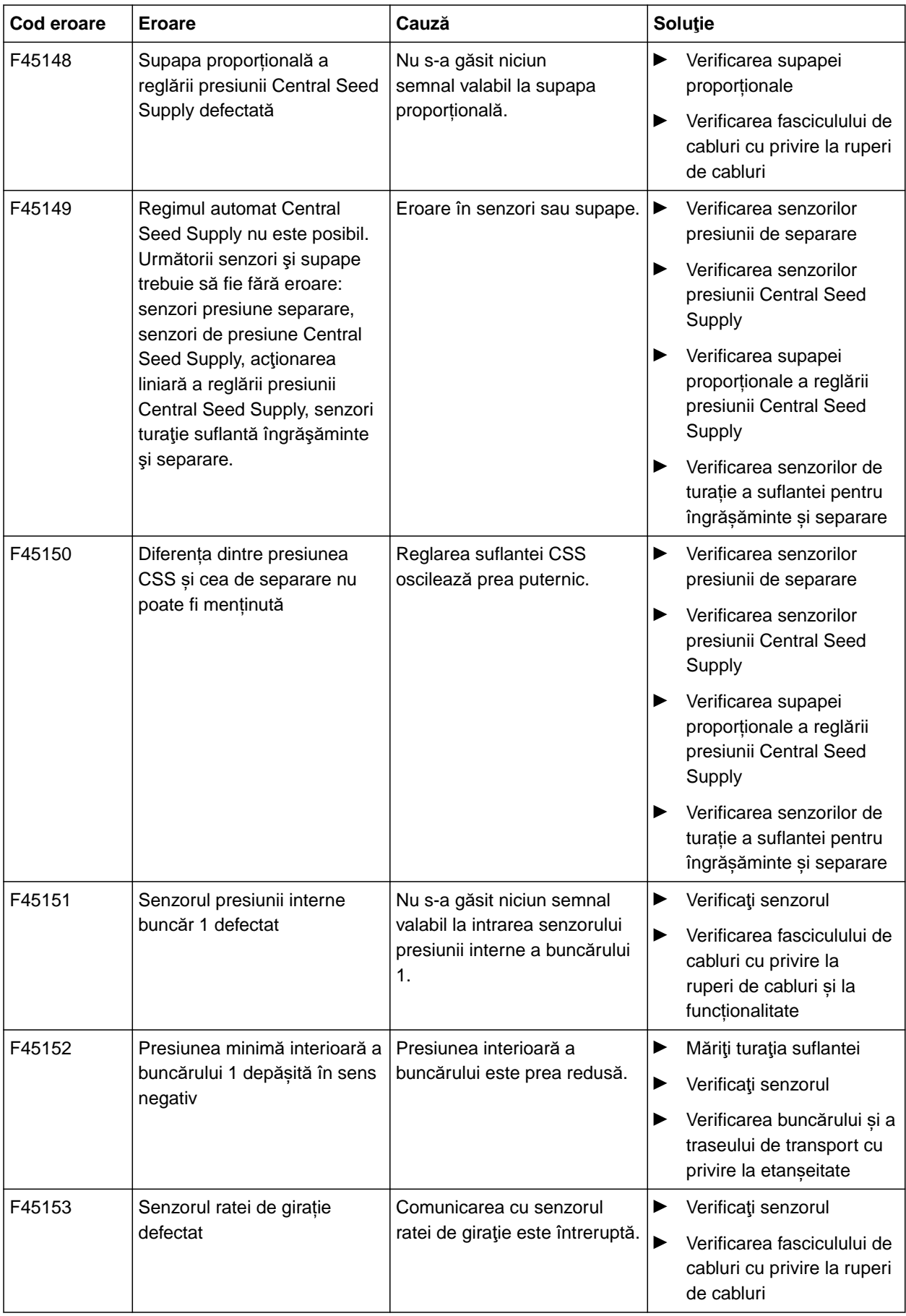

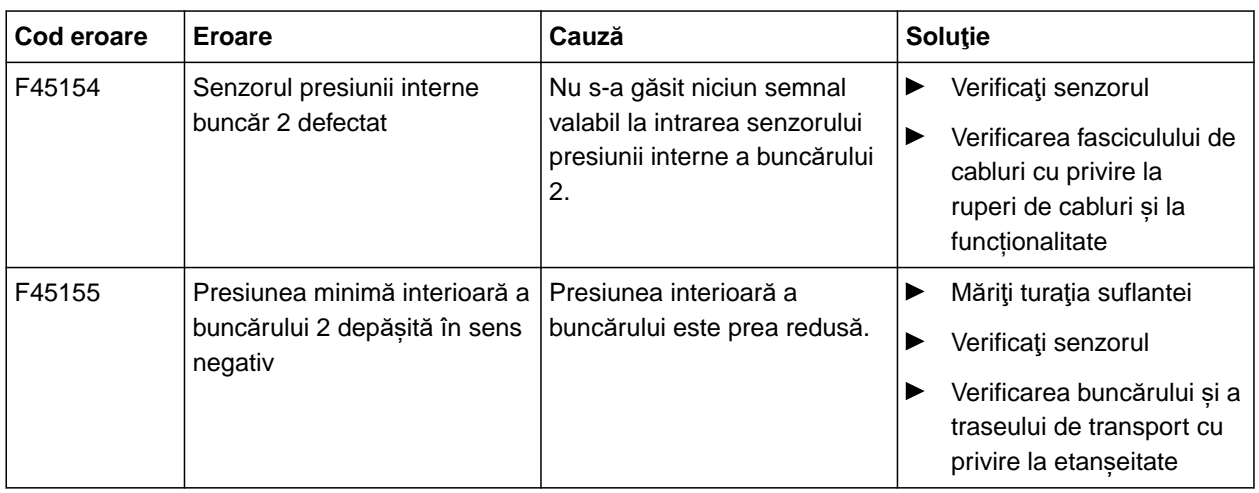

CMS-T-00010733-C.1

#### <span id="page-126-0"></span>**F45013**

#### **Operare externă activă**

Efectuați operarea la TwinTerminal sau cu aplicația mySeeder

sau

întrerupeţi operarea externă.

# **Anex<sup>ă</sup>** 16

CMS-T-00000924-C.1

# **16.1 Alte documente aplicabile**

- Manual cu instrucţiuni de operare Precea 3000-A
- Manual cu instrucţiuni de operare Precea 6000-A  $\bullet$
- Manual cu instrucţiuni de operare Precea  $\bullet$ 3000/4500/6000
- Manual cu instrucţiuni de operare Precea 4500-2  $\bullet$
- Manual cu instrucţiuni de operare Precea 6000-2  $\bullet$
- Manual cu instrucţiuni de exploatare Precea 9000-  $\bullet$ TCC
- Manual cu instrucţiuni de exploatare Precea 12000-TCC

CMS-T-00000925-C.1

**17 | Indexuri**

# **Indexuri** 17

### **17.1 Glosar**

#### **AUX**

*AUX înseamnă "auxiliary" şi desemnează un aparat suplimentar de introducere cum ar fi de exemplu un mâner multifuncţional.*

**D**

**A**

#### **Drift (deviaţie) GPS**

*Ca drift GPS sunt desemnate deviaţiile semnalului GPS, care apar la utilizarea surselor de corecţie cu precizie redusă. Driftul GPS se identifică prin faptul că poziţia simbolului vehiculului pe terminalul de operare nu mai coincide cu poziţia reală a vehiculului.*

**E**

#### **ECU**

*ECU desemnează sistemul de comandă al maşinii care este incorporat în maşină. Terminalul de operare serveşte la accesarea unităţii de comandă a maşinii, prin care se poate comanda maşina.*

#### **EGNOS**

*European Geostationary Navigation Overlay Service. Sistem european pentru corectarea navigaţiei prin satelit.*

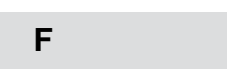

CMS-T-00007107-A.1

#### **Farm Management Information System**

*Un sistem Farm Management Information System sau pe scurt, FMIS, este un program pentru administrarea societăţilor agricole. Cu un astfel de program pot fi administrate comenzi şi date de bază.*

#### **Firmware**

*Un program de calculator care este implementat întrun aparat.*

#### **Fişier shape**

*Fişierul shape salvează informaţii de geometrie şi informaţii atribut într-un set de date. Informaţiile de geometrie compun forme care pot fi utilizate ca linii de limită. Informaţiile atribut sunt necesare pentru aplicaţii, de exemplu pentru a comanda cantităţile de împrăştiere. Fişierul shape are formatul ".shp".*

#### **G**

#### **GLONASS**

*Sistem rusesc global de sateliţi de navigaţie*

**H**

#### **Hartă de aplicaţie**

*Hârţile de aplicaţii conţin datele prin care un element al aparatului de lucru poate fi comandat. Din date fac parte cantităţile de împrăştiere sau adâncimile de lucru.*

#### **HDOP**

*(Horizontal Dilution of Precision): cota pentru exactitatea datelor de poziţie orizontală (gradele de latitudine şi longitudine), care sunt transmise de sateliţi.*

#### **M**

#### **MSAS**

*Multifunctional Satellite Augmentation. Sistem japonez pentru corectarea navigaţiei prin sateliţi.*

**R**

#### **Rată Baud**

*Viteza de transfer a datelor, măsurată în biţi per secundă.*

#### **RTK**

*Sistem care trebuie plătit pentru corectarea datelor sateliţilor.*

#### **Receptor de valoare impusă**

*Ca receptor de valoare impusă este desemnat elementul comandabil al aparatului de lucru. La o stropitoare de câmp poate fi dat ca element comandabil regulatorul presiunii de stropire prin care cantitatea de împrăştiere permite să fie reglată.*

#### **S**

#### **Sursă de corectură**

*Sursele de corectură sunt diferitele sisteme pentru îmbunătăţirea şi corectarea semnalului GPS.*

#### **T**

#### **TASK.XML**

*TASK.XML este un fişier care cuprinde date referitoare la comenzi.*

#### **Terminal Universal**

*Cu ajutorul terminalului Universal poate fi reprezentată interfaţa de operare a ECU pe terminalul de operare.*

# **17.2 Registru de cuvinte-cheie**

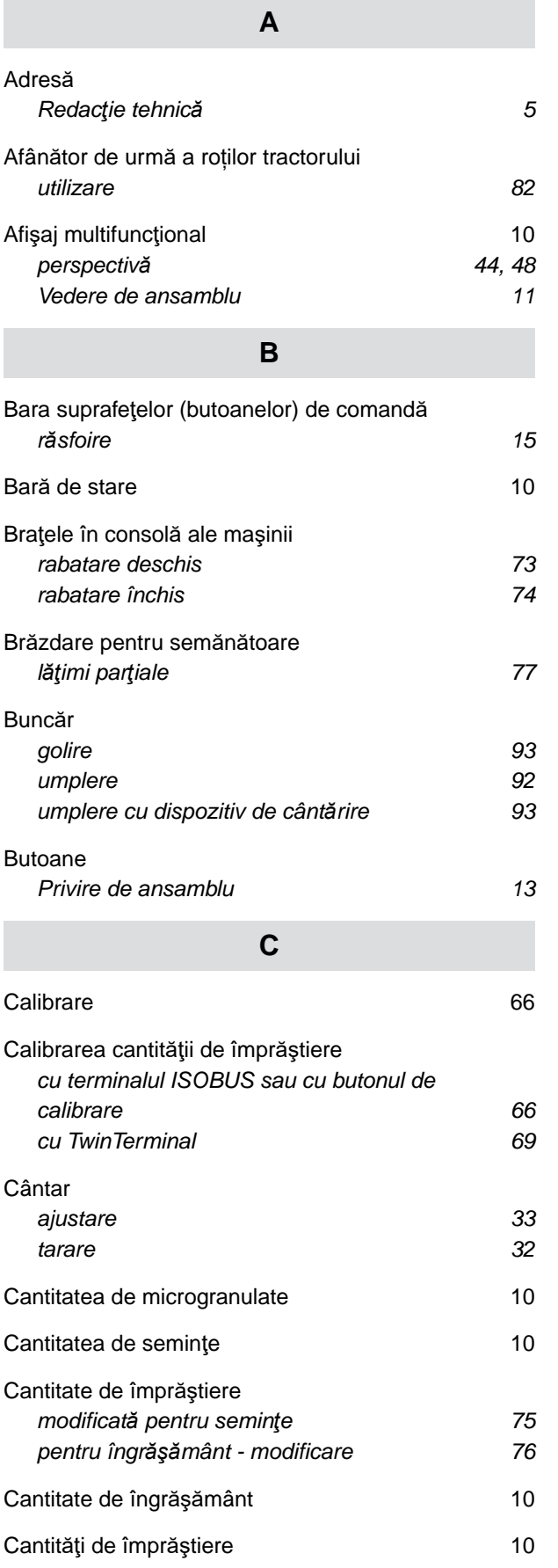

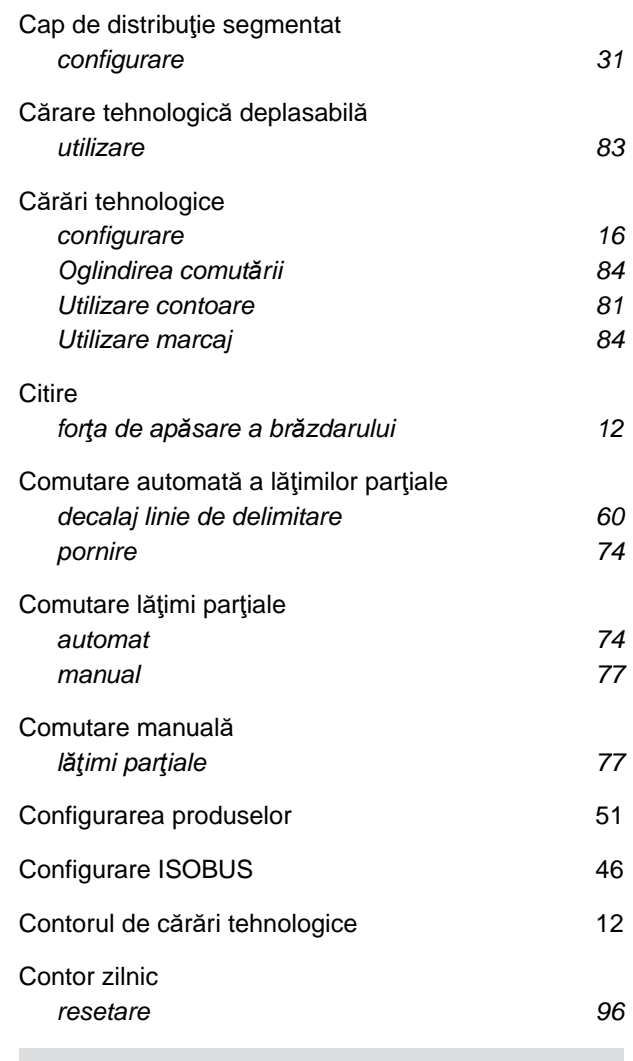

### **D**

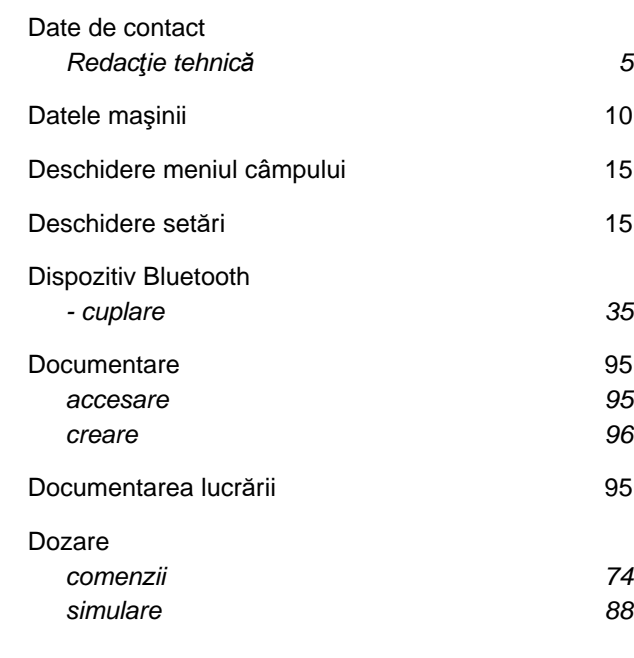

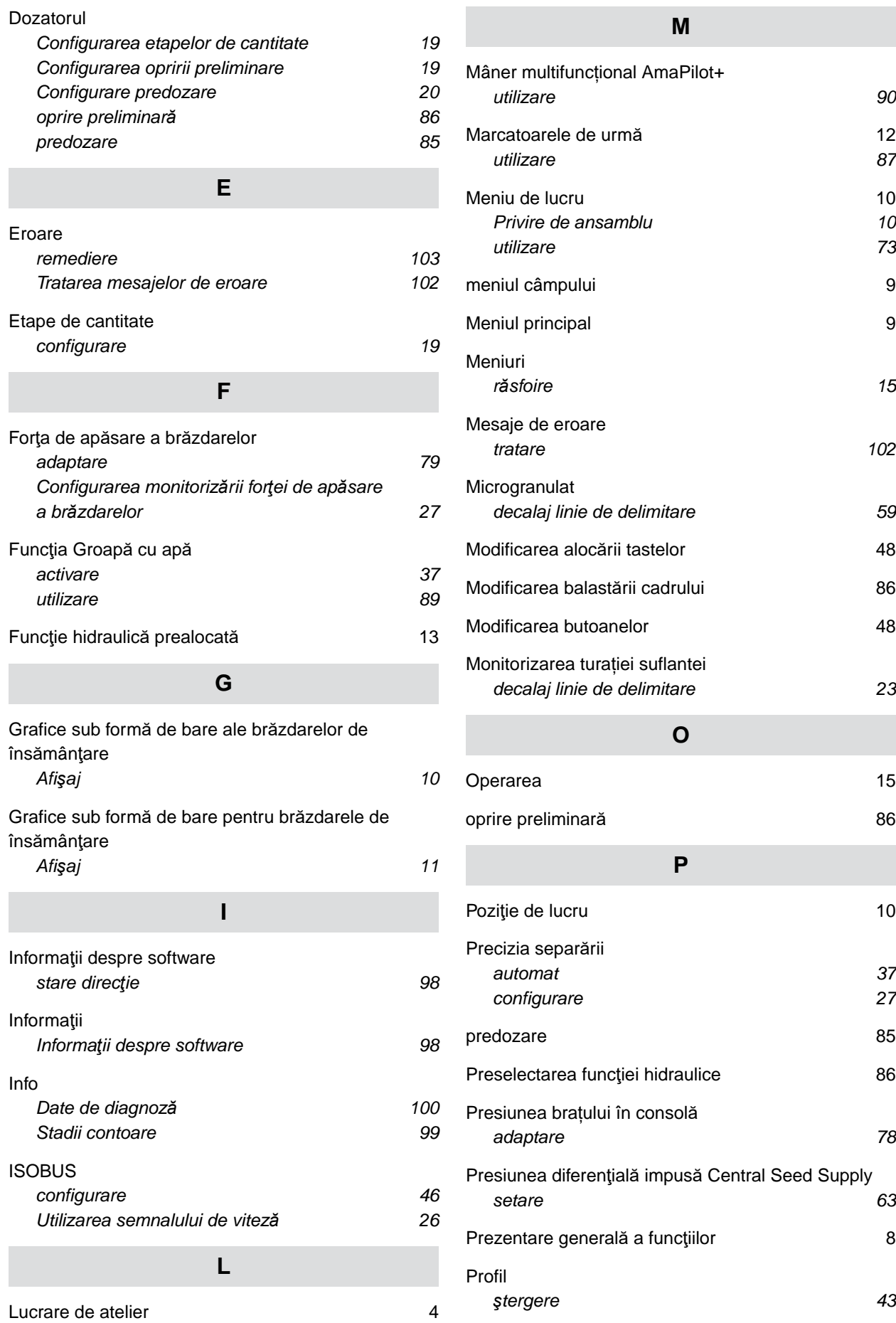

## **R**

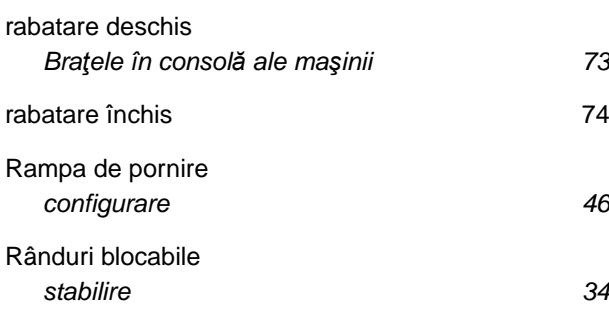

[Reglarea manual](#page-89-0)ă a răzuitoarelor **84** 

### **S**

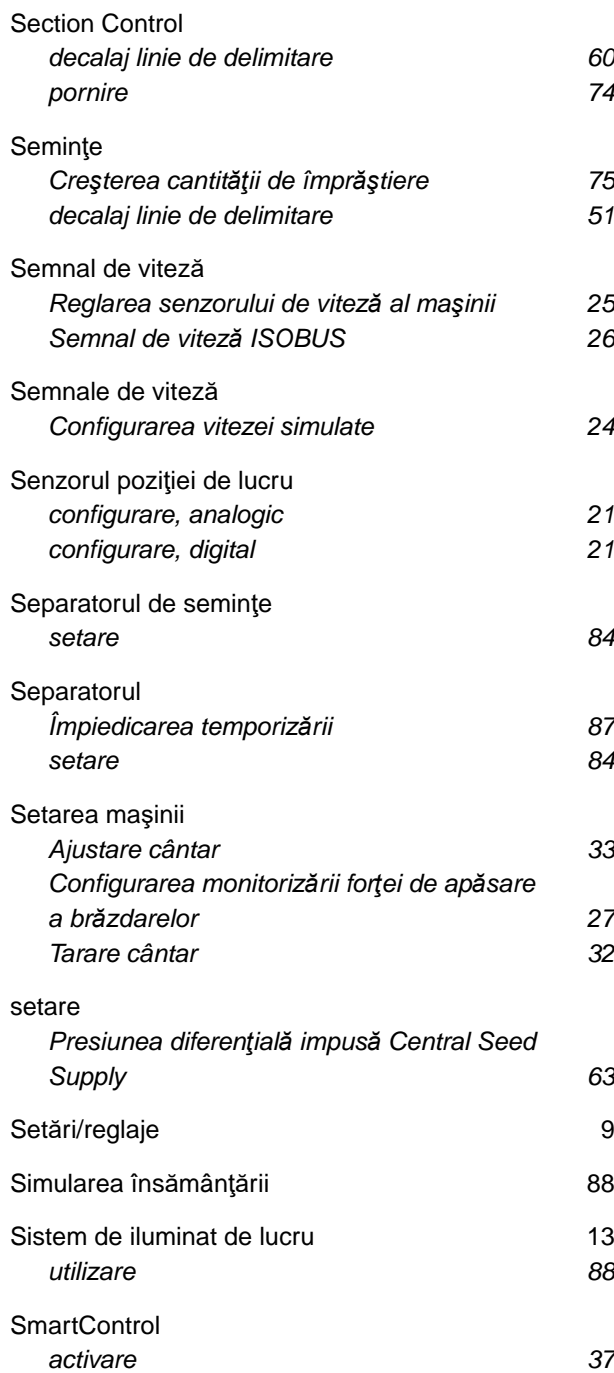

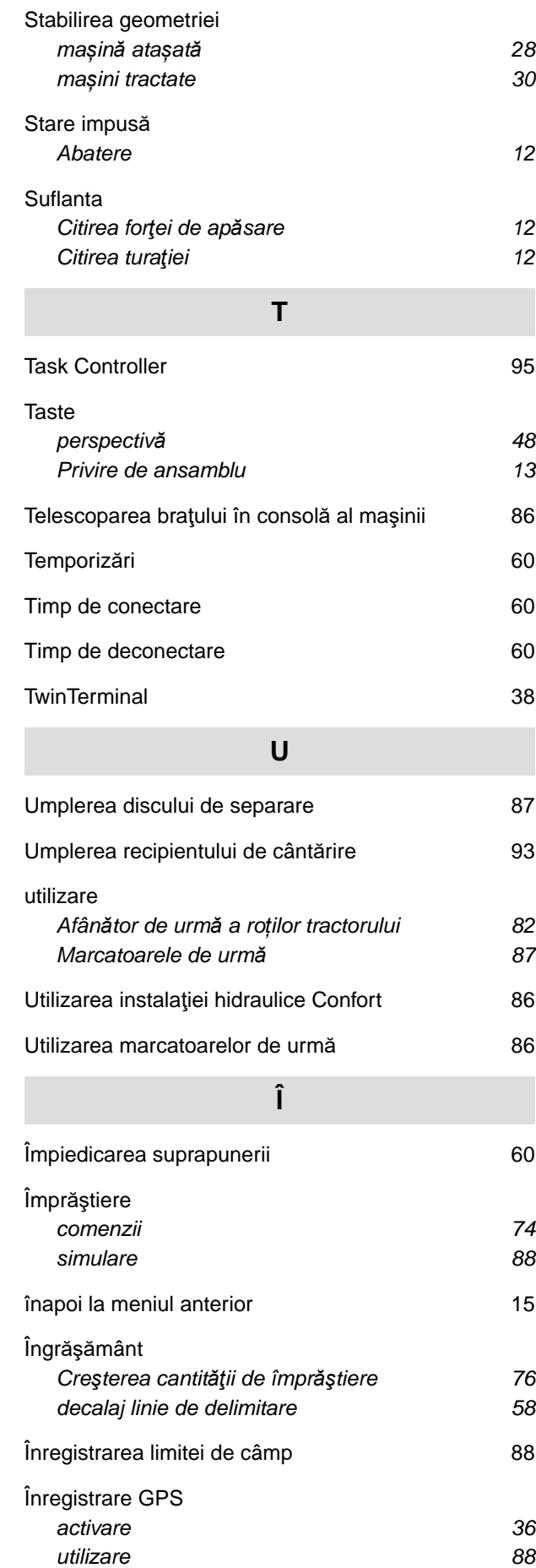

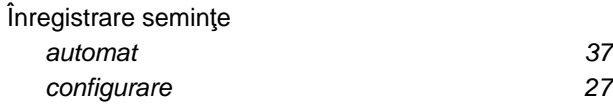

#### **AMAZONEN-WERKE**

H. DREYER SE & Co. KG Postfach 51 49202 Hasbergen-Gaste Germany

+49 (0) 5405 501-0 amazone@amazone.de www.amazone.de